HP LaserJet 1010 series printer

**Software Technical Reference**

## **Contents**

#### **[1 Purpose](#page-6-0)**

#### **[2 Software overview](#page-8-0)**

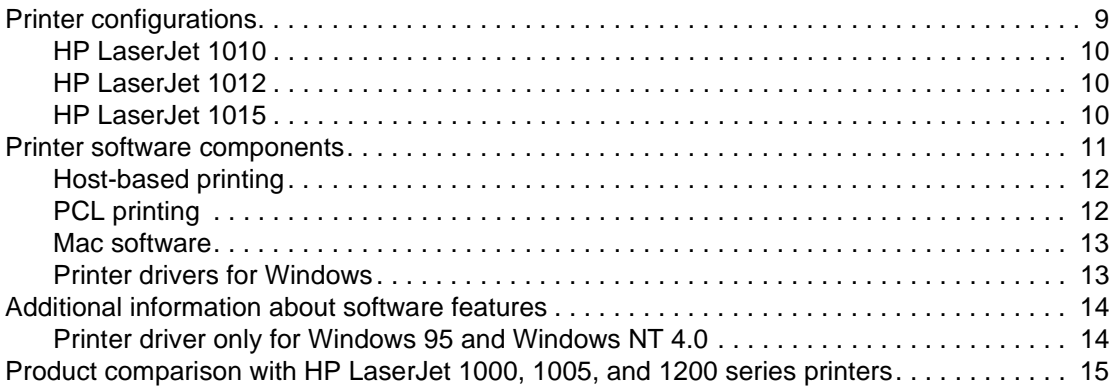

#### **[3 Product requirements](#page-18-0)**

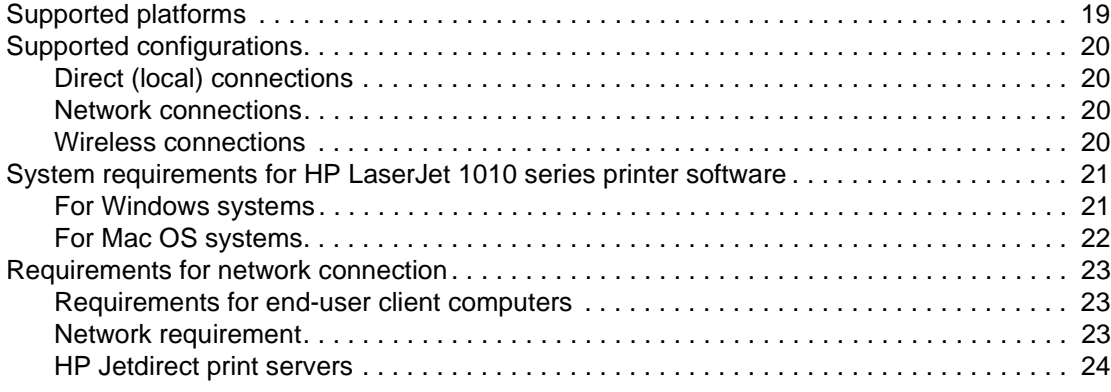

#### **[4 Installing the HP LaserJet 1010 series software](#page-24-0)**

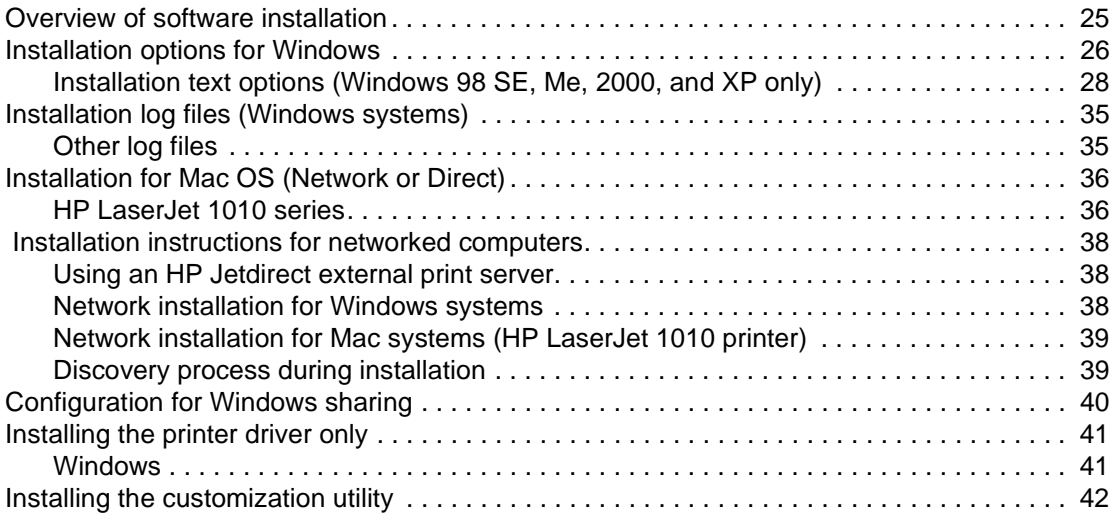

#### **[5 Configuration](#page-42-0)**

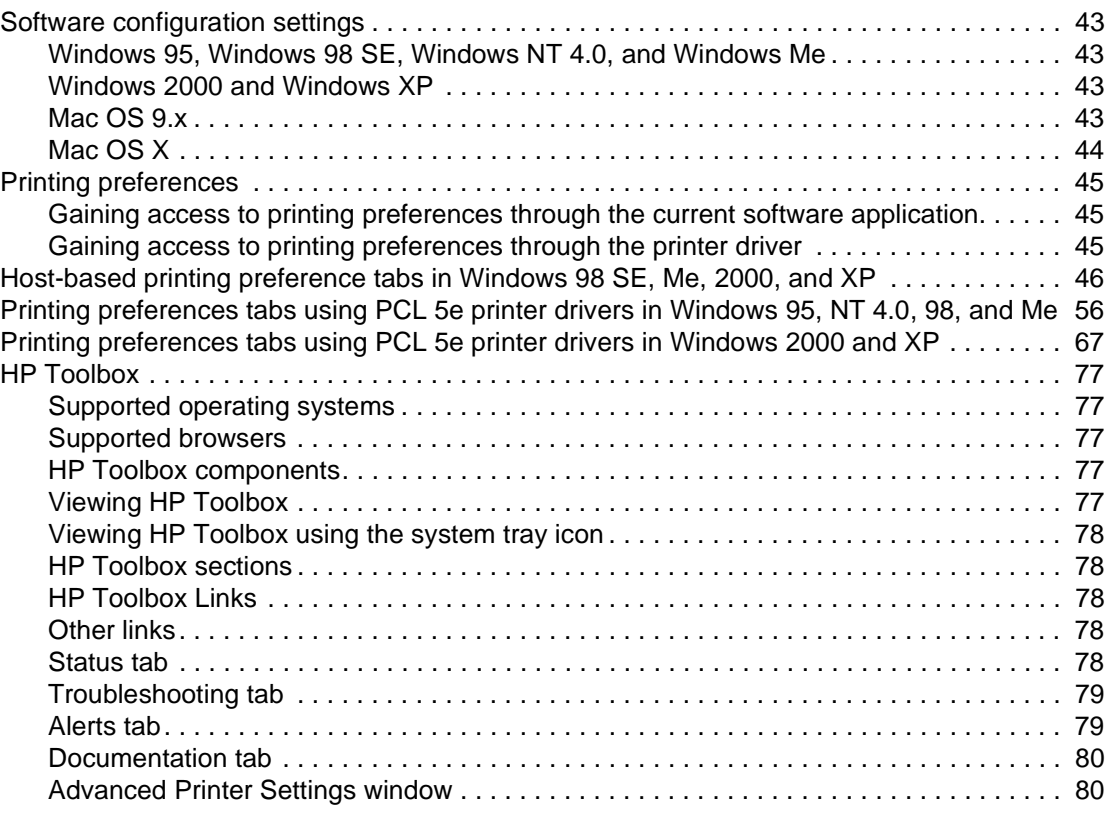

#### **[6 System changes through installation](#page-86-0)**

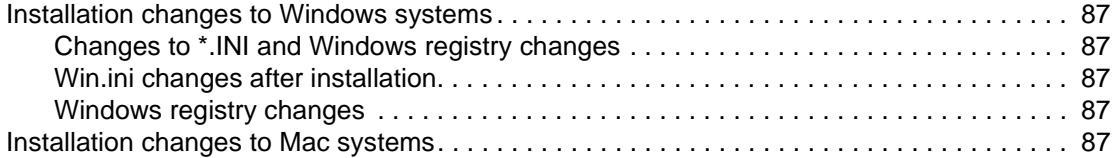

#### **[7 Uninstallation](#page-88-0)**

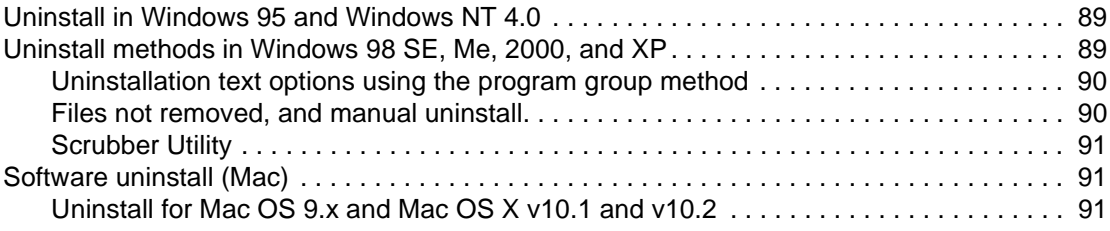

#### **[8 Software availability and fulfillment](#page-92-0)**

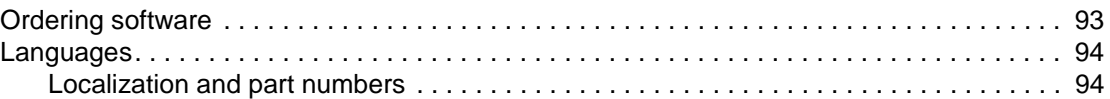

#### **[9 Port communication](#page-96-0)**

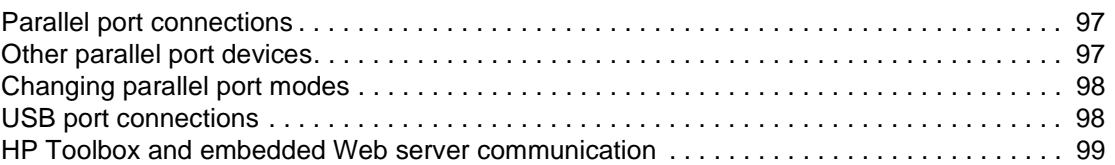

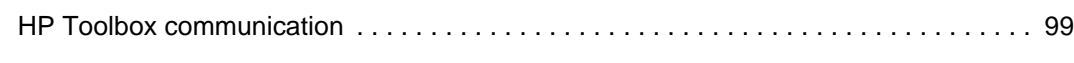

**[Appendix](#page-100-0)**

**[Index](#page-100-0)**

# <span id="page-6-0"></span>1 Purpose

This technical reference guide provides information about the HP LaserJet 1010 series printer software and troubleshooting tips. This reference is also presented in an electronic format to serve as a quick reference tool for Customer Care Center (CCC) agents, support engineers, system administrators, and second-level management information system (MIS) personnel.

#### **Copyright**

© 2003 Copyright Hewlett-Packard Development Company, LP

Reproduction, adaptation or translation without prior written permission is prohibited, except as allowed under the copyright laws.

The information contained herein is subject to change without notice.

The only warranties for HP products and services are set forth in the express warranty statements accompanying such products and services. Nothing herein should be construed as constituting an additional warranty. HP shall not be liable for technical or editorial errors or omissions contained herein.

Part number: Q2460-90930 First Edition: 8/2003

#### **Trademark notices**

Adobe<sup>®</sup>, Acrobat<sup>™</sup> and PostScript<sup>®</sup> are registered trademarks of Adobe Systems Incorporated.

TrueType™ is a registered trademark of Apple Computer, Inc.

Microsoft<sup>®</sup>, MS-DOS<sup>®</sup>, Windows<sup>®</sup>, Windows NT<sup>®</sup>, Windows 2000<sup>®</sup>, Windows XP<sup>®</sup>, and Internet Explorer<sup>®</sup> are U.S. registered trademarks of Microsoft Corporation.

Netscape® is a registered trademark of Netscape, Inc.

Java™ is a U.S. trademark of Sun Microsystems, Inc.

 $UNIX<sup>®</sup>$  is a registered trademark of The Open Group.

#### **Notice**

The information contained in this document is subject to change without notice.

# <span id="page-8-0"></span>**2** Software overview

The HP LaserJet 1010 series printers deliver LaserJet printing through a direct (local) universal serial bus (USB) (or a parallel port on the HP LaserJet 1015). Network connections are supported for the 1012 and 1015 models only via HP Jetdirect devices.

<span id="page-8-1"></span>The printer comes with software for the following operating systems:

- Windows 95 (HP LaserJet 1015 only, printer driver only, not USB compatible)
- Windows 98 first edition (printer driver only)
- Windows 98 Second Edition (SE)
- Windows NT 4.0 (Service Pack 3 or higher, HP LaserJet 1015 only, printer driver only, not USB compatible)
- Windows Me
- Windows 2000
- Windows XP (32-bit)
- Mac OS 9.x (v 9.1 and higher)
- Mac OS X v10.1 and v10.2 (Apple encourages OS X v10.0 users to upgrade to v10.1)
- ! Linux and Unix (drivers for the HP LaserJet 1015 are available on the web at http:// www.linuxprinting.org)
- DOS is supported only by the HP LaserJet 1015

The most recent printer drivers, additional printer drivers, and other software and documentation are available from http://www.hp.com/support/lj1010. Not all software is available in all languages. See the Late-breaking Readme document for the latest software information.

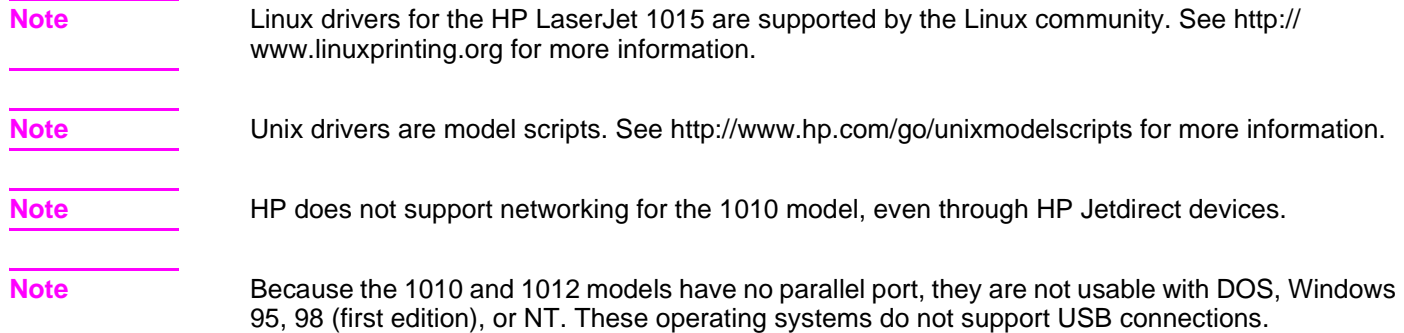

### <span id="page-9-0"></span>**Printer configurations**

The HP LaserJet 1010 series printers include the following configurations.

#### <span id="page-9-1"></span>**HP LaserJet 1010**

- 12 ppm for letter-size paper, 12 ppm for A4-size paper
- First page out in less than 8 seconds
- ! 600 x 600 dpi with HP Resolution Enhancement technology (REt)
- **.** 150-sheet enclosed input tray
- **•** Priority input tray
- ! 8 MB RAM
- 2000-page print cartridge
- **.** Host-based printing
- **.** USB version 2.0
- Windows 98SE, Me, 2000, and XP
- ! Mac OS 9.x
- Mac OS X v10.1 and v10.2
- ! HP Toolbox provides printer status information, troubleshooting information, and printer configuration information (Windows only)

#### <span id="page-9-2"></span>**HP LaserJet 1012**

The HP LaserJet 1012 printer includes all the features of the 1010 model, plus:

- 14 ppm for letter-size paper, 15 ppm for A4-size paper
- $\bullet$  1200 dpi effective output quality  $[600 \times 600 \times 2$  dpi with HP Resolution Enhancement technology (REt)]

#### <span id="page-9-3"></span>**HP LaserJet 1015**

The HP LaserJet 1015 printer includes all the features of the 1012 model, plus:

- **•** Parallel port
- 16 MB RAM
- PCL5e printing
- ! Windows 95, 98 (first edition), DOS, and Windows NT 4.0 driver-only install

#### <span id="page-10-0"></span>**Printer software components**

The following tables indicate which printer drivers are supported by each operating system. In the tables:

- $T = T$ ypical Installation
- A = Add Printer Installation
- W = Web Download

#### **HP LaserJet 1010 and 1012**

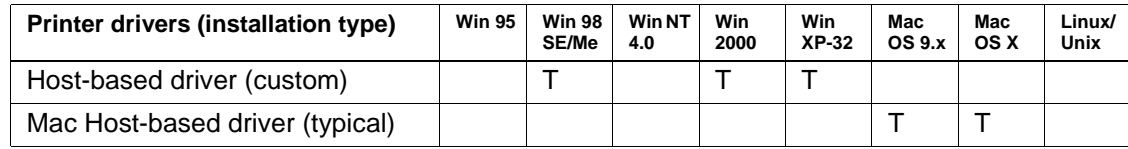

#### **HP LaserJet 1015**

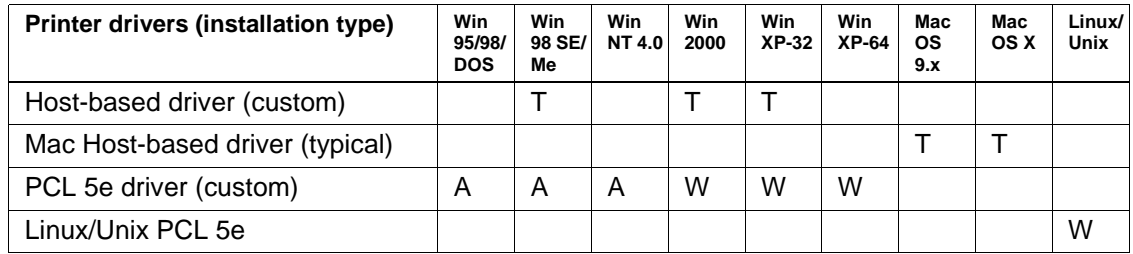

**Note** Printer software for Windows 95 and Windows NT 4.0 must be installed on the HP LaserJet 1015 printer using the Add Printer installation method.

**Note** In a network environment where the HP LaserJet 1015 printer has been installed on a Windows 2000 or Windows XP operating system, driver vending to a Windows NT 4.0 operating system is not supported. That is, the printer driver cannot be installed from the Windows 2000 or Windows XP operating system to the Windows NT 4.0 operating system. However, the printer driver can be installed to a Windows 98 SE, Windows Me, or Window 95 operating system. Refer to ["Configuration](#page-39-1)  [for Windows sharing" on page 40](#page-39-1).

The HP LaserJet 1010 series printer software includes the following components.

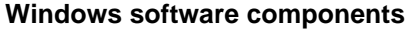

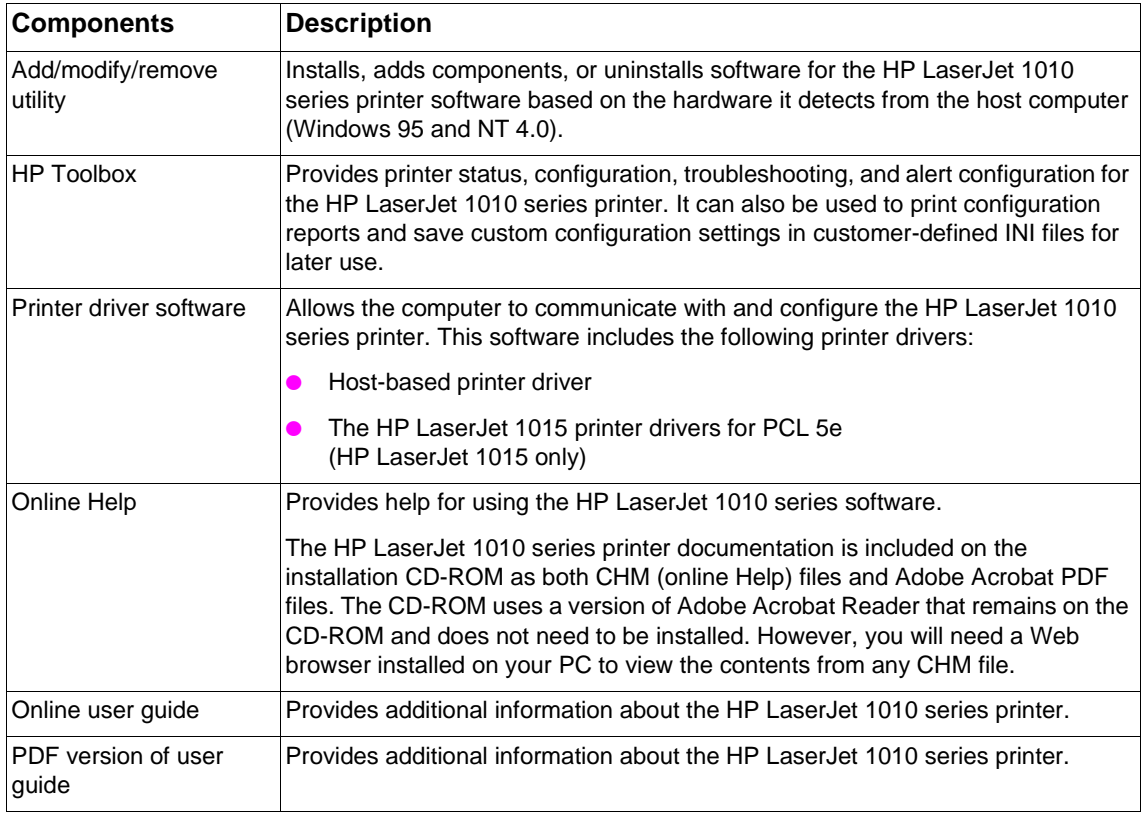

#### <span id="page-11-0"></span>**Host-based printing**

Host-based printing differs from PCL printing by computing the print job on the host computer, rather than computing the print job in the formatter as in PCL printing.

#### <span id="page-11-1"></span>**PCL printing**

Use the PCL 5e printer driver (HP LaserJet 1015 only) if you need print results to look consistent with those from older HP LaserJet printers. Certain features are not available in this printer driver.

Note **Note** Do not use the PCL 5e printer driver for this printer with previous printer models.

#### <span id="page-12-0"></span>**Mac software**

The HP LaserJet 1010 series printers include the following software components for Apple Computer's Mac OS 9.x, Mac OS X v10.1, and Mac OS X v10.2 (Macintosh) operating systems.

#### **Mac software components**

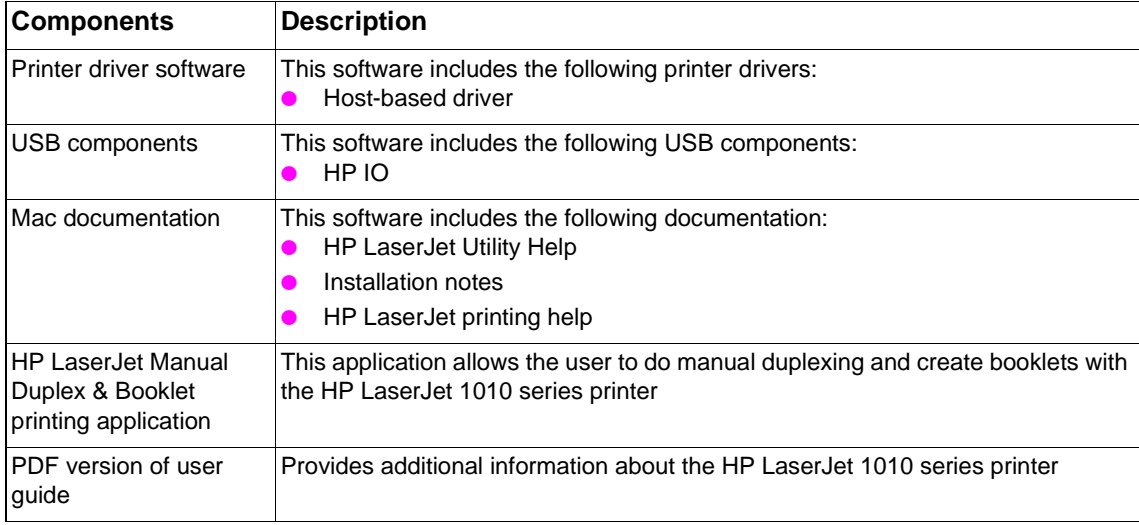

#### <span id="page-12-1"></span>**Printer drivers for Windows**

The following printer drivers are included with the printer.

#### **Available printer drivers**

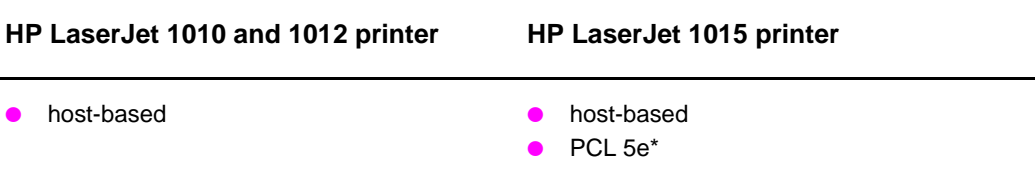

\*Default printer driver, Windows only

#### <span id="page-13-0"></span>**Additional information about software features**

#### <span id="page-13-1"></span>**Printer driver only for Windows 95 and Windows NT 4.0**

The HP LaserJet 1015 printer offers printer driver only support for Windows 95 and Windows NT 4.0.

**Note** Because USB is not available for Windows 95 and Windows NT 4.0, HP LaserJet 1015 is required for these operating systems.

#### **To install printer software for Windows 95 and Windows NT 4.0**

To install the printer software for Windows 95 and Windows NT 4.0, you must use the Add Printer Wizard.

- **1** Click **Start**, and then point to **Settings**.
- **2** Click **Printers**.
- **3** Double-click **Add Printer**.
- **4** Select the port that the printer is connected to, and then click **Next**.
- **5** Click **Have Disk**, and then click **Browse**.
- **6** On the CD-ROM, perform the following procedure to browse to the printer driver you want to install:
	- **a** From the directory tree, double-click the language.
	- **b** From the directory tree, double-click **drivers**.
	- **c** From the directory tree, double-click the operating system.
	- **d** From the directory tree, double-click the printer driver.
	- **e** Click **OK** to select the INF file.
	- **f** Click the HP LaserJet 1010 series printer, and click **OK** to begin the installation.
- **7** Follow the on-screen instructions to complete the software installation.

### <span id="page-14-0"></span>**Product comparison with HP LaserJet 1000, 1005, and 1200 series printers**

The following table highlights some of the differences in features among the HP LaserJet 1000 series printer, the HP LaserJet 1005 series printer, the HP LaserJet 1200 series printer, and the HP LaserJet 1010 series printers.

Note **Note** Not all printers are available in all areas.

#### **General features**

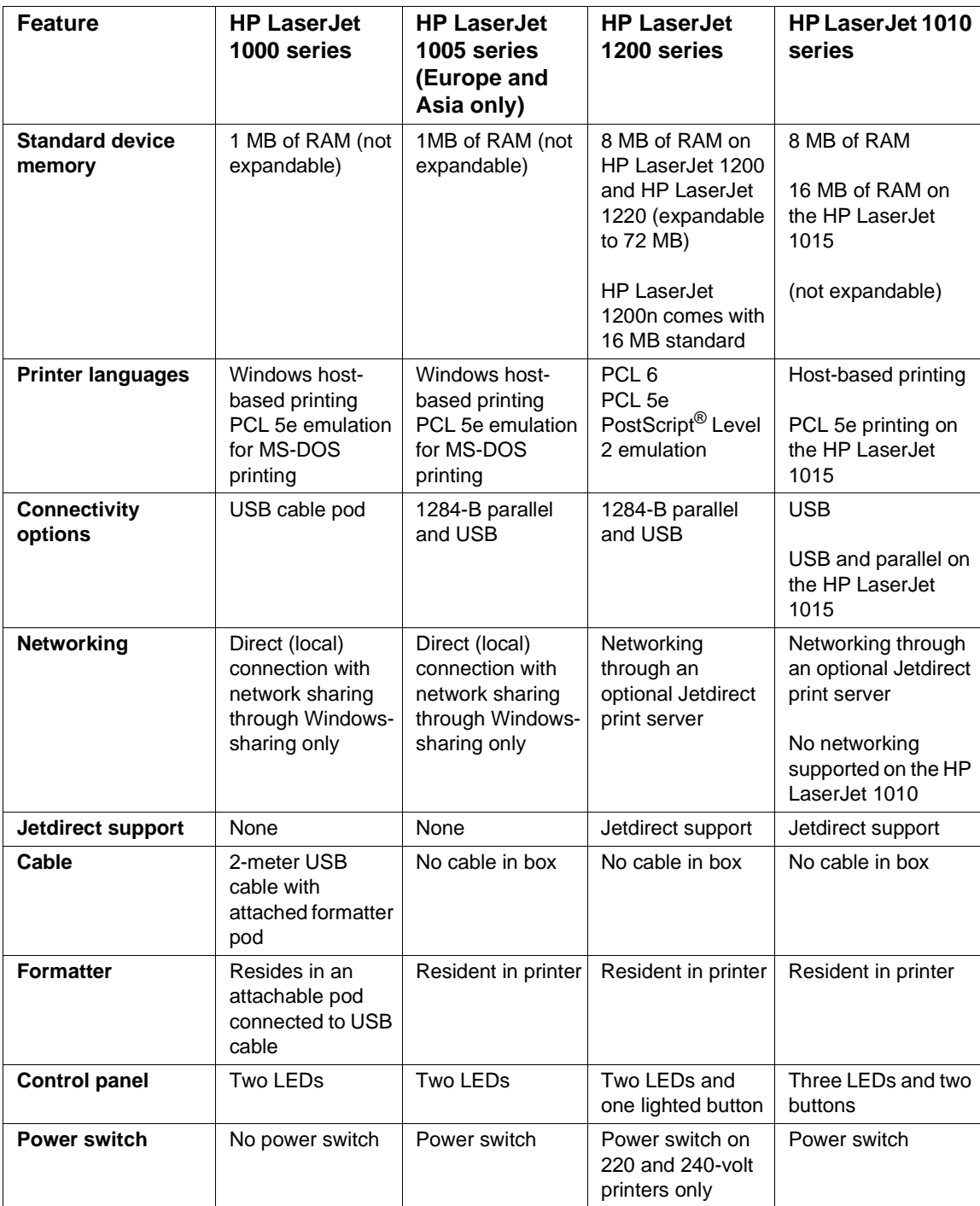

#### **General features (continued)**

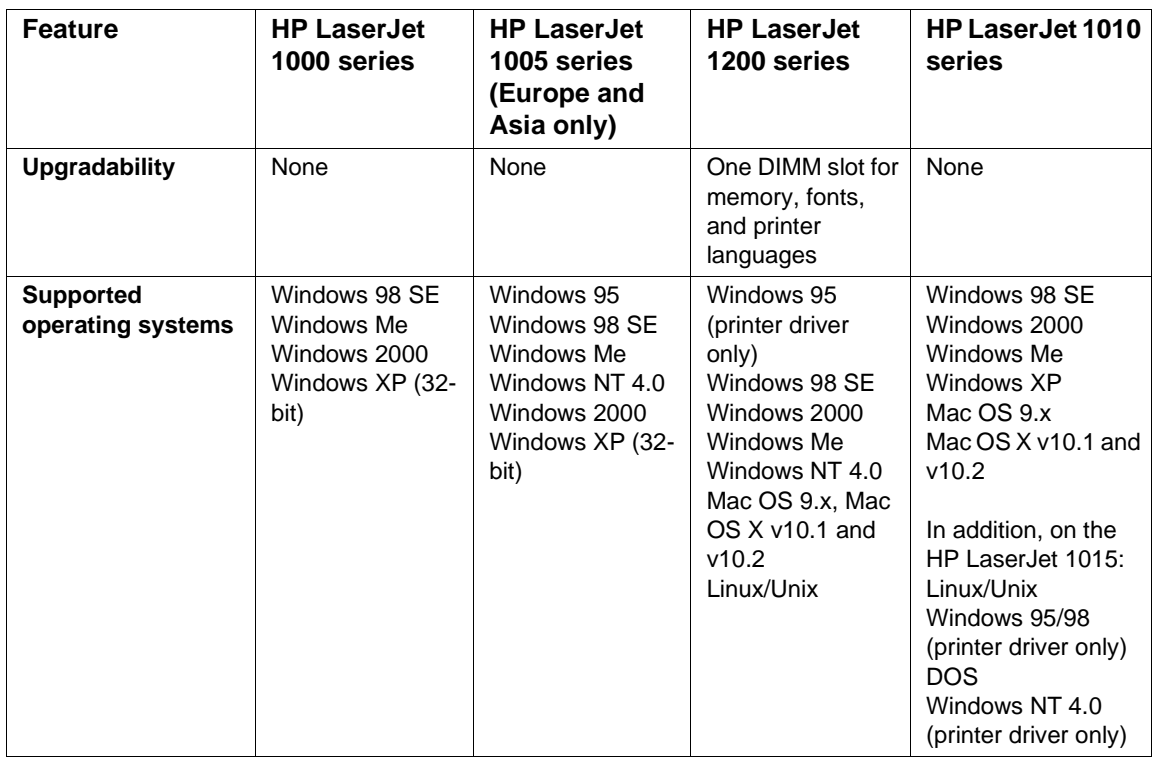

#### **Print features**

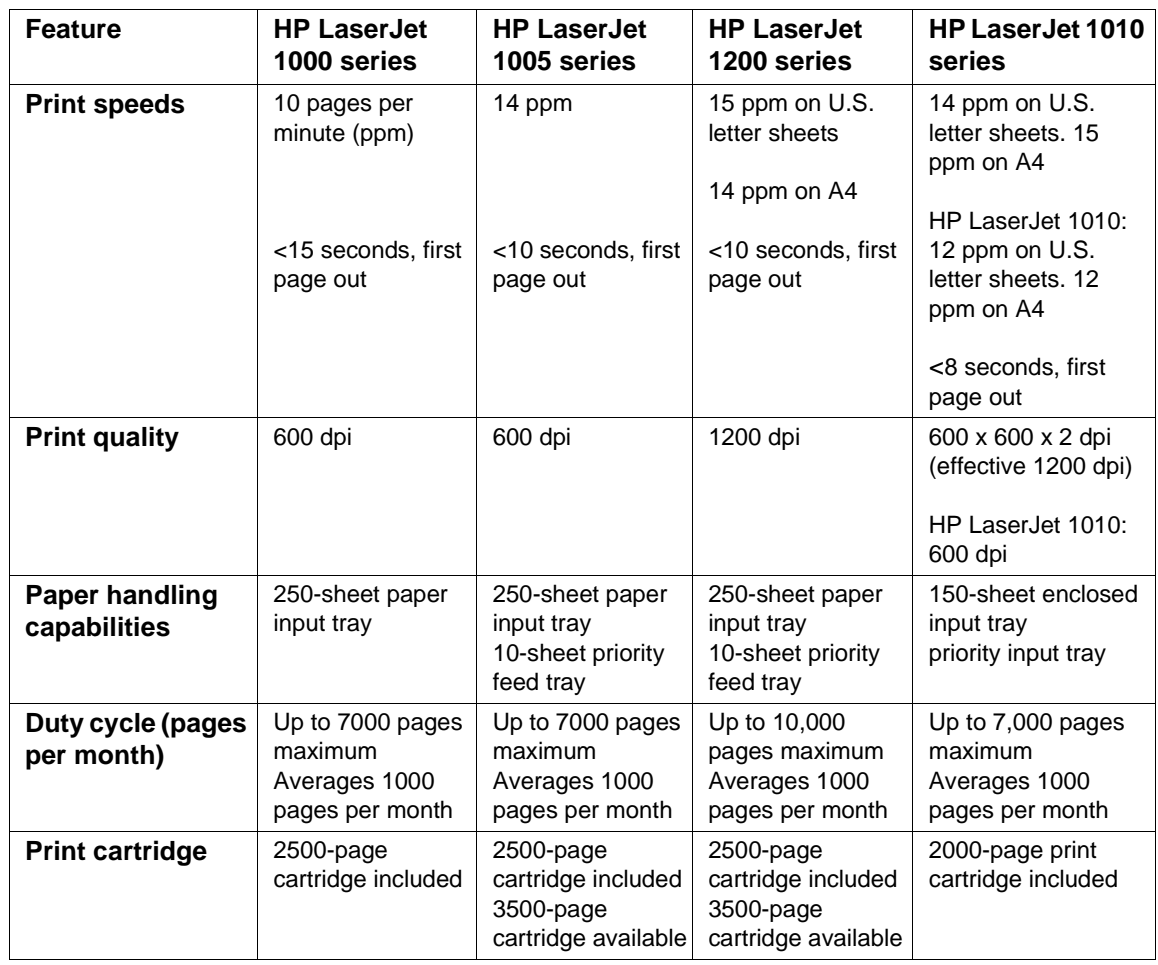

#### **Print features (continued)**

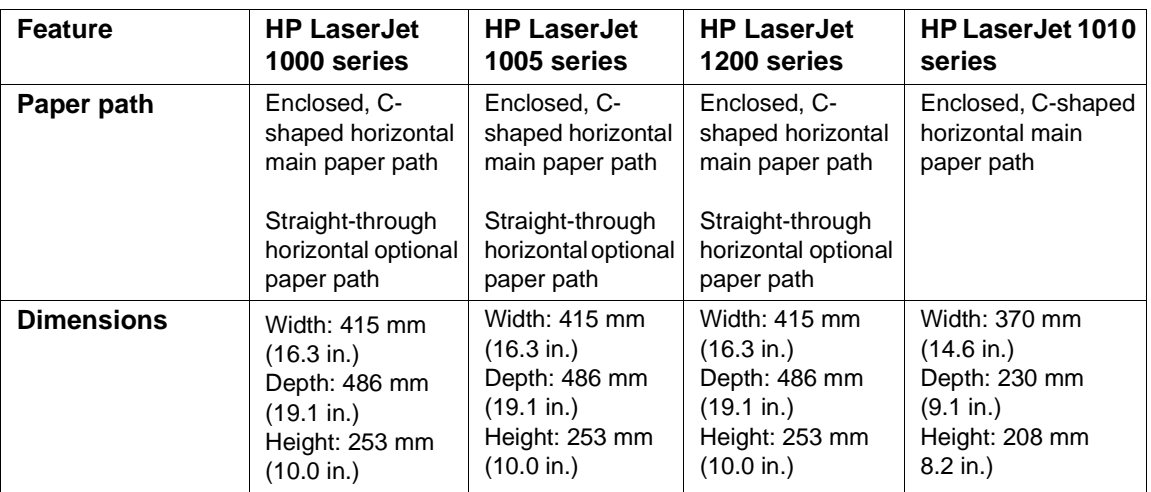

# <span id="page-18-0"></span>3 Product requirements

This section lists the supporting operating systems and configurations for the HP LaserJet 1010 series software, and the requirements needed to run the software on a network.

#### <span id="page-18-1"></span>**Supported platforms**

For easy printer setup and access to the full range of printer features, HP strongly recommends that you install the software provided. Not all software is available in all languages. Install the software before setting up the printer. See the Readme for the latest software information.

The most recent printer drivers, additional printer drivers, and other software are available from www.hp.com\support\lj1010 and HP Software Fulfillment.

[See page 9](#page-8-1) for a list of the operating systems supported by printer software.

#### <span id="page-19-0"></span>**Supported configurations**

#### <span id="page-19-1"></span>**Direct (local) connections**

The HP LaserJet 1010 series printer is connected directly to the host computer with Universal Serial Bus (USB) cable or a parallel (HP LaserJet 1015 only) cable. In this configuration, the printer is not shared; a single user has complete physical control over the printer. Most users are familiar with using peripherals that are directly connected to their computers. A user can gain access to all of the capabilities of the printer in this configuration.

#### <span id="page-19-2"></span>**Network connections**

The HP LaserJet 1010 series printer also supports network connections with an HP Jetdirect print server. This print server is optional for the HP LaserJet 1010 series printer.

#### <span id="page-19-3"></span>**Wireless connections**

The HP LaserJet 1010 series printer models also support the IEEE 802.11b standard for wireless networking and Bluetooth™ wireless connectivity options. The available HP Jetdirect wireless print servers and HP Bluetooth printer adapters attach on the back of the printer to either the USB or parallel port.

#### **IEEE 802.11b standard**

With the wireless HP Jetdirect 802.11b print server, HP peripherals can be placed anywhere in the office or home and connected to a wireless network running Microsoft, Apple, Netware, UNIX, or Linux network operating systems. This wireless technology provides a high-quality printing solution without the physical constraints of wiring. Data transmission rates vary according to system architecture and distance from the access point.

Use the HP Install Network Printer Wizard to install the network software.

Note **HP Jetdirect 802.11b print servers are available for USB and parallel connections.** 

#### <span id="page-20-0"></span>**System requirements for HP LaserJet 1010 series printer software**

For both direct and network connection, all of the computers that use the printer must meet the following minimum requirements as listed below.

IBM-compatible computer with an available USB or parallel port (HP LaserJet 1015 only) and the following:

- ! **Windows 95** (printer driver only, parallel connections only, HP LaserJet 1015 only): Pentium 90 MHz processor or faster and 32 MB or more of RAM
- ! **Windows NT 4.0** (Service Pack 3 or higher, printer driver only, parallel connections only, HP LaserJet 1015 only): Pentium 90 MHz processor or faster and 32 MB or more of RAM
- ! **Windows 98**: Pentium 90 MHz processor or faster and 32 MB or more of RAM
- ! **Windows Me**: Pentium 150 MHz processor or faster and 32 MB or more of RAM
- ! **Windows 2000**: Pentium 133 MHz processor or faster and 64 MB or more of RAM
- ! **Windows XP (32-bit)**: Pentium II 300 MHz processor or faster and 128 MB or more of RAM

**Note** Windows 95 and Windows NT 4.0 do not support USB. You must use a parallel connection (HP LaserJet 1015 only) or network connection to use one of these operating systems.

#### <span id="page-20-1"></span>**For Windows systems**

The HP LaserJet 1012 and 1015 series software has the following additional requirements for network connections:

TCP/IP protocol installed

ENWW System requirements for HP LaserJet 1010 series printer software 21

#### <span id="page-21-0"></span>**For Mac OS systems**

Any Macintosh computer using the HP LaserJet 1010 series software has the following minimum system requirements:

- ! **Mac OS 9.1 and higher**: PowerPC processor and 96 MB of RAM.
- ! **Mac OS X v10.1 and v10.2**: Power Mac G3, G4, iBook, or eMac and 128 MB or more of physical RAM. A built-in display or a display connected to Apple-supplied video card is required.
- 100 MB or more of free hard disk space
- A USB port

Note **For a direct connection to a Macintosh computer**, the computer must have a USB port. Parallel cable connections are not supported.

• A CD-ROM drive (required for installation)

**Note** Mac OS X does not support PowerBook G3 or processor upgrade cards.

### <span id="page-22-0"></span>**Requirements for network connection**

#### <span id="page-22-1"></span>**Requirements for end-user client computers**

The network computers that will be using the HP LaserJet 1010 series software need to meet the minimum system requirements listed in the previous section.

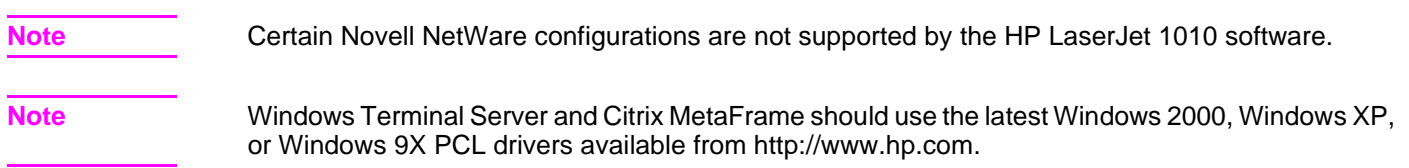

#### <span id="page-22-2"></span>**Network requirement**

The following are required for the HP LaserJet 1010 series printer to work on a network:

#### **For Windows systems**

- ! A cable for your type of network connection (not included). (This cable is used to connect the HP Jetdirect print server to a network port.)
- An installed network using the TCP/IP or IPX/SPX network protocol.

If the TCP/IP protocol will be used, you must configure the HP Jetdirect print server for a direct peer-to-peer connection from the computer to the printer for network users to have the full print functionality of the HP LaserJet 1010 series printer.

If the IPX/SPX protocol will be used, you must configure the HP Jetdirect print server for a direct peer-to-peer connection (sometimes called IPX direct mode) from the computer to the printer for network users to have the only print functionality of the HP LaserJet 1010 series printer.

In order to have full functionality, including the HP Toolbox, you also need TCP/IP.

**Note** Novell NetWare server configurations (Queue Server, IPX NDPS, IP NDPS, and so on) are not supported.

#### **For Mac systems**

! A cable for your type of network connection (not included). This cable is used to connect the HP Jetdirect print server to a network port.

Note **Note** Peer-to-peer sharing may work but is not supported on Mac OS systems.

#### <span id="page-23-0"></span>**HP Jetdirect print servers**

The following table shows the HP Jetdirect print servers that are supported by the HP LaserJet 1010 series printers.

#### **HP Jetdirect print servers**

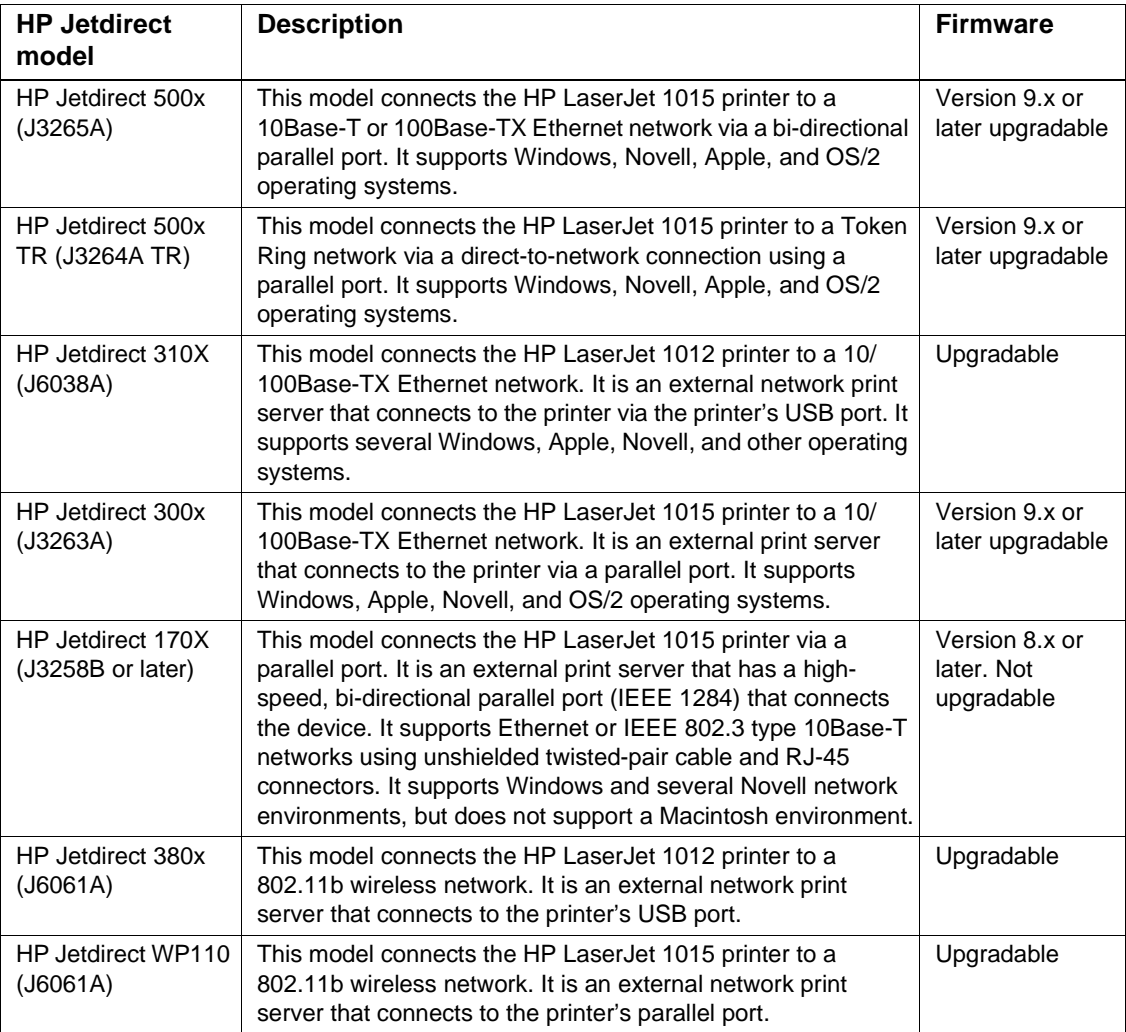

## <span id="page-24-0"></span>4 Installing the HP LaserJet 1010 series software

**Note** HP recommends installing the HP LaserJet 1010 series software before connecting the printer to the computer. Wait for the prompt to connect the printer.

#### <span id="page-24-1"></span>**Overview of software installation**

This section provides information for installing the HP LaserJet 1010 series printing system software using Windows and Macintosh operating systems. [See page 9](#page-8-1) for a list of the operating systems supported by printer software.

The HP LaserJet 1010 series software is shipped on one CD-ROM. On Windows systems, the Setup program installs the HP LaserJet 1010 series software from the CD-ROM to the hard disk and updates Windows files. On Mac OS systems, the HP LaserJet 1010 series Installer program installs the HP LaserJet 1010 series software from the CD-ROM to the hard disk.

On installation, you are presented with the following options:

- **Typical installation** (installs all of the basic components in the default locations)
- **Custom installation** (allows you to specify components and locations for installation)

On Mac OS systems, the HP LaserJet 1010 series printers use the HP LaserJet 1010 Installer. Also, printer software will only install on the current system startup drive that contains the active System folder.

**Note** Moving the HP LaserJet Software folder after installation may cause the program not to work.

On all of the supported platforms, each install option presents you with a series of query dialog boxes that guide you through the installation. The Installer will guide you through the installation, whether you are configuring a directly-connected or networked HP LaserJet 1010 series printer.

The installer has the ability to detect hardware and network connections and help guide the installation. For instance, if the installer detects an HP LaserJet 1010 series printer, it can automatically configure the software's connection to that printer. This saves the user several steps.

#### <span id="page-25-0"></span>**Installation options for Windows**

#### **To install the printer driver for Windows 95**

To install the printer driver for Windows 95 and Windows NT 4.0, you must use the Add Printer Wizard.

- **1** Click **Start**, and then point to **Settings**.
- **2** Click **Printers**.
- **3** Double-click **Add Printer**.
- **4** Select **local printer**, and then click **Next**.

**Note** Windows 95 does not support USB connections. You must use a parallel connection (HP LaserJet 1015 only) to use this operating system.

- **5** Click **Have Disk**, and then click **Browse**.
- **6** On the CD-ROM, perform the following procedures to browse to the printer driver you want to install:
	- **a** From the directory tree, double-click the language.
	- **b** From the directory tree, double-click **drivers**.
	- **c** From the directory tree, double-click the **Win9X\_ME** folder.
	- **d** From the directory tree, double-click the **PCL 5e** driver folder.
	- **e** Click **hp130025.inf** to select the INF file.
	- **f** Click **OK** to begin the installation.
- **7** Follow the on-screen instructions to complete the software installation.

#### **To install the printer driver for Windows NT 4.0**

To install the printer driver for Windows NT 4.0, you must use the Add Printer Wizard.

**Note** Windows NT 4.0 does not support USB connections. You must use a parallel connection (HP LaserJet 1015 only) to use this operating system.

- **1** Click **Start**, and then point to **Settings**.
- **2** Click **Printers**.
- **3** Double-click **Add Printer**.
- **4** Select **My Computer**, and then click **Next**.
- **5** Select the appropriate port, and click **Next**.

#### **Note** For a local connection, the port is LPT1.

- **6** Click **Have Disk**.
- **7** Click **Browse** and select the appropriate letter for the CD-ROM drive. If the letter for the CD-ROM drive does not appear in the drop down list, type the correct letter followed by a colon and a forward slash. For example, type E:/.
- **8** Double-click the folder for your language.
- **9** Double-click **Drivers**.
- **10** Double-click the **WinNT** folder.
- **11** Double-click the **PCL 5e** driver folder.
- **12** Click **hp130025.inf** to select the INF file.
- **13** Click **Open**.
- **14** In the Install from Disk dialog box, click **OK**.
- **15** Click **Next**.
- **16** Choose the printer name (this is optional), and the default printer options. Click **Next**.
- **17** Select whether the printer will be shared, and click **Next**.
- **18** Select **Yes, print a test page**, and click **Finish** to complete the driver installation.

#### **To install printer software for all other Windows operating systems**

- **1** Close all programs.
- **2** Place the HP LaserJet 1010 series printer software CD-ROM into the CD-ROM drive.
- **3** Wait for autorun to begin the software installation. If the Welcome screen does not open, click **Start** on the Windows task bar, click **Run**, type **Z:\hpsetup** (where **Z** is your CD-ROM drive letter), and then click **OK**.
- **4** Read the information on the Welcome screen, and then click **install printer**.
- **5** Read the software licensing agreement, and then click **Next**.
- **6** Select the printer connection method, and then click **Next**.
- **7** Select the connector type, and then click **Next**.
- **8** Select the installation type, and then click **Next**.
- **9** To accept the default printer name and default printer, click **Next**, or type a new name and select a different default printer, and then click **Next**.
- **10** Select a shared printer option, and then click **Next**.
- **11** In the text box, type a location and comment (optional), and then click **Next**.
- **12** Click **Install** to install the software.
- **13** Connect the printer to the computer.

**Note** New Hardware Found messages are not visible in Windows XP.

- **14** On-screen check boxes allow you to print a printer driver test page, read release notes, check for Web updates, and register the printer online. The **print a driver test page** check box is selected by default. You can accept one or all of these settings, and then click **Finish**. The following options are available:
	- To print a test page, a dialog box asks if the test page printed correctly. Click **Yes** to close the dialog box and finish the installation, or click **Troubleshoot** (or click **No** in Windows 98 SE and Windows Me) to launch the Windows print-troubleshooting tool.
	- If you chose to read release notes, select the **read release notes** check box.
	- To check for Web updates, select the **check for web updates** check box.
	- If you chose to register the printer online, your browser launches and displays the online registration screen at http://www.hp.com. Follow the on-screen directions to register your printer.

Once you have completed the registration or if you did not choose to register the printer online, and a dialog box that describes the benefits of registering the printer appears, click **OK** to finish.

**15** You must restart the computer for the configuration changes to be made to the HP LaserJet 1010 series printer to take effect. Click **Yes** to restart now, or click **No** to restart later.

#### **For Windows XP**

HP recommends installing the HP LaserJet 1010 series software before connecting the printer to the computer. However, if you do connect the hardware first on Windows XP using a USB connection, it is recommended that you accept the default settings that appear in the New Hardware wizard for correct installation.

#### **For Windows 2000**

HP recommends installing the HP LaserJet 1010 series software before connecting the printer to the computer. However, if you do install the hardware first on Windows 2000 using a parallel port, a warning dialog box may appear that states that the software you are installing has not passed Windows Logo testing. Click **Continue Anyway**, and a signed printer driver will be installed successfully.

**Note** If the New Hardware Found message appears on the screen, click **Cancel**. Insert the software CD-ROM that came with the printer into the computer CD-ROM drive. Follow the on-screen installation instructions.

#### <span id="page-27-0"></span>**Installation text options (Windows 98 SE, Me, 2000, and XP only)**

After inserting the CD-ROM, the Welcome screen appears. The following text options are available during installation in Windows operating systems.

#### **Windows installation text options**

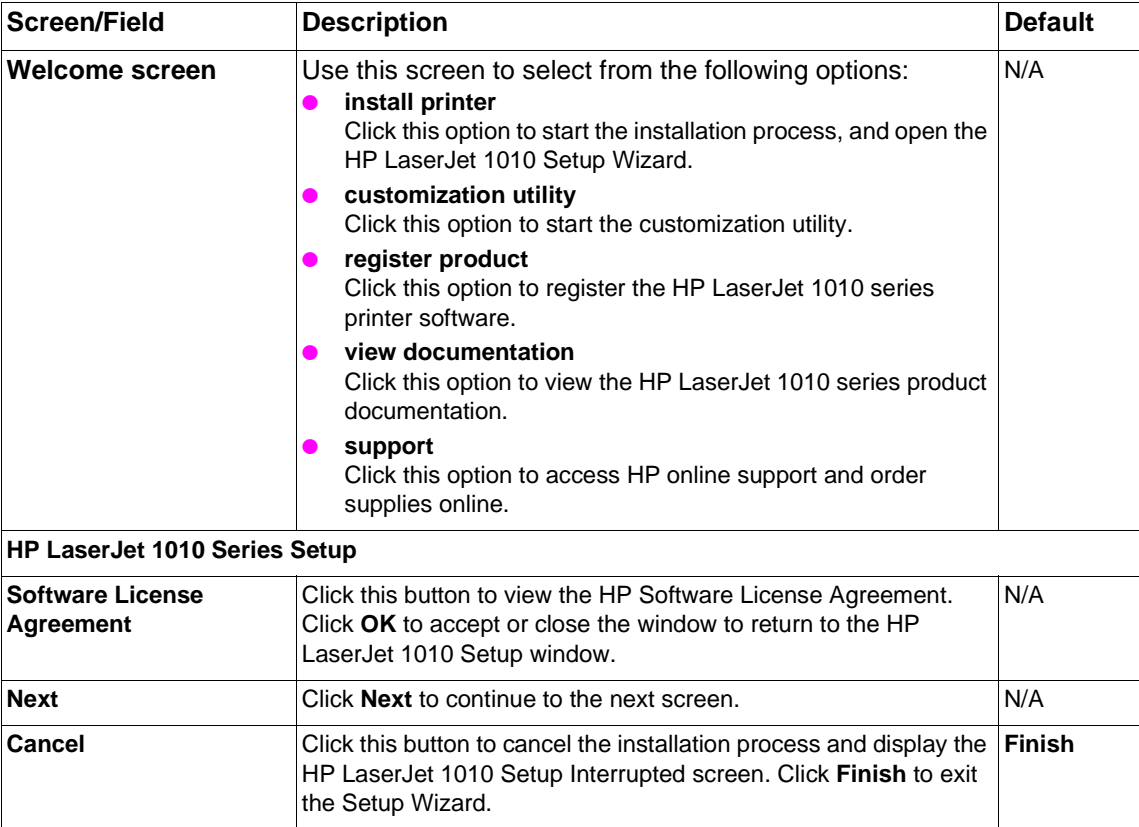

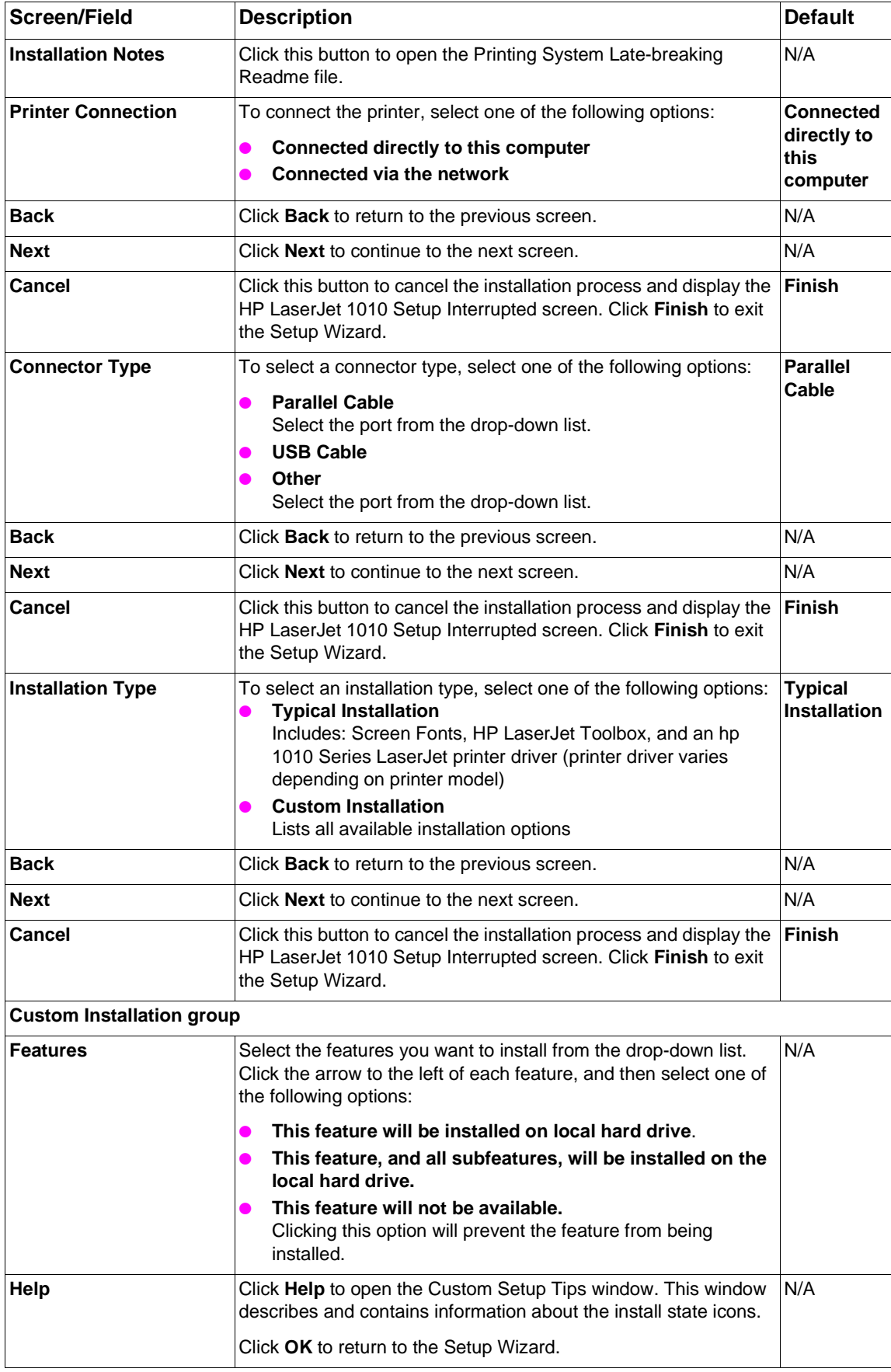

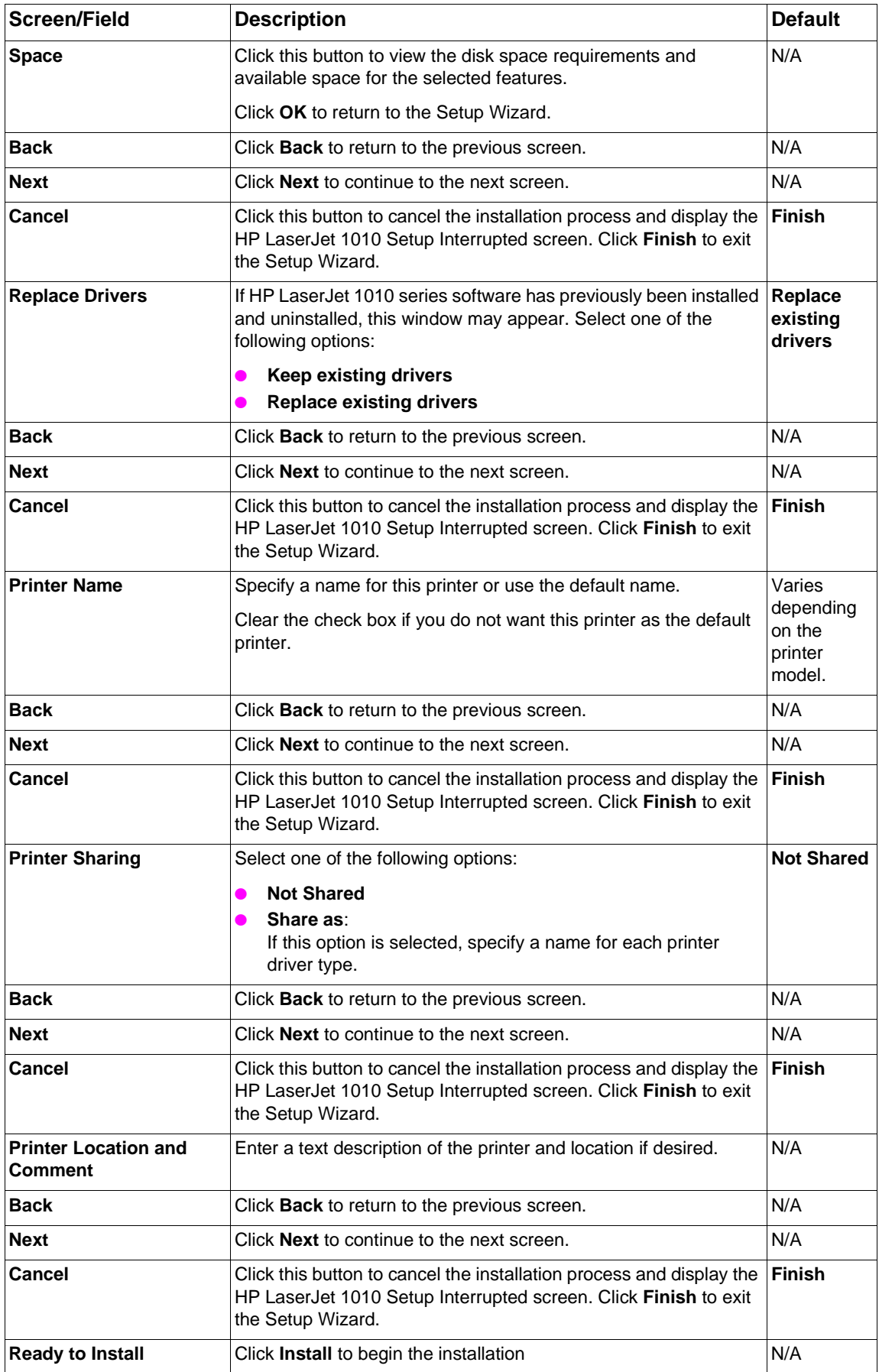

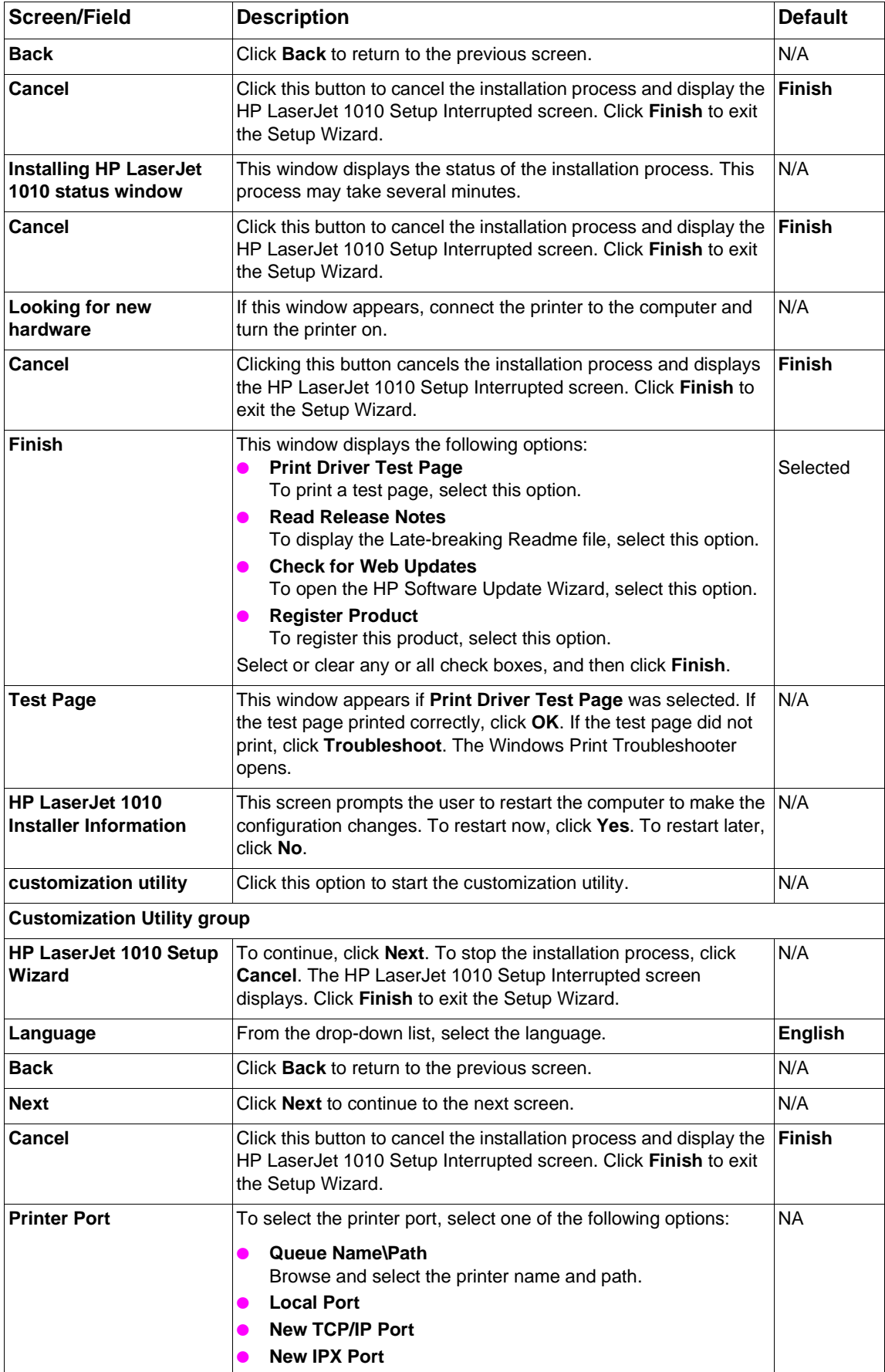

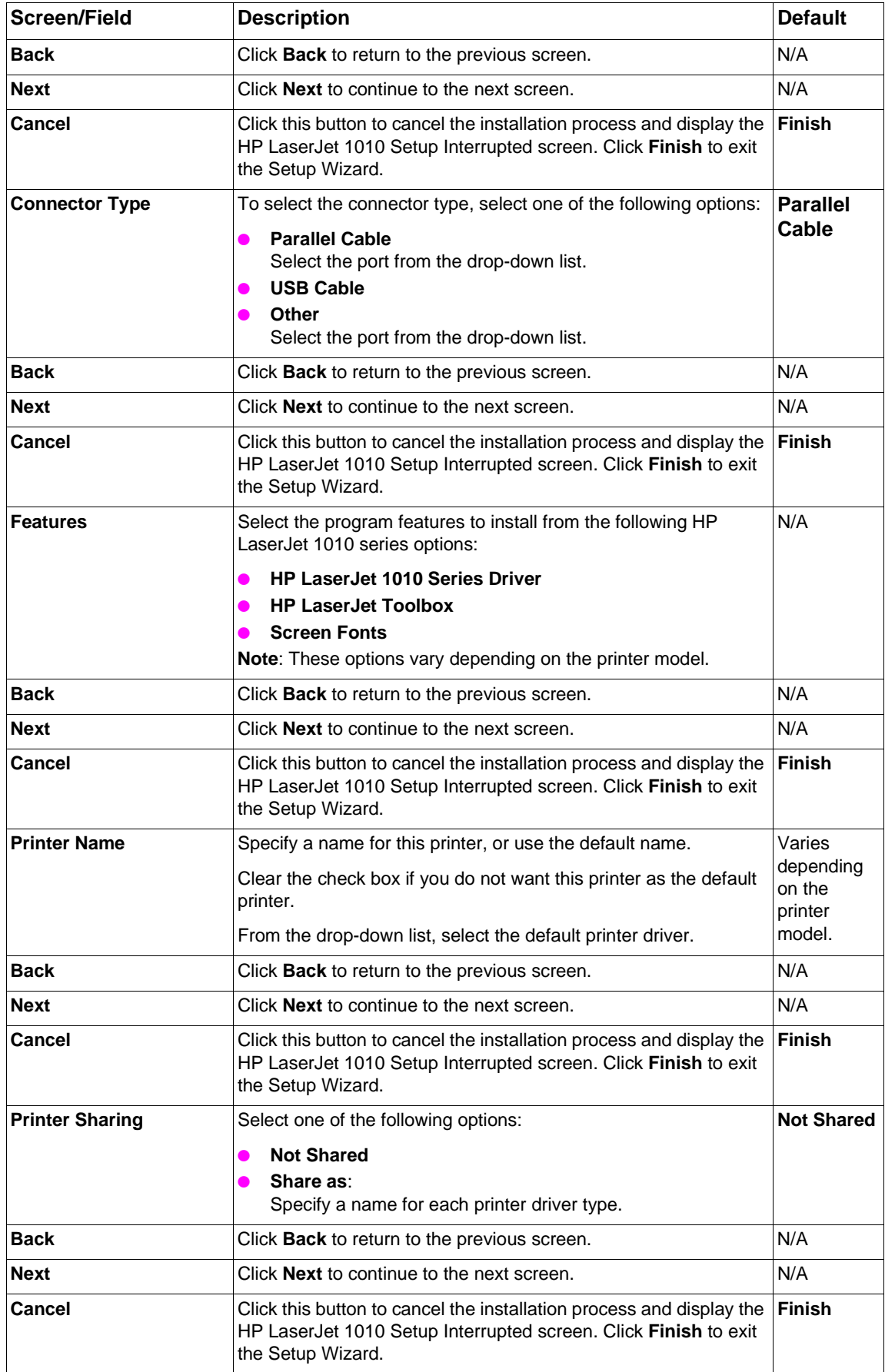

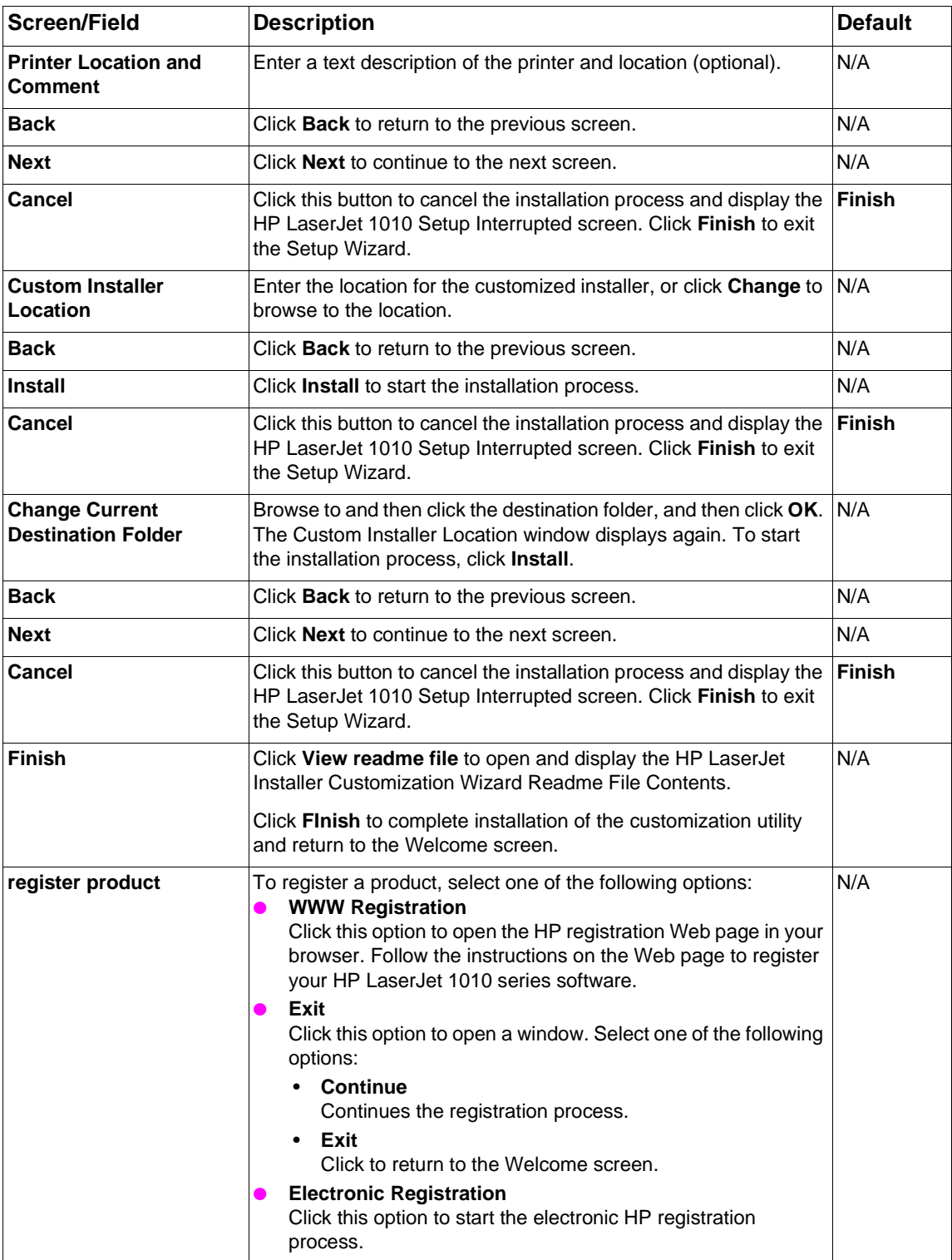

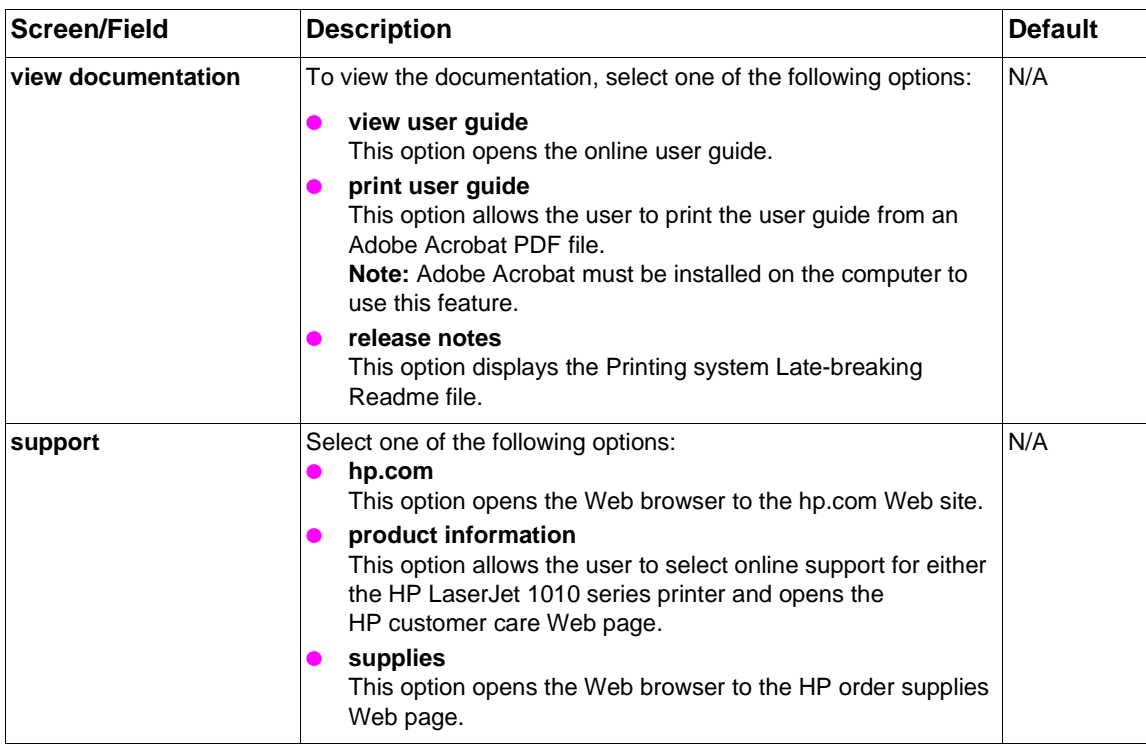

#### <span id="page-34-0"></span>**Installation log files (Windows systems)**

The main logging file (product monitoring file) for the HP LaserJet 1010 series installer is hplj1010.his. If multiple installs are attempted or completed, the older log files will be designated hplj1010.hi1 or .hi2, and so on. This file is located in the Windows or WinNT directory, depending on the operating system. The file contains a list of actions performed during the installation process.

#### <span id="page-34-1"></span>**Other log files**

During the installation process, the following two additional files are created that may be useful for troubleshooting.

- hpgeneral.ini (contains a log of settings selected by the user during installation)
- compdata.ini (contains driver setting information)

**Note** These files are only available while the installer is running and the installer deletes them during cleanup.

> Since their location varies from system to system, the best way to locate these files is to perform a file search. They are placed in the temp directory, defined by the %TEMP% variable.

#### <span id="page-35-0"></span>**Installation for Mac OS (Network or Direct)**

#### <span id="page-35-1"></span>**HP LaserJet 1010 series**

#### **Mac OS 9.1 or later**

To install the software on a Mac computer running Mac OS 9.1 or higher, perform the following procedure:

- **1** Connect the HP LaserJet 1010 series printer to the computer.
- **2** Insert the printer software CD-ROM into your CD-ROM drive.
- **3** If the CD-ROM does not auto-launch, go to the desktop, and then double-click the **HP LaserJet 1010** CD-ROM icon.
- **4** Double-click the **HP LaserJet 1010** folder.
- **5** Double-click the **HP LaserJet Installer Classic** icon.
- **6** Click **Continue**, click **Accept**, click **Continue**, and then click **Install**.
- **7** From the **Apple** menu, select the **Chooser**.
- **8** On the top-left side of the Chooser dialog box, click the **HP LaserJet** icon.
- **9** Do one of the following, depending on how the computer and printer are connected:
	- **a** TCP/IP: Select yes to scan for TCP/IP network printers in the pop-up dialog.
	- **b USB**: Go to step [c.](#page-35-2)
	- **c AppleTalk**: In the lower left side of the Chooser dialog box, select the correct AppleTalk Zone for your printer. On the right side of the Chooser dialog box, click the **HP LaserJet 1010** printer name.
- <span id="page-35-2"></span>**10** Close the Chooser.

#### **Mac OS X v10.1 or higher**

To install the software on a Mac computer running Mac OS X v10.1 or higher, perform the following procedure:

- **1** Connect the HP LaserJet 1010 series printer to the computer.
- **2** Insert the printer software CD-ROM into your CD-ROM drive.
- **3** If the CD-ROM does not auto-launch, go to the desktop, and then double-click on the **HP LaserJet 1010** CD-ROM icon.
- **4** Double-click the **HP LaserJet 1010** folder.
- **5** Double-click the **HP LaserJet Installer OS X** icon.
- **6** Enter your password and click **Continue**.
- **7** Click **Continue**, click **Accept**, click **Continue**, and then click **Install**.
- **8** Print Center should launch automatically. If it does not:
	- **a** Double-click the hard drive icon.
	- **b** Click **Applications**, and then click **Utilities**.
	- **c** Double-click **Print Center**.
- **9** Click **Add Printer**. The **Add Printer List** dialog box appears.
- **10** Do one of the following, depending on how the computer and printer are connected:
- **a USB**: Go to step 11.
- **b AppleTalk**: Select the correct AppleTalk Zone.
- **c TCP/IP**: Select "hp ip printing" for connecting to your TCP/IP printer.
- **11** Select the printer name from the printer list.
- **12** Click **Add**.

# **Installation instructions for networked computers**

This section contains instructions for installing the HP LaserJet 1012 or 1015 printer software on network computers running Windows 95, 98, Me, NT 4.0, 2000, XP, or Mac OS 9.x, or OS X (version 10.1 or later).

**Note** Each computer system must have the appropriate printer driver for the operating system installed. PCL 5e printer drivers can be shared between Windows 2000 and Windows XP operating systems and between Windows 95, Windows NT 4.0, Windows 98 SE, and Windows Me operating systems. However, the printer drivers cannot be shared between the two groups of operating systems. For more information, see information in ["Printer software components" on page 11](#page-10-0).

## **Using an HP Jetdirect external print server**

The HP LaserJet 1010 series printer must be set up and connected to the network through an HP Jetdirect print server, and turned on before installing the HP LaserJet 1010 series software.

Also, if you are using HP Web Jetadmin to set up the HP Jetdirect print server, make sure you do not create an HP Jetdirect port when you connect the printer to the print server.

To connect an HP LaserJet 1010 series printer to a network using an HP Jetdirect external print server, perform the following procedure:

**Note** You must complete the procedure in order, or the Installer's discovery utility will fail to see the printer.

- **1** Turn off power to the printer before connecting the HP Jetdirect print server.
- **2** Connect the HP Jetdirect print server to the printer's appropriate port (parallel or USB).
- **3** Plug in the HP LaserJet 1010 series printer to a power source.
- **4** To print an HP Jetdirect test page, press the Test button on the HP Jetdirect print server.
- **5** To complete the printer installation, install the HP LaserJet 1010 series1010 series software. Use the information from the test pages to complete the network variables during installation.

## **Network installation for Windows systems**

This software is available only when the printer is connected to a network.

- **1** If the welcome screen does not open, click **Start**, click **Run**, type **X:\SETUP** (where **X** is the letter of your CD-ROM disk drive), and then click **OK**.
- **2** When the installation is nearly complete, a setup screen appears that asks whether or not you want to print a test page. Click **Yes**.

# **Network installation for Mac systems (HP LaserJet 1010 printer)**

<span id="page-38-0"></span>To install the software on a Mac computer for a printer connected to a network through an HP Jetdirect print server, [see page 39](#page-38-0).

# **Discovery process during installation**

During the HP LaserJet 1010 series software installation, the software searches for an HP LaserJet 1010 series printer on the network. If the HP Jetdirect print server does not have the supported firmware, the print server will not be detected during discovery. After the discovery process is complete, the printer will appear to be connected to the HP Jetdirect print server.

# **Configuration for Windows sharing**

This section contains instructions for using Windows sharing to make the printer available to network users when the printer is directly connected to a computer.

**Note** Peer-to-peer sharing is not available for Mac OS systems.

Once the printer is shared, install the printer drivers on all the computers you want to print to the printer. For Windows 95, 98, Me, NT 4.0, 2000, or XP, perform the following procedure to enable sharing.

Note You might need the printer software CD-ROM to complete the printer driver installations.

Perform the following procedure at the computer directly connected to the printer:

- **1** Click **Start**, click **Settings**, and then click **Printers**.
- **2** From the **File** menu, select the **HP LaserJet 1010 series** printer, and then click **Properties**.
- **3** On the **Sharing** tab, type a name for the printer in the **Share Name** field, and then click **OK**.
- **4 For Windows XP only:** On the Port tab, click to clear the **enable bi-directional support** check box.

Perform the following procedure at the computers of other network users who want to use the printer:

- **1** From the **Start** menu, click **Settings**, and then click **Printers**.
- **2** Double-click **Add Printer**, and then click **Next**.
- **3** Follow the directions on the screen.
	- **a** When asked if the printer is a local or network printer, select **Network Printer**.
	- **b** Click **Browse**, locate the printer name that was assigned to the shared printer, and then click **OK**.
	- **c** When prompted, print a test page to ensure the printer driver is installed properly.

**Note** A host-based printer driver must be installed on each computer accessing the printer. The printer driver cannot be shared between computers.

# **Installing the printer driver only**

## **Windows**

**Note** If the printer is directly connected to another user's computer, the printer must be shared from that computer using Windows sharing.

To install the printer driver, perform the following procedure:

- **1** From the **Start** menu, click **Settings**, and then click **Printers**.
- **2** Double-click **Add Printer**, and then click **Next**.
- **3** When asked if the printer is a local or network printer, select **Network Printer**, and then click **Next**.
- **4** To copy printer files onto your system, complete one of the following options:
	- If using Windows 2000 or XP, you may need to first choose your printer from the list of printers or enter an IP address. If the printer driver is not available, the **Add Printer Wizard** dialog box will appear. Click **Have Disk** from the wizard screen.
	- If using Windows NT, Me, 98, or 95, click **Have Disk** from the wizard screen that appears.
- **5** Insert the CD-ROM into the drive. Complete one of the following options:
	- **For Windows 95 and Windows 98 SE:** Double-click the INF file located on the CD-ROM in X:\<language>\DRIVERS\9X\_ME (replace the "X" with the letter of your CD-ROM drive).
	- **For Windows NT 4.0 and Window 2000:** Double-click the INF file located on the CD-ROM in X:\<language>\DRIVERS\WinNT40 (replace the "X" with the letter of your CD-ROM drive).
	- **For Windows XP:** Double-click the INF file located in the CD-ROM in X:\<language>\DRIVERS\Win2000\_XP (replace the "X" with the letter of your CD-ROM drive).
- **6** Complete the installation. When prompted, print a test page to ensure the printer driver is installed properly.

# **Installing the customization utility**

To install the customization utility, perform one of the following procedures:

#### **Procedure 1**

- If the Welcome screen does not open, click **Start** on the Windows task bar.
- Click **Run**.
- Type **Z:\hpsetup** (where **Z** is your CD-ROM drive letter).
- Click **OK**.

#### **Procedure 2**

- Quit all programs.
- Place the HP LaserJet 1010 series printer software CD-ROM into the CD-ROM drive.
- Wait for autorun to begin the software installation.

**Note** If the Welcome screen does not open, click **Start** on the Windows task bar, click **Run**, type **ó** (where **Z** is your CD-ROM drive letter), and then click **OK**.

- On the Welcome screen, click **customization utility**.
- The HP LaserJet 1010 Setup screen appears. To continue, click **Next**.
- In the Language window, select the language from the drop-down list, and then click **Next**.
- In the Printer Port window, select the type of printer port from the list of options, or browse to select another port in the field. Click **Next**.
- In the Connector Type window, select the type of printer connection, and then click **Next**.
- From the list of printer models, select your printer, and then click **Next**.
- From the Features window, select the features you wish to install, and then click **Next**.
- Click **Next** to accept the default printer name, or type a new printer name in the field.
- If you want this printer to be the default printer, make sure the check box is checked, and then click **Next**.
- In the Printer Sharing window, select from the list of options, and then click **Next**. (If you select **Share as:**, type the name for the shared printer in the field.)
- Type in the location and a comment if you wish, and then click **Next**.
- In the Custom Installer Location window, type in the location or click **Change** to browse to the location, and then click **Install**.
- When installation of the customization utility is complete, click **Finish**. The Welcome screen displays again.

# 5 Configuration

# **Software configuration settings**

Software configuration settings, such as sharing properties and port management, apply to the printer in general. To alter software configuration settings after installation, you must gain access to the printer properties by opening the printer driver. Follow these steps to access configurations settings:

## **Windows 95, Windows 98 SE, Windows NT 4.0, and Windows Me**

- **1** Click **Start**, select **Settings**, and then click **Printers**.
- **2** Right-click the **HP LaserJet 1010 series printer** icon.
- **3** Click **Printer Properties** (**Document Defaults...** in Windows NT.4.0).

## **Windows 2000 and Windows XP**

- **1** Click **Start**, select **Settings**, click **Printers** (in Windows XP, click **Printers and Faxes**), and then right-click the **HP LaserJet 1010 series** printer icon.
- **2** Click **Printing Preferences**.

## **Mac OS 9.x**

In the application you wish to print from, use the following steps to configure the HP LaserJet 1010 series printer settings:

- **1** Click **File**, and then click **Print.**
- **2** Using the drop-down list, select the printing options to configure and make changes to the print settings.
- **3** To use these settings for the current job only, after making printing option selections, click **Print**.
- **4** To use these setting for the current and future jobs, click **Save Settings**, and then click **Print**.

# **Mac OS X**

In the application you wish to print from, use the following steps to configure the HP LaserJet 1010 series printer settings:

- **1** Click **File**, and then click **Print**.
- **2** Using the drop-down list, select the printing options to configure and make changes to the print settings.
- **3** To use these settings for the current job only, after making printing option selections, click **Print**.
- **4** To use these setting for the current and future jobs, select **Save As** from the presets menu, type in a name, click **OK**, then click **Print**.

# **Printing preferences**

Printing preferences are a subset of the software configuration settings. These settings control specific instructions for each print job such as media size and type, resolution, and watermarks. You can gain access to printing preferences through the software application you are using or through the printer driver.

# **Gaining access to printing preferences through the current software application**

This changes the settings only for the current software application. Follow these steps to gain access to printing preferences through the software application:

Note The steps for gaining access to printer preferences can vary among software applications. The following steps cover the most common methods for applications running on Windows 95, Windows 98 SE, Windows Me, Windows NT 4.0, Windows 2000, and Windows XP.

- **1** From the **File** menu in the software application, click **Print**.
- **2** On the print dialog box, verify that the HP LaserJet 1010 series printer is the selected printer. If it is not, click the drop-down arrow, and click the printer name to select it.
- **3** Click **Properties**.

## **Gaining access to printing preferences through the printer driver**

#### **Windows 95, Windows 98 SE, and Windows Me**

- **1** Click **Start**, select **Settings**, click **Printers**, and then right-click the **HP LaserJet 1010 series**  printer icon.
- **2** Click **Printer Properties** to open the printer driver dialog box.

#### **Windows NT 4.0**

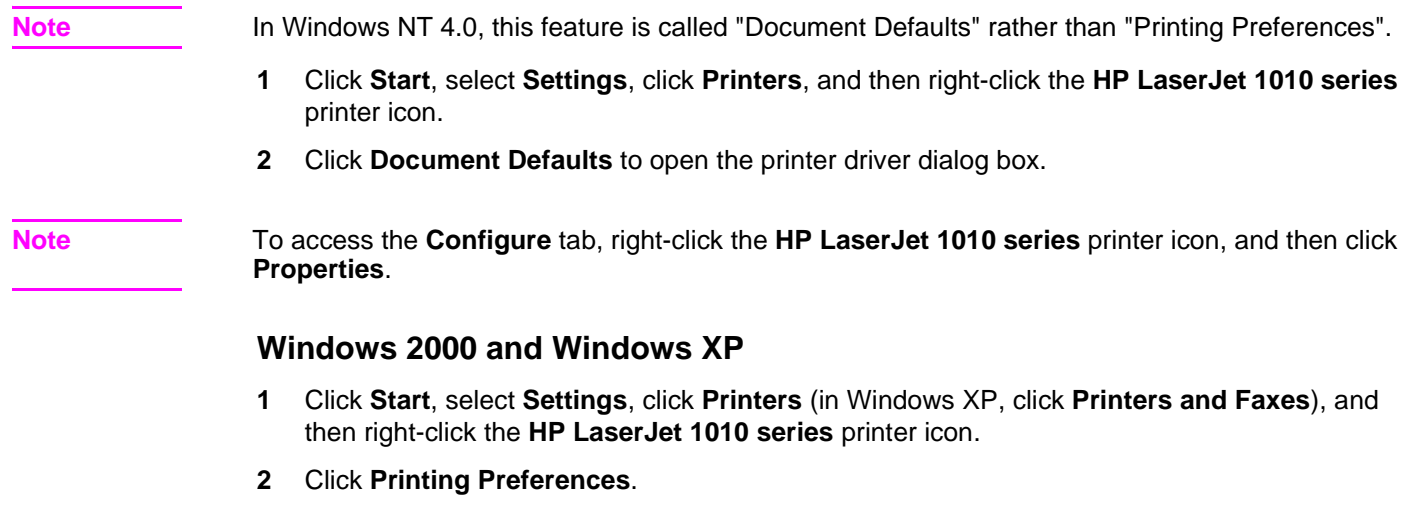

# **Host-based printing preference tabs in Windows 98 SE, Me, 2000, and XP**

The following tabs are available in the **Printing Properties**:

- **•** Finishing
- **•** Effects
- **•** Paper
- **.** Basics

#### **Paper**

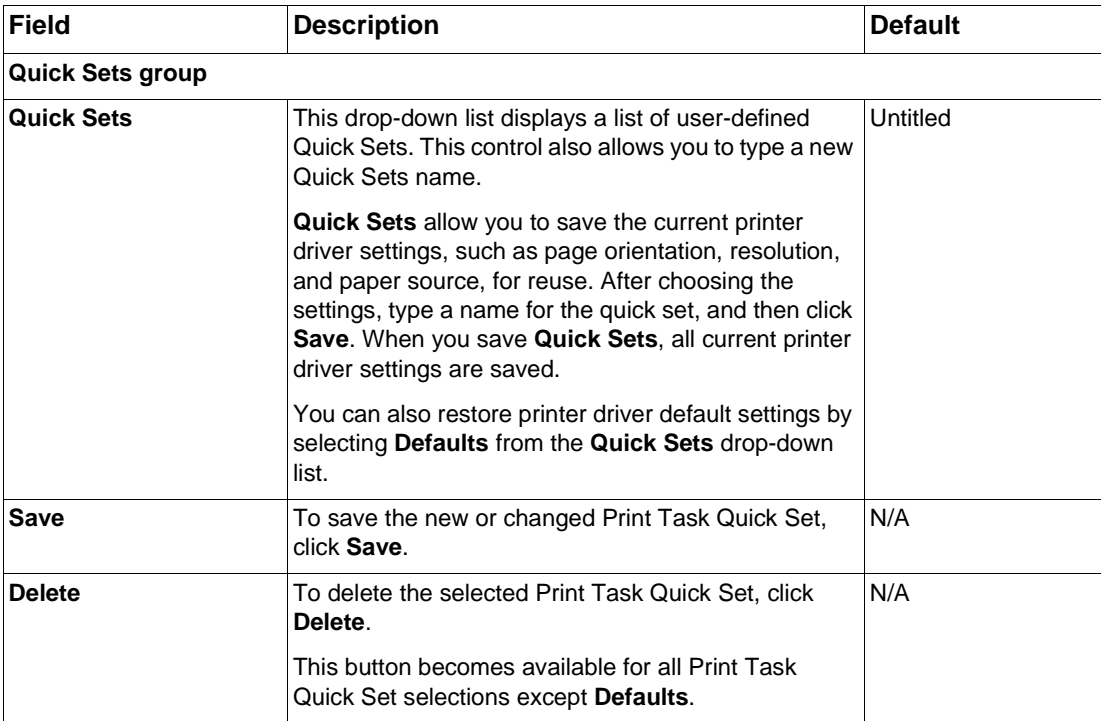

## **Paper (continued)**

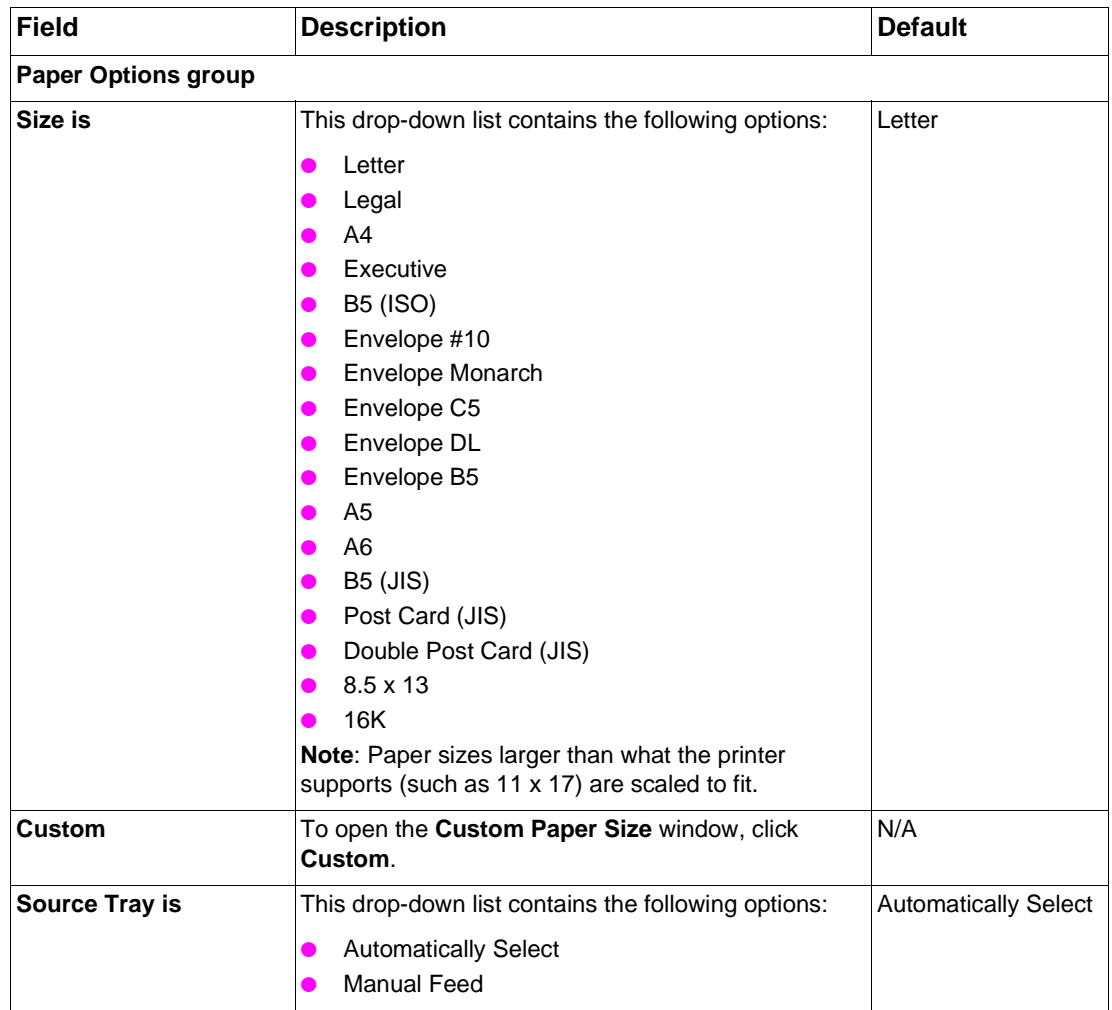

#### **Paper (continued)**

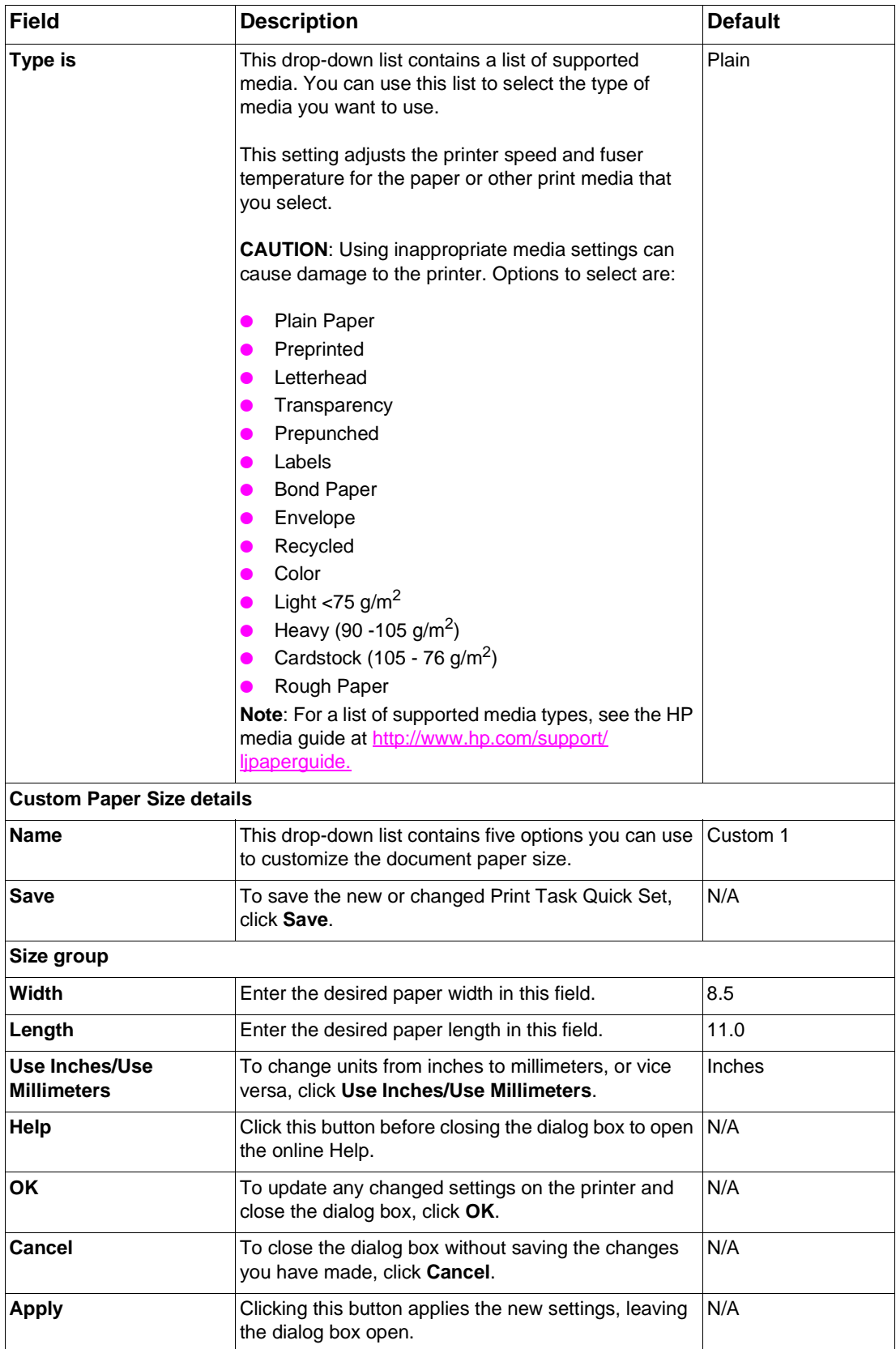

#### **Finishing tab**

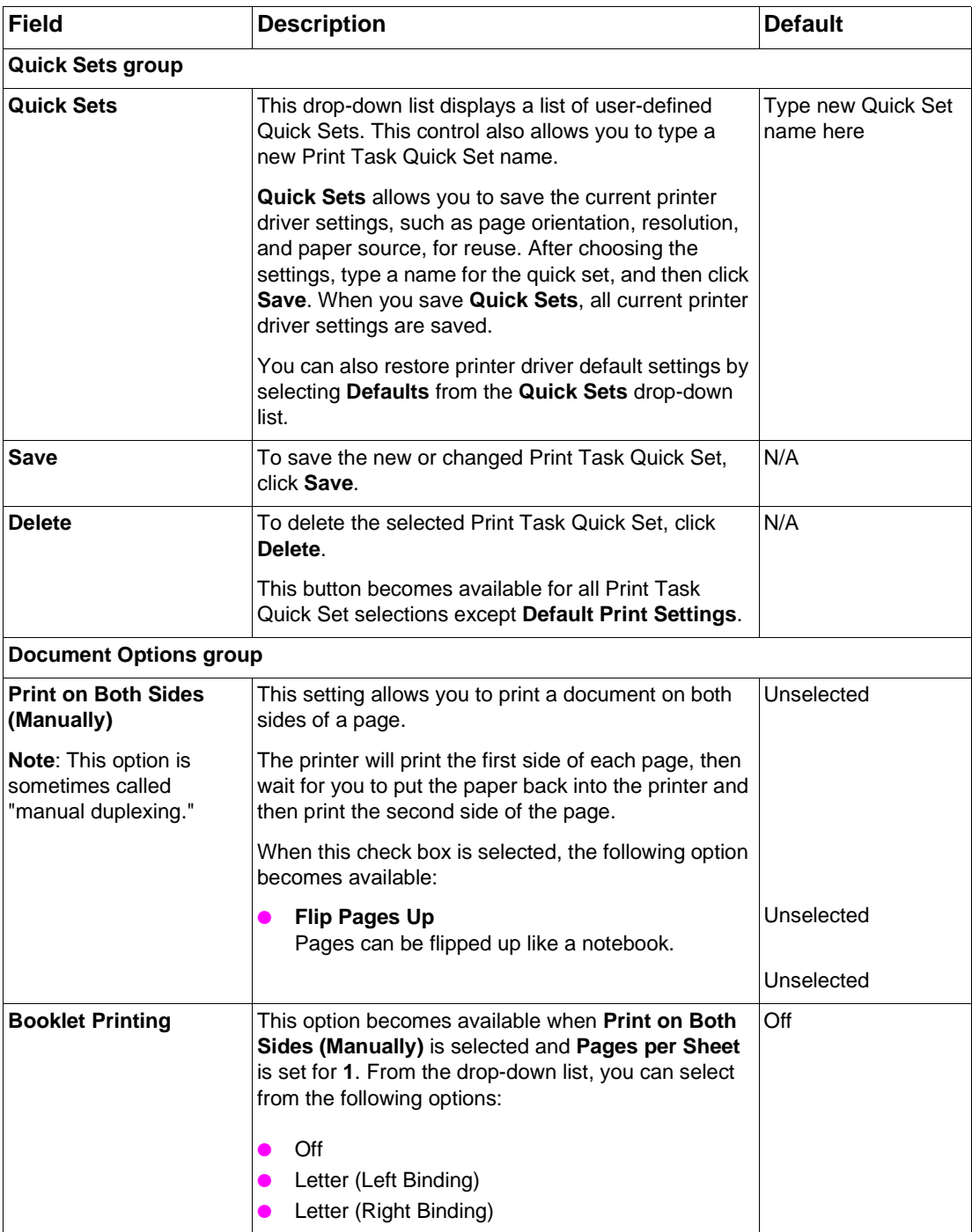

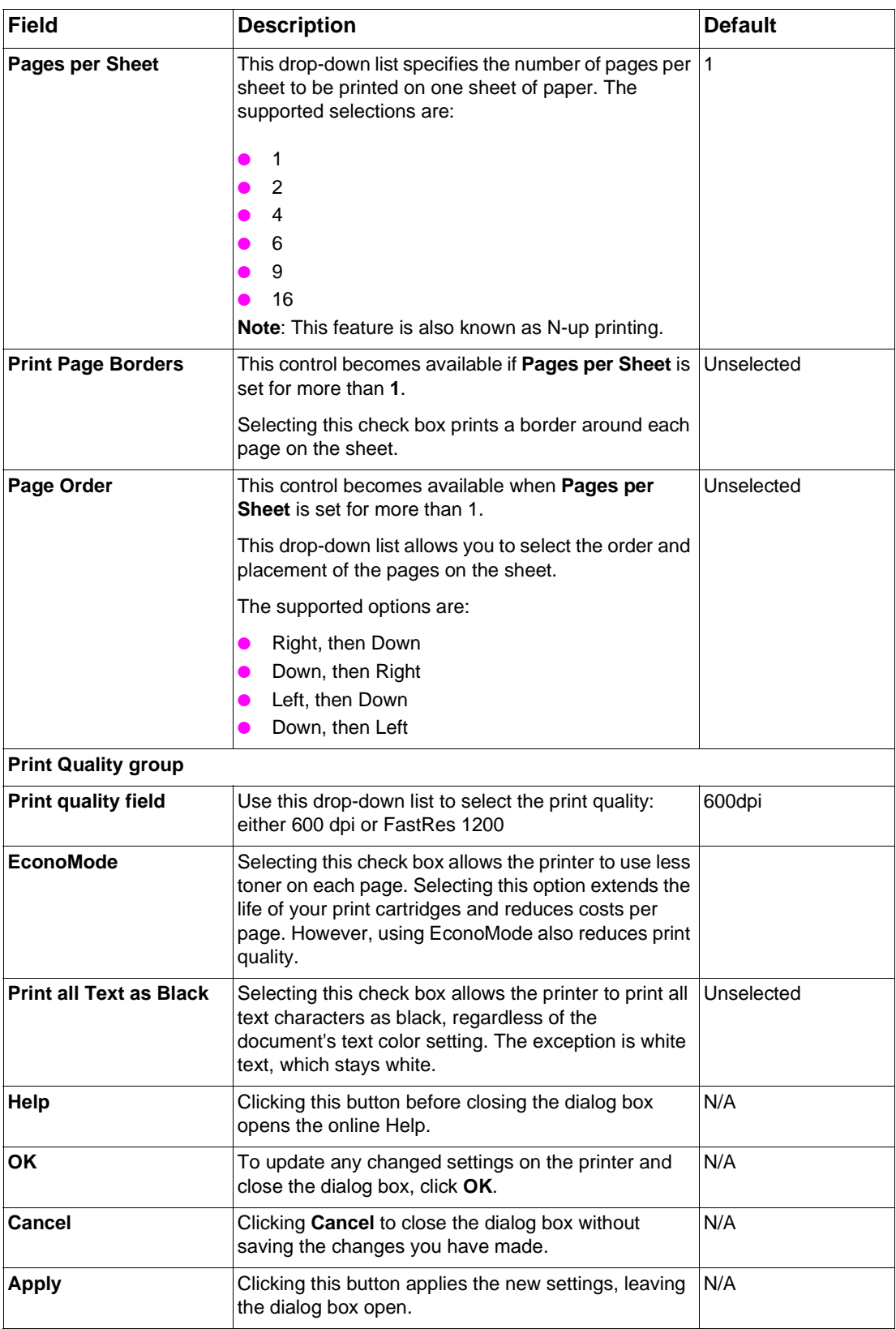

#### **Effects tab**

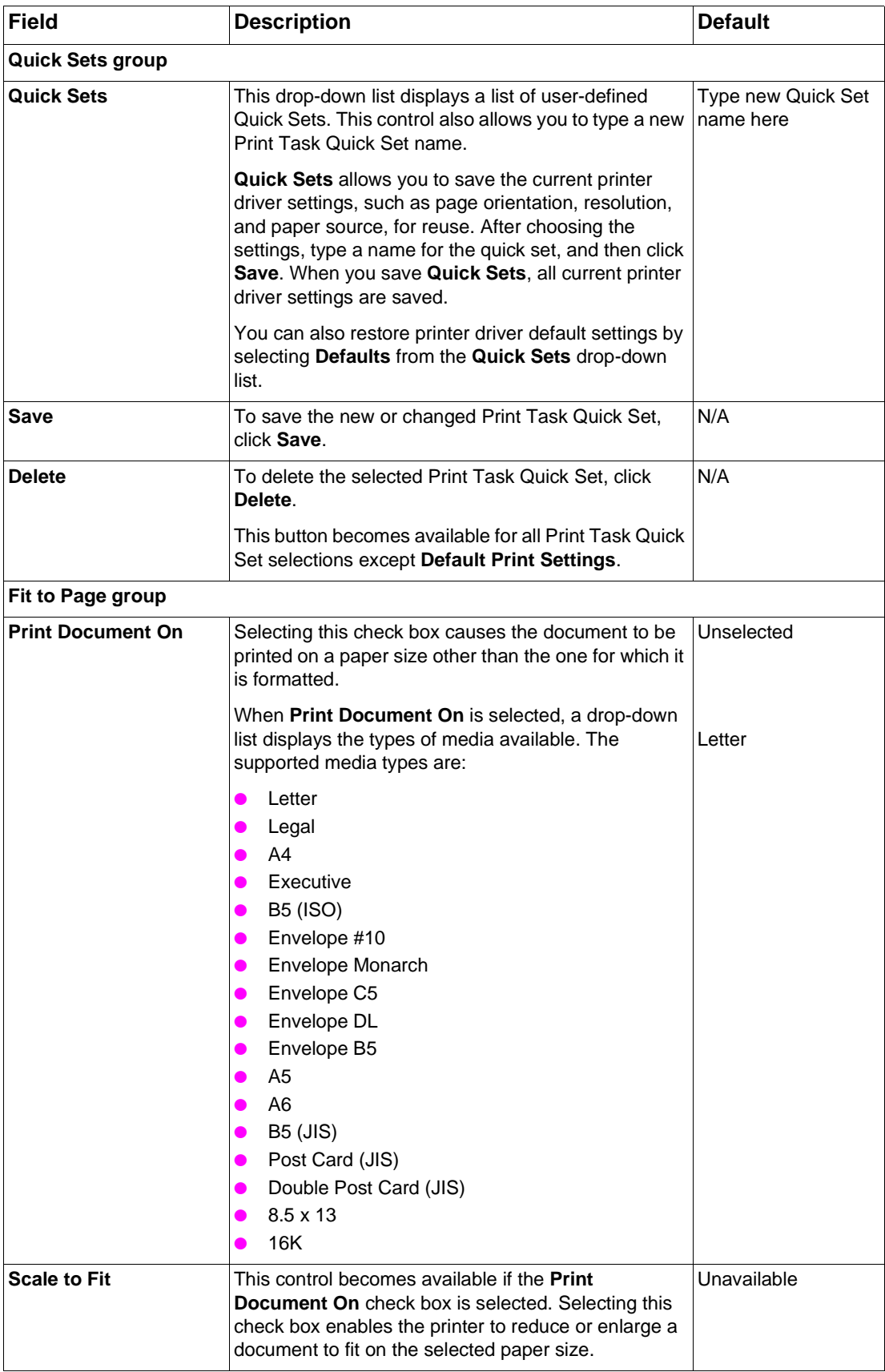

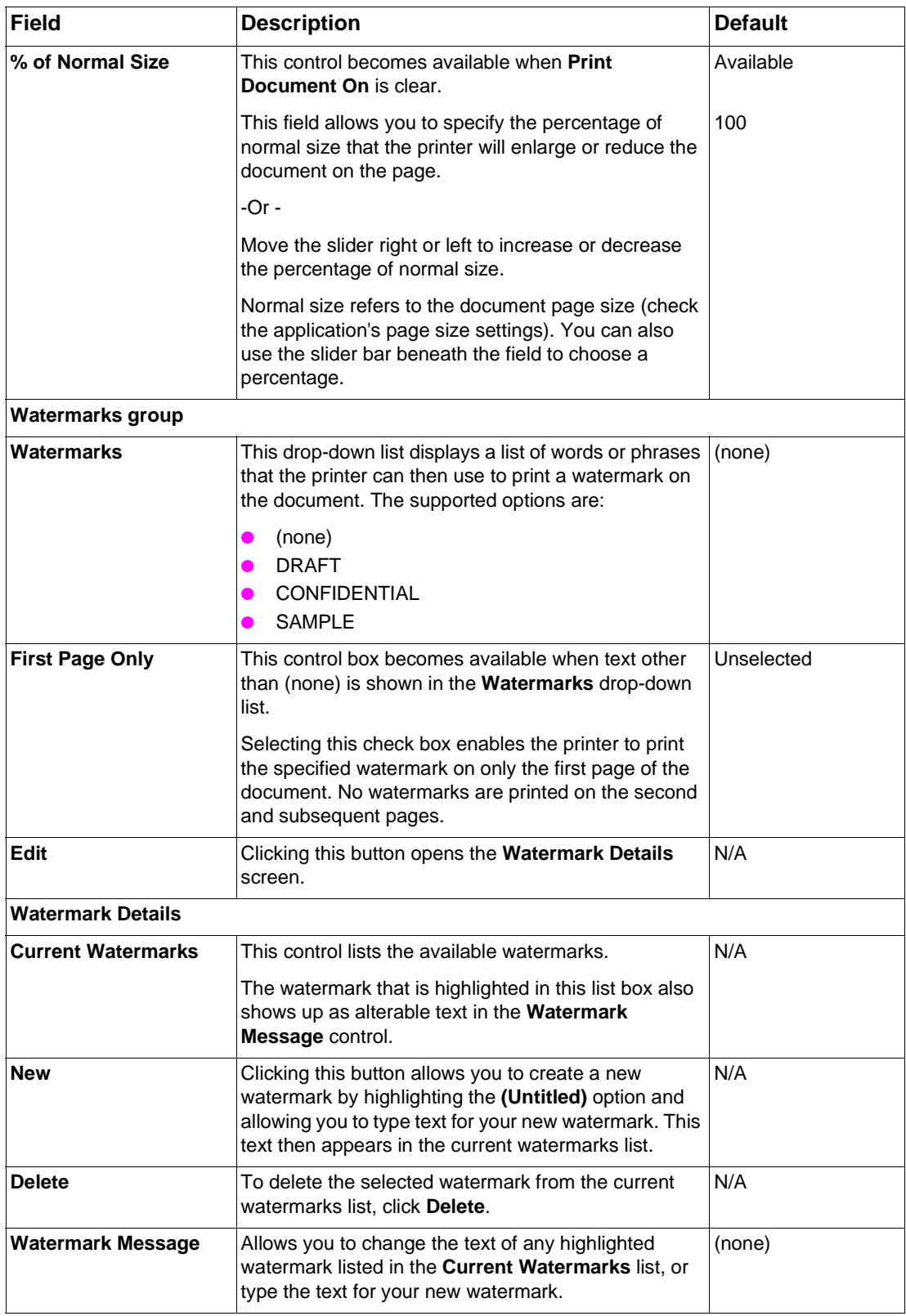

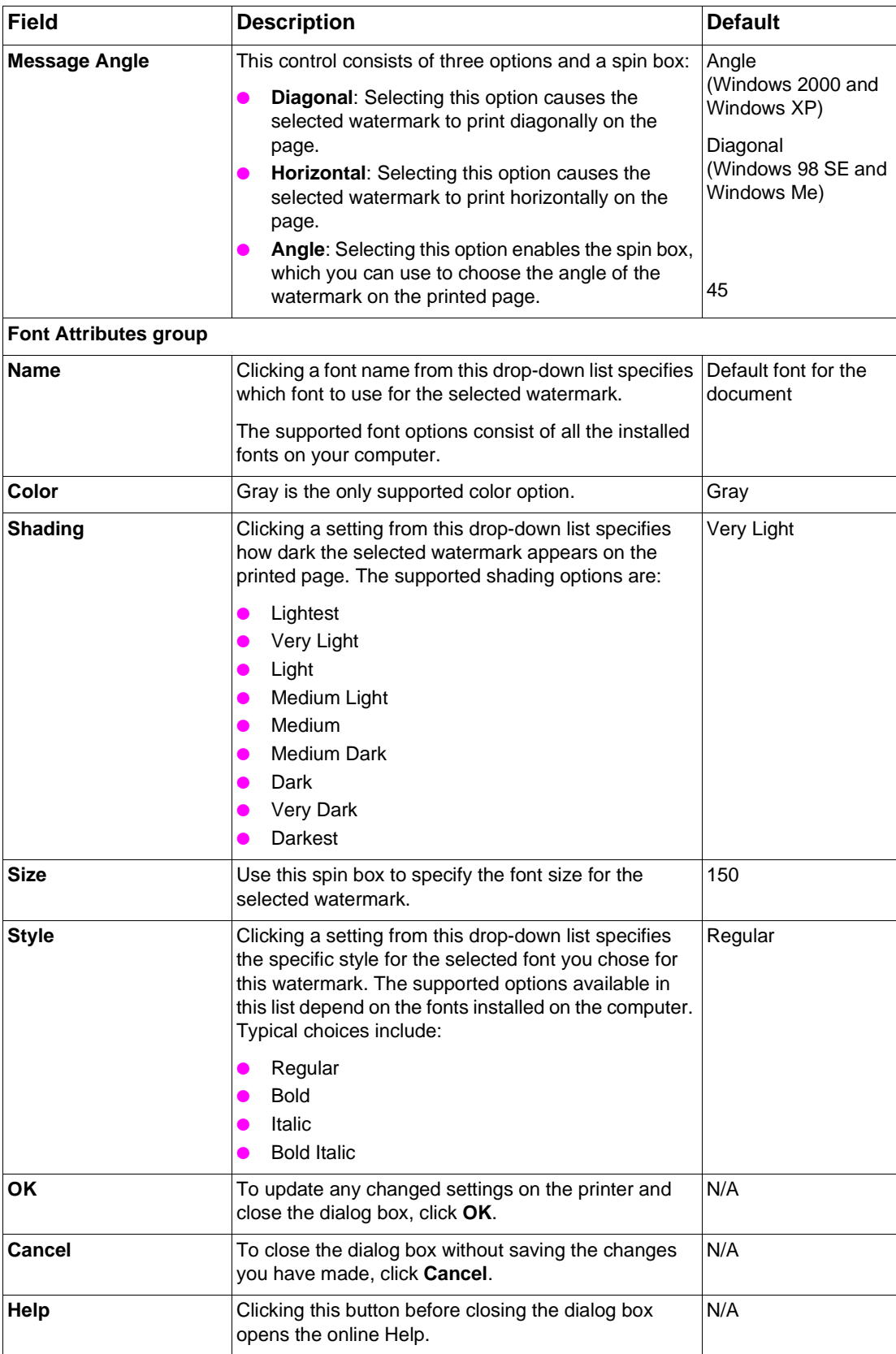

#### **Basics tab**

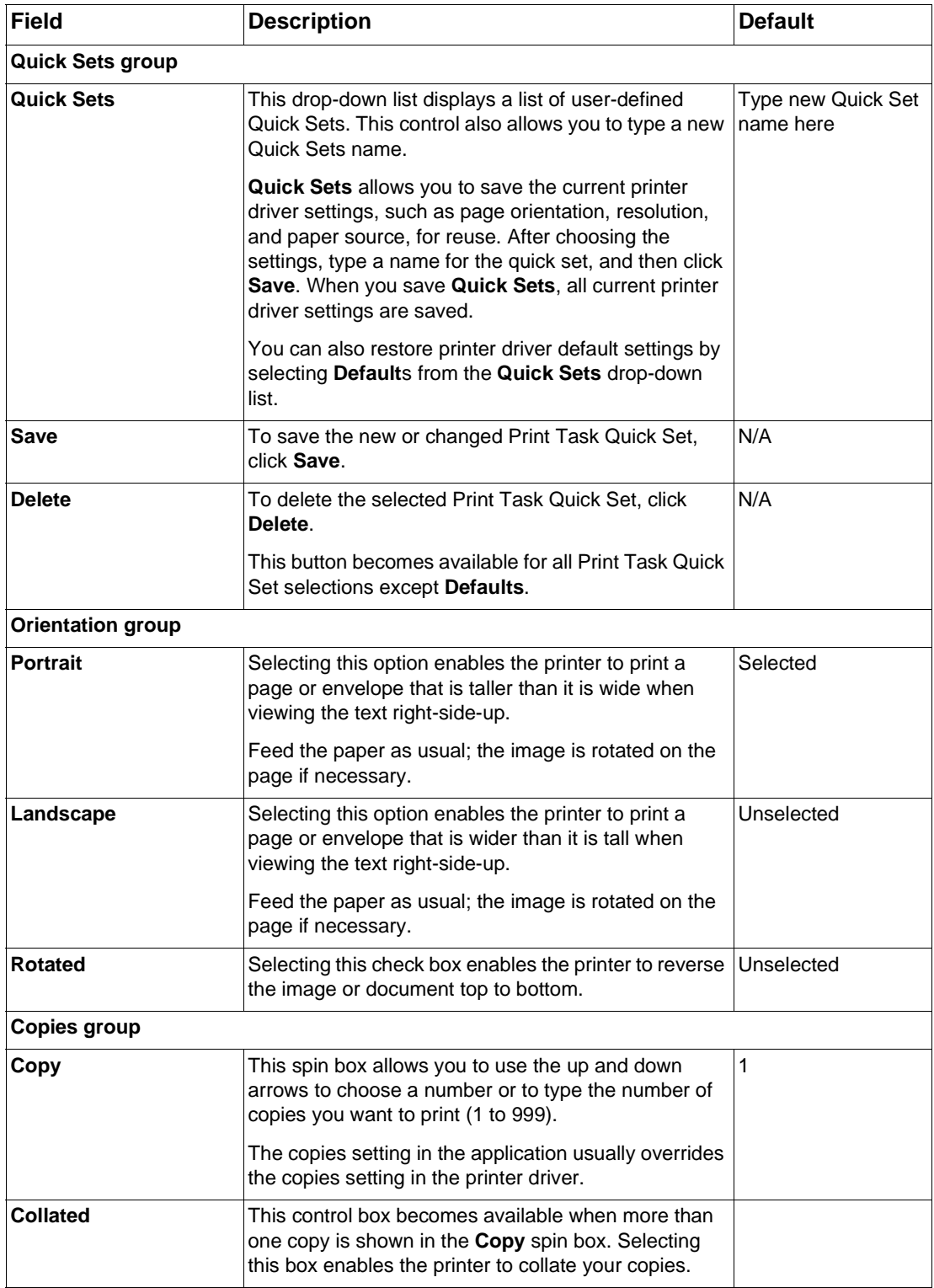

#### **Basics tab (continued)**

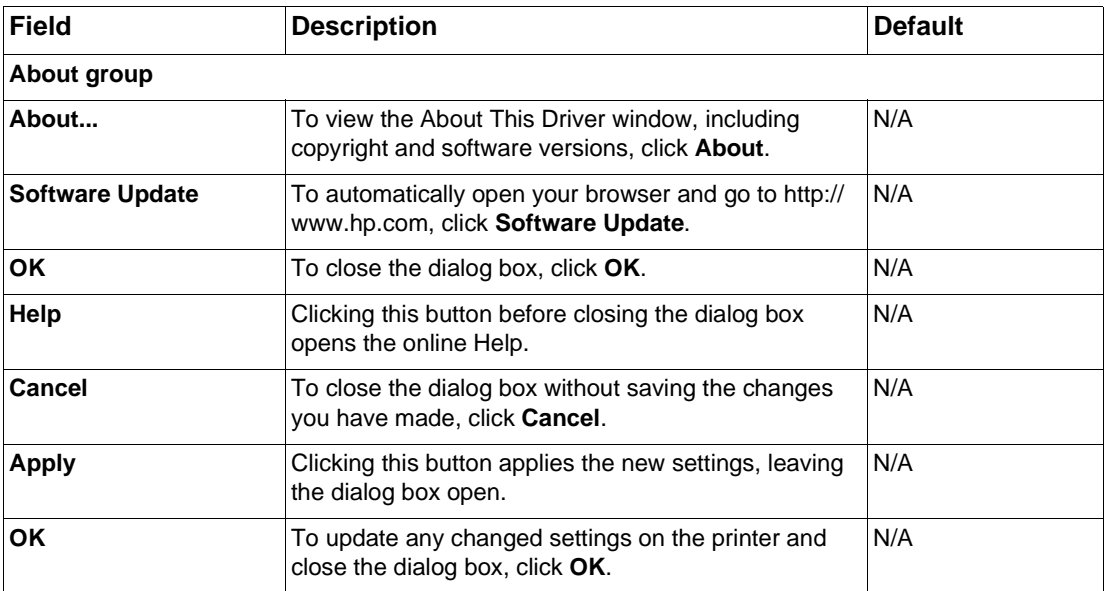

# **Printing preferences tabs using PCL 5e printer drivers in Windows 95, NT 4.0, 98, and Me**

The following tabs are available in the **Properties dialog box** (**Document Defaults...** in Windows NT 4.0):

- **•** Finishing tab
- **•** Effects tab
- Paper tab
- **Basics tab**

#### **Finishing tab**

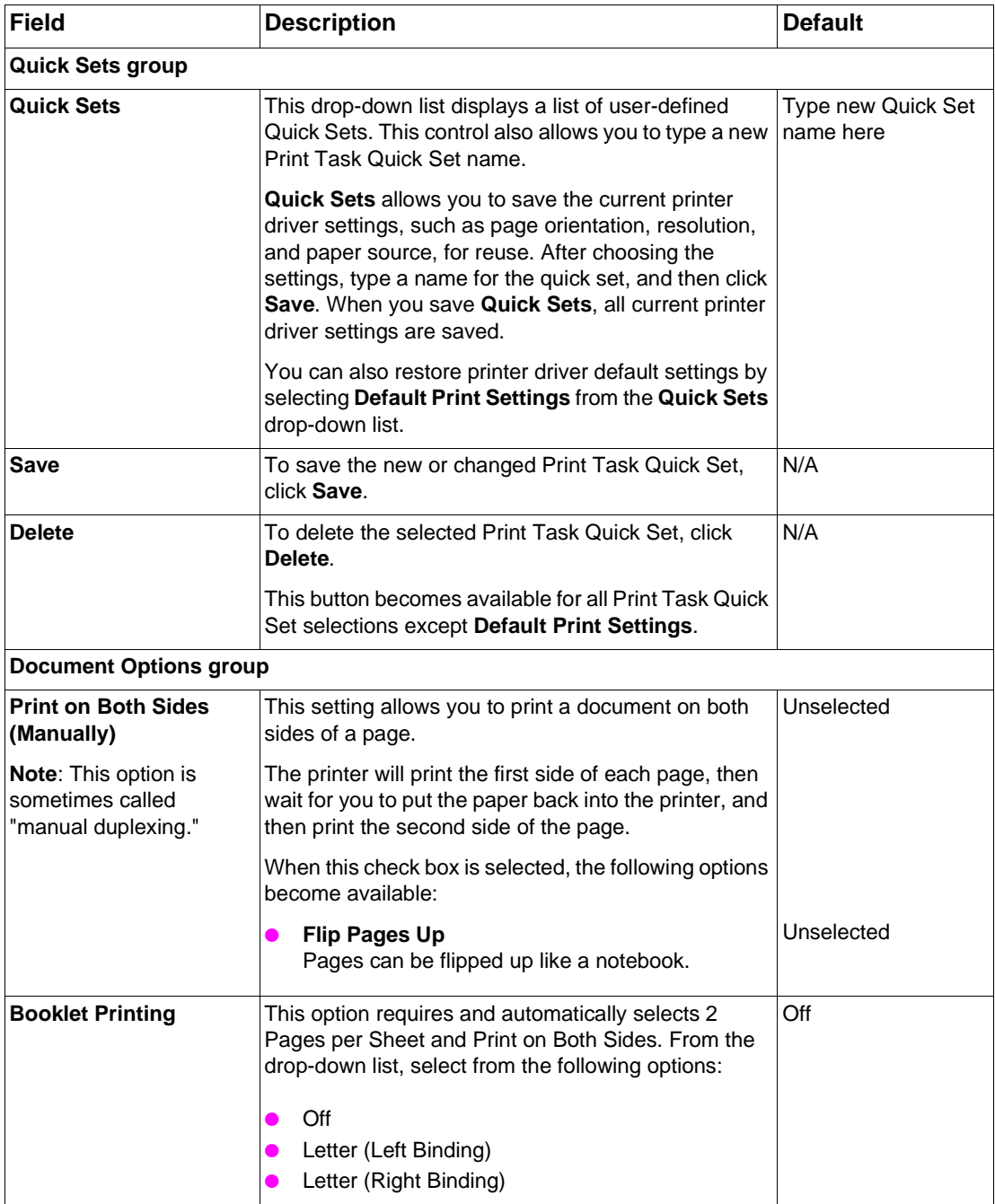

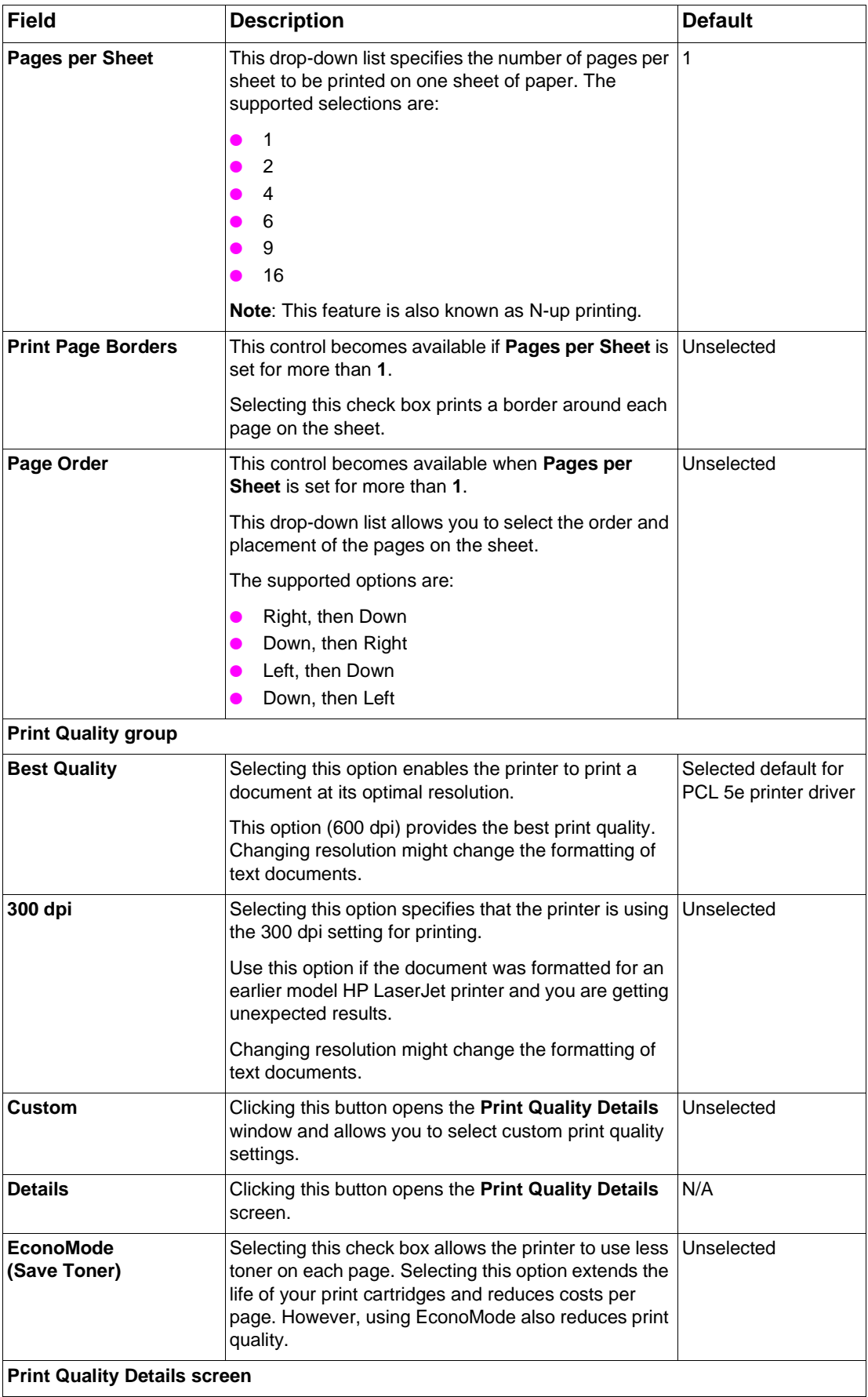

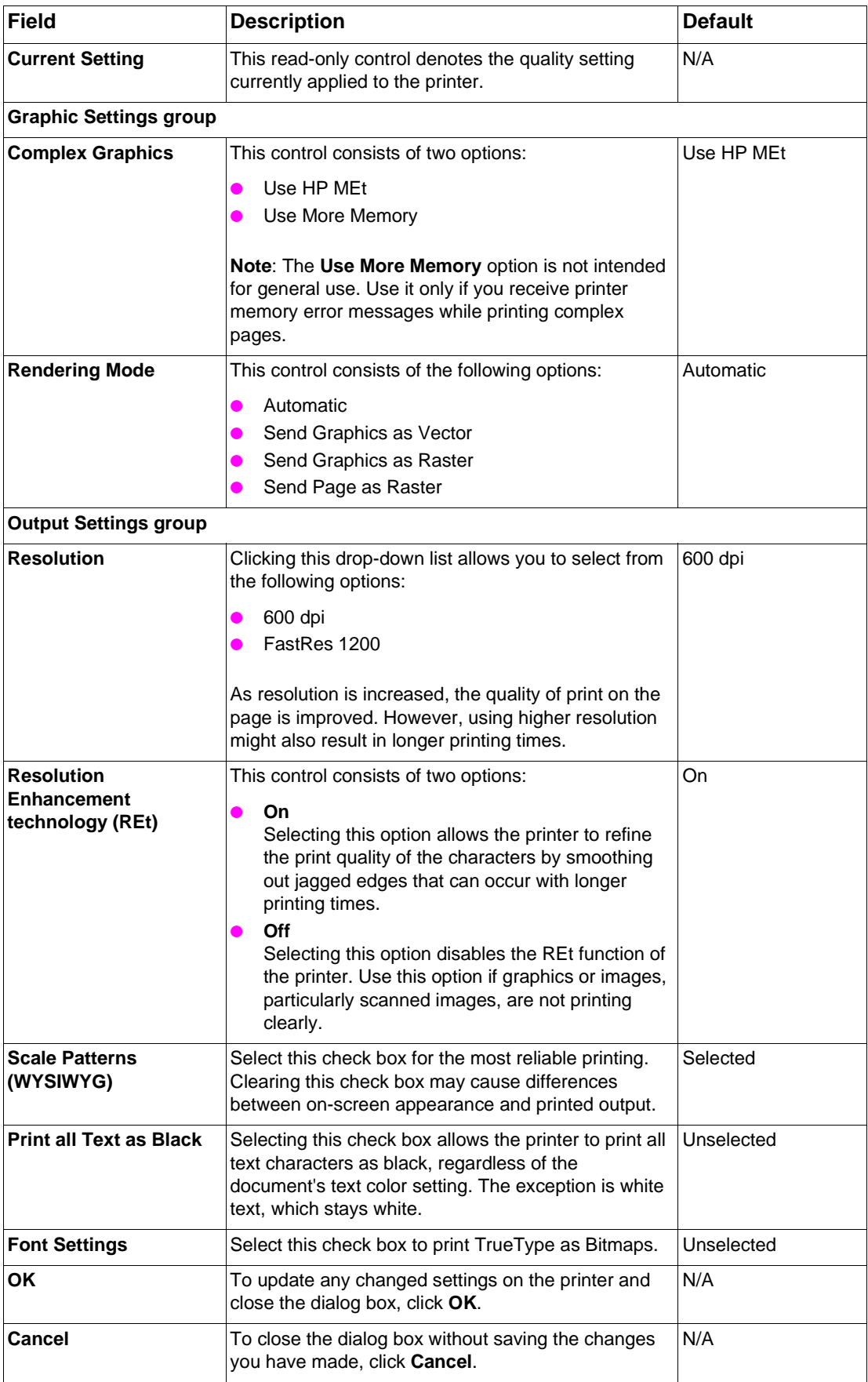

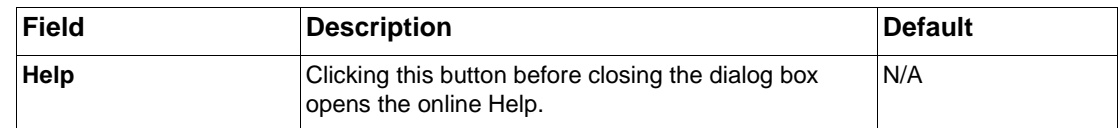

#### **Effects tab**

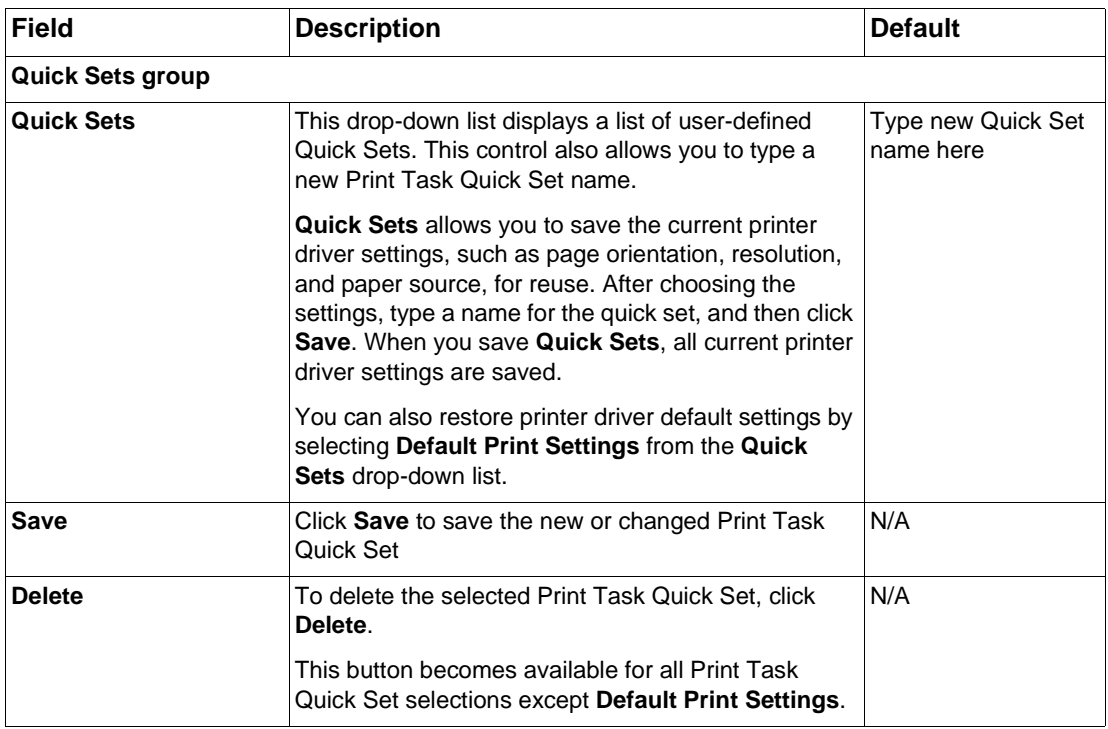

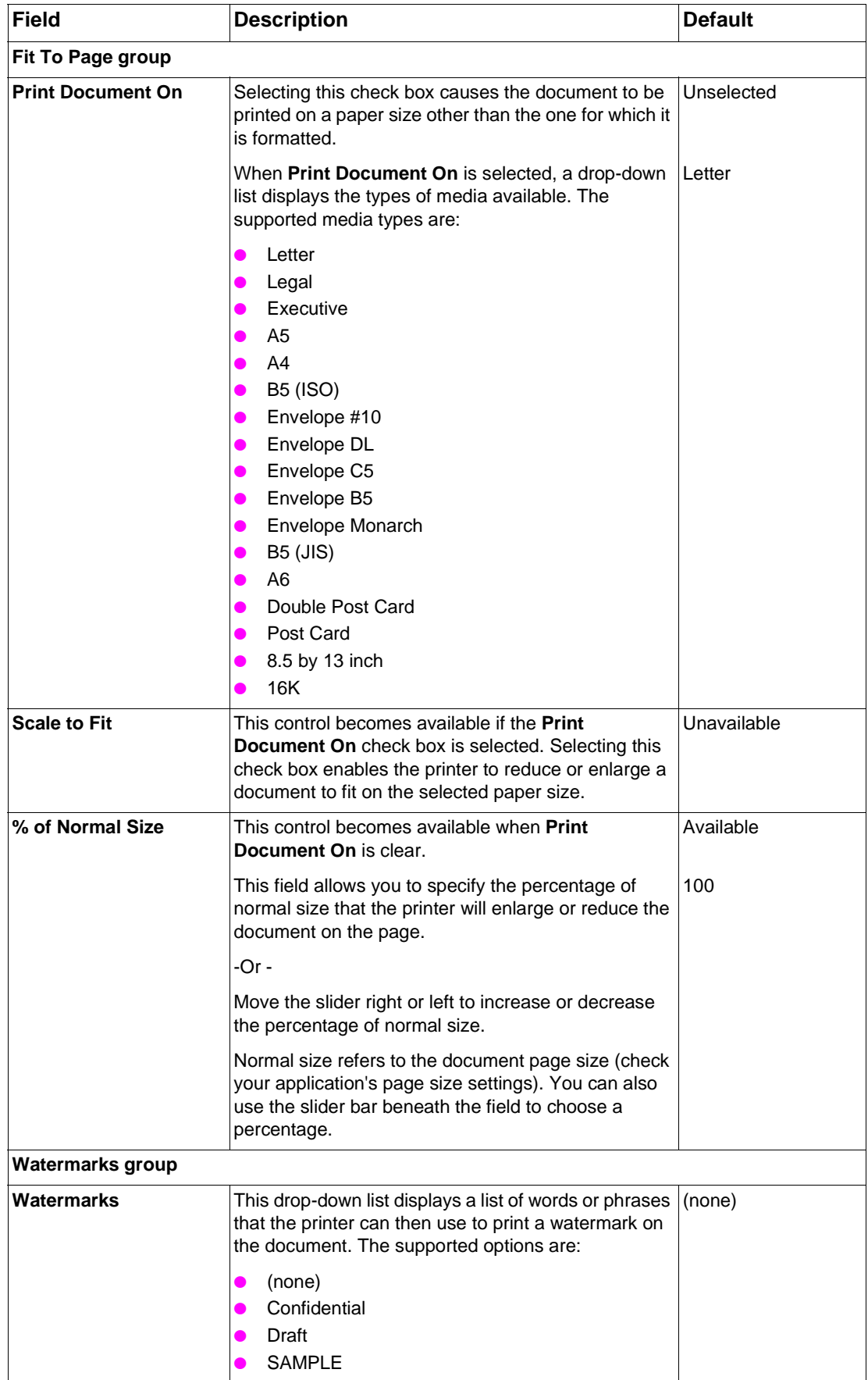

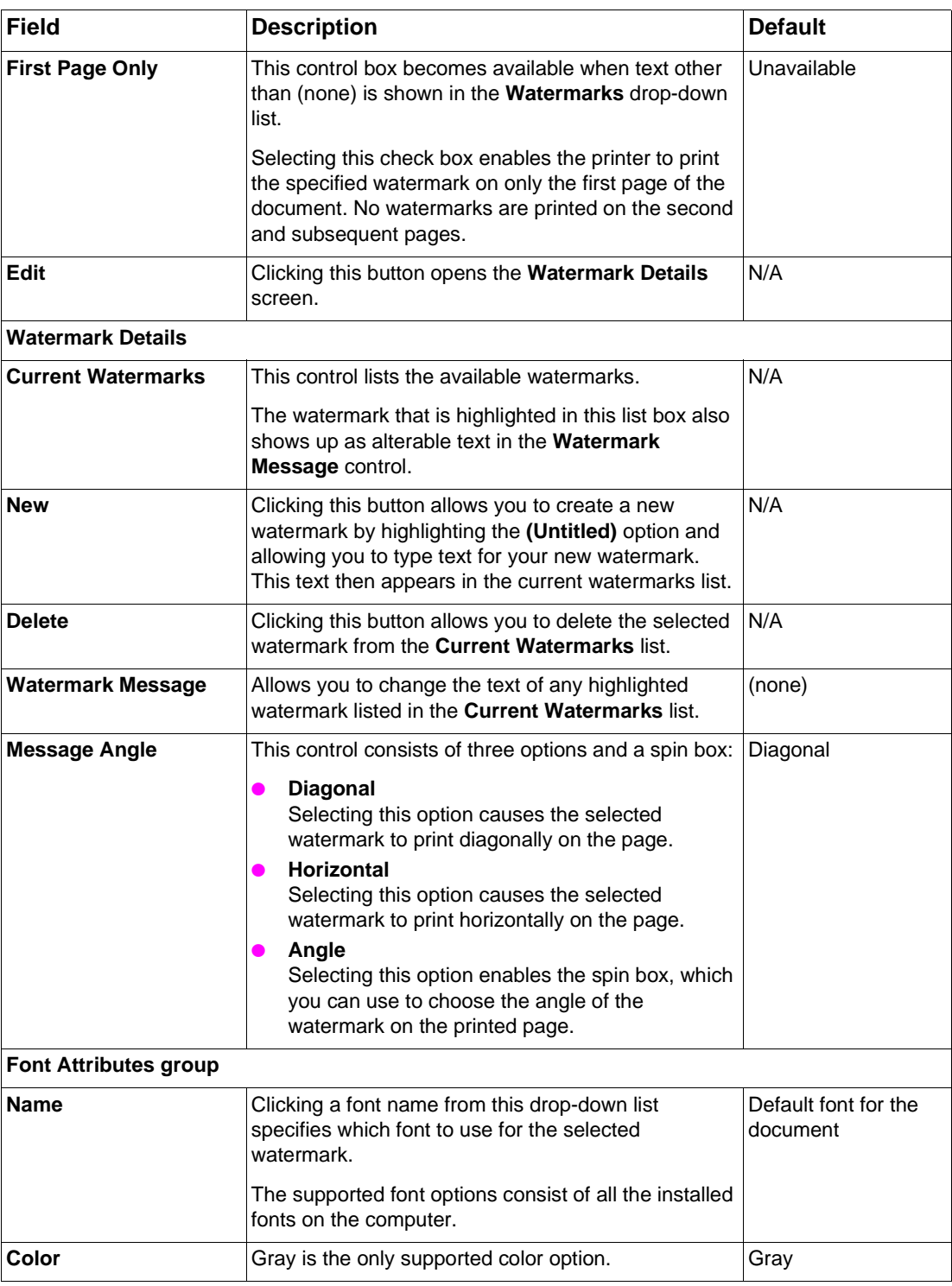

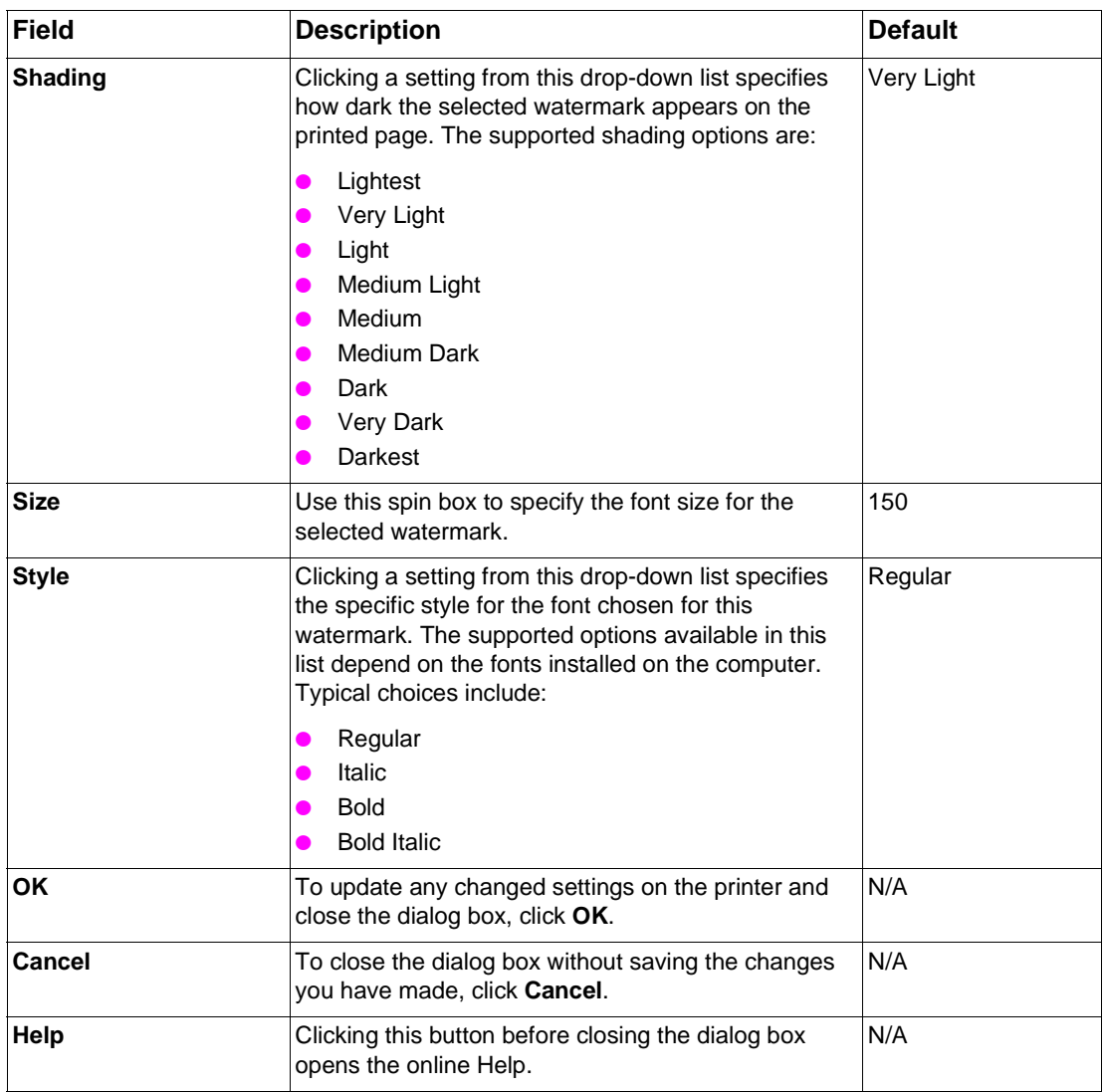

#### **Paper tab**

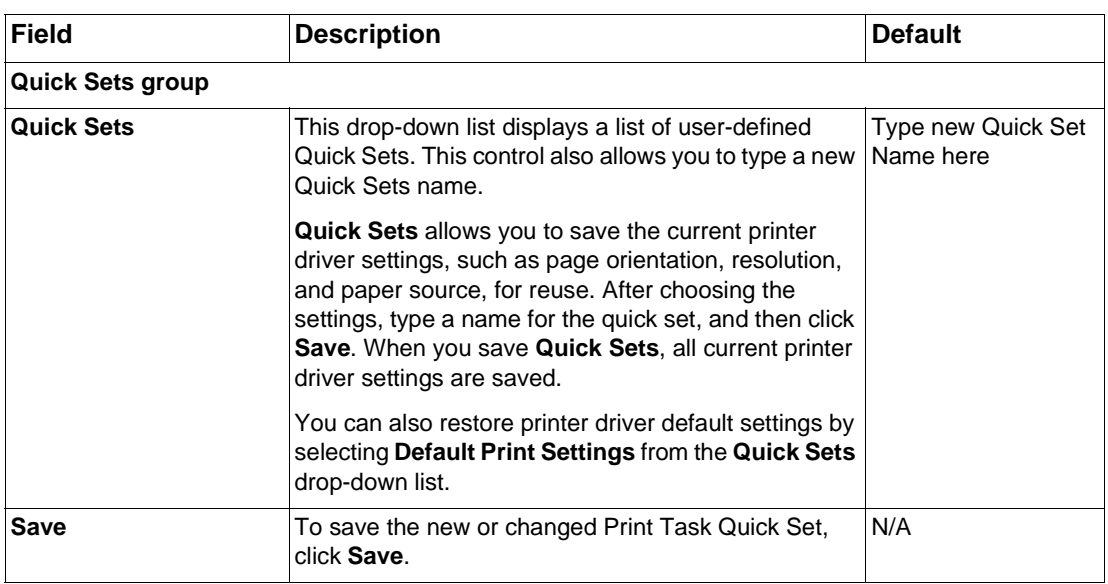

#### **Paper tab (continued)**

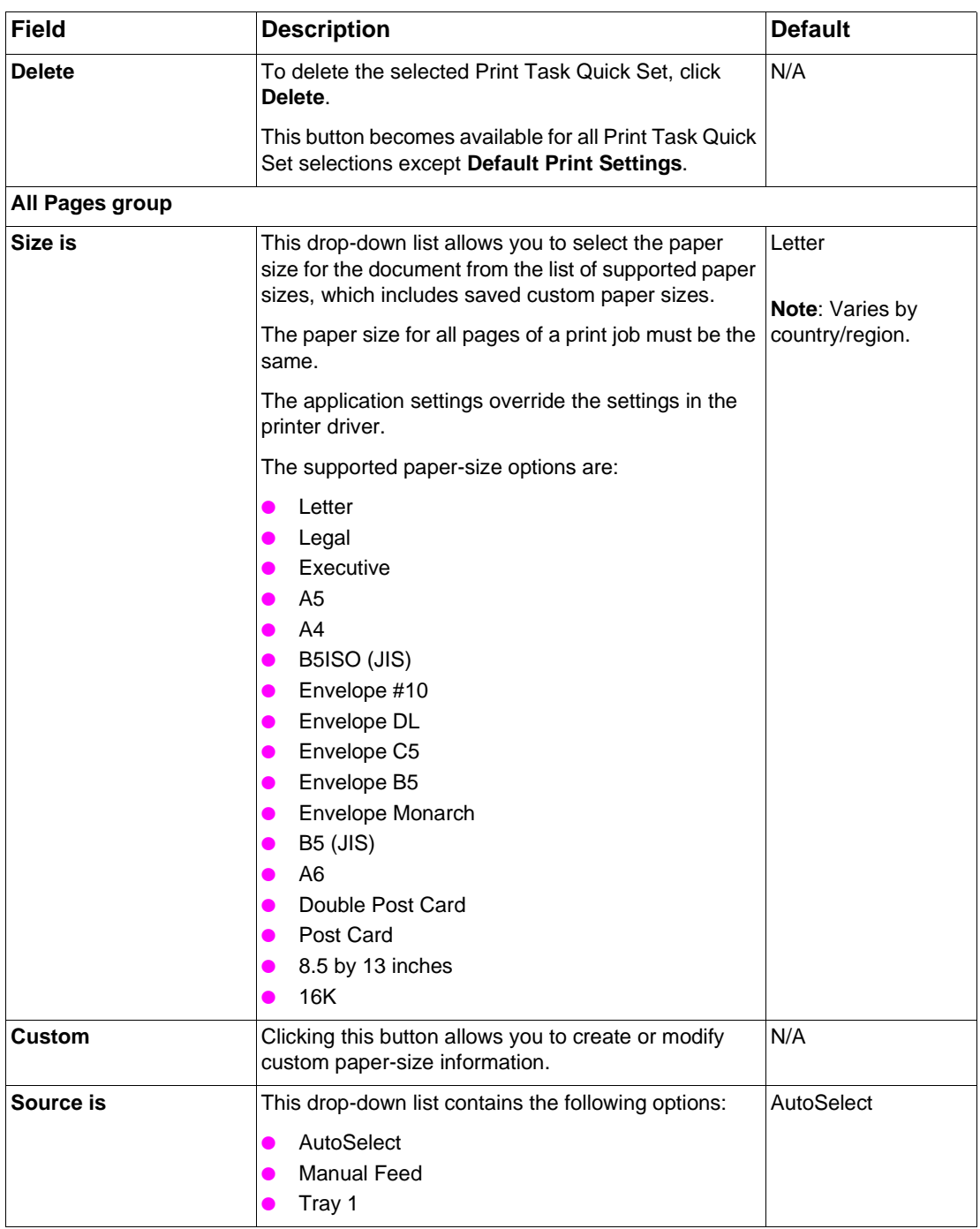

#### **Paper tab (continued)**

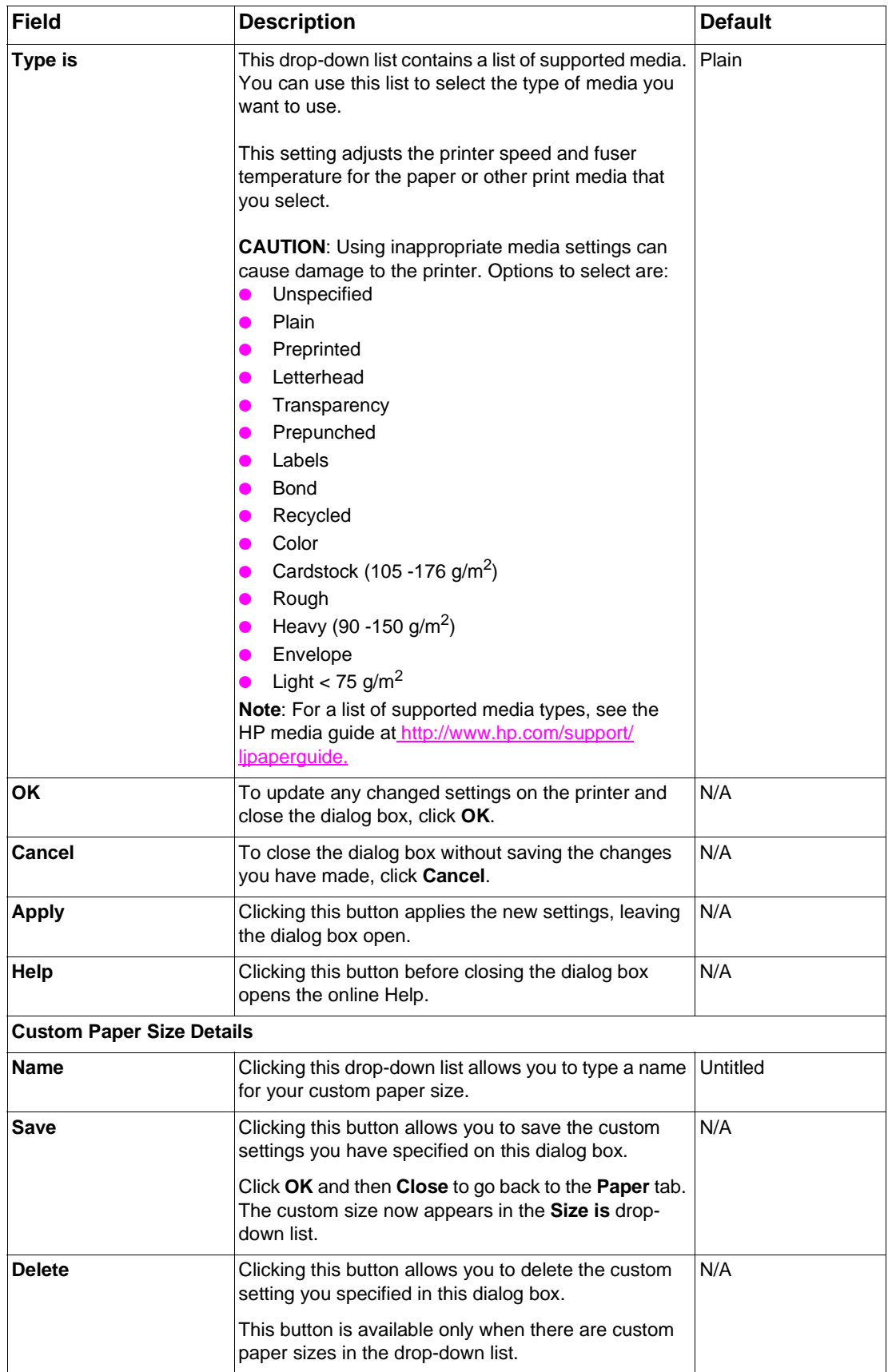

#### **Paper tab (continued)**

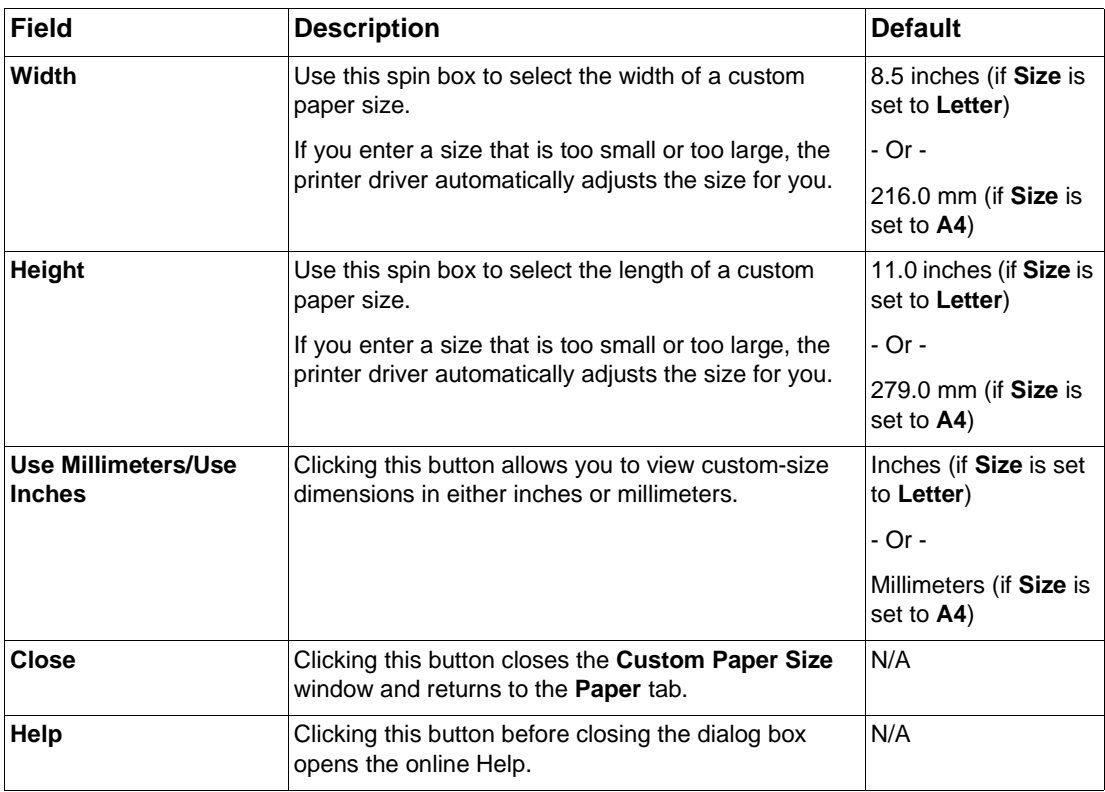

#### **Basics tab**

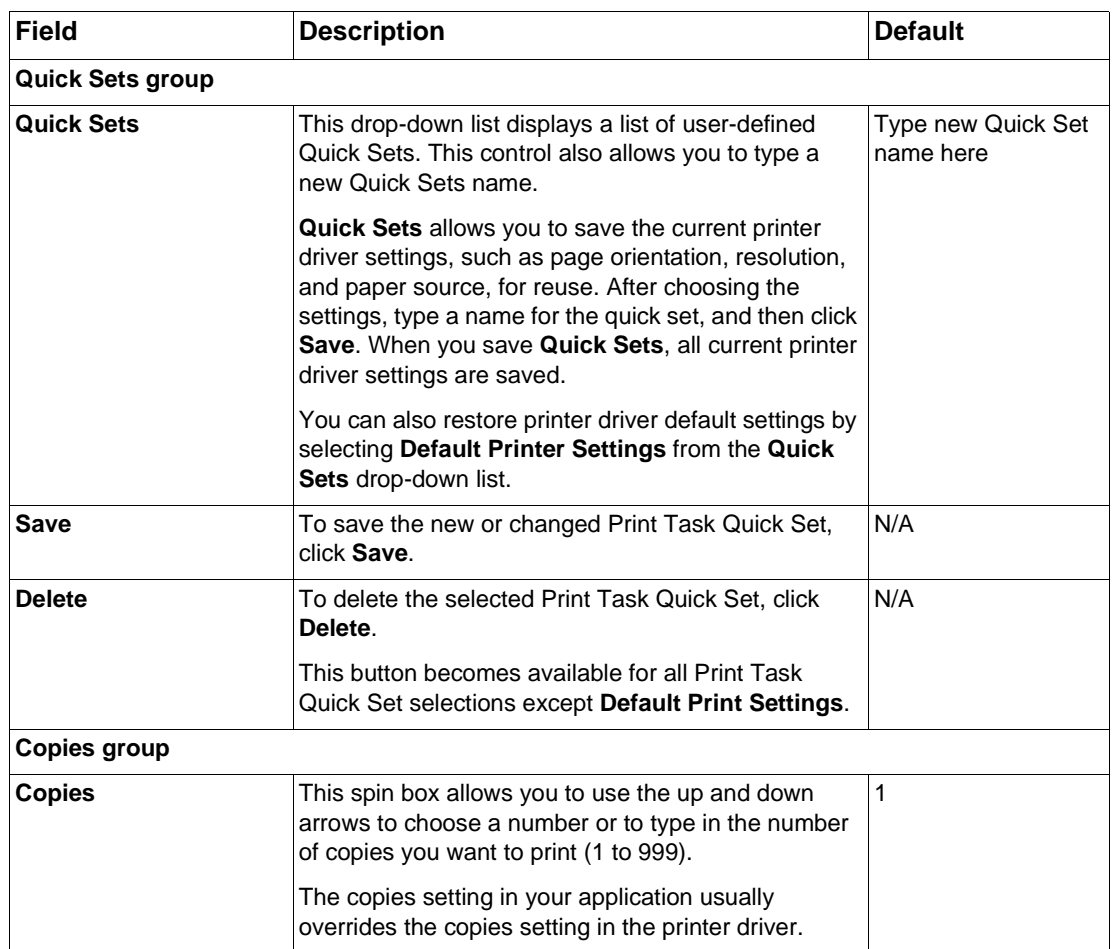

#### **Basics tab (continued)**

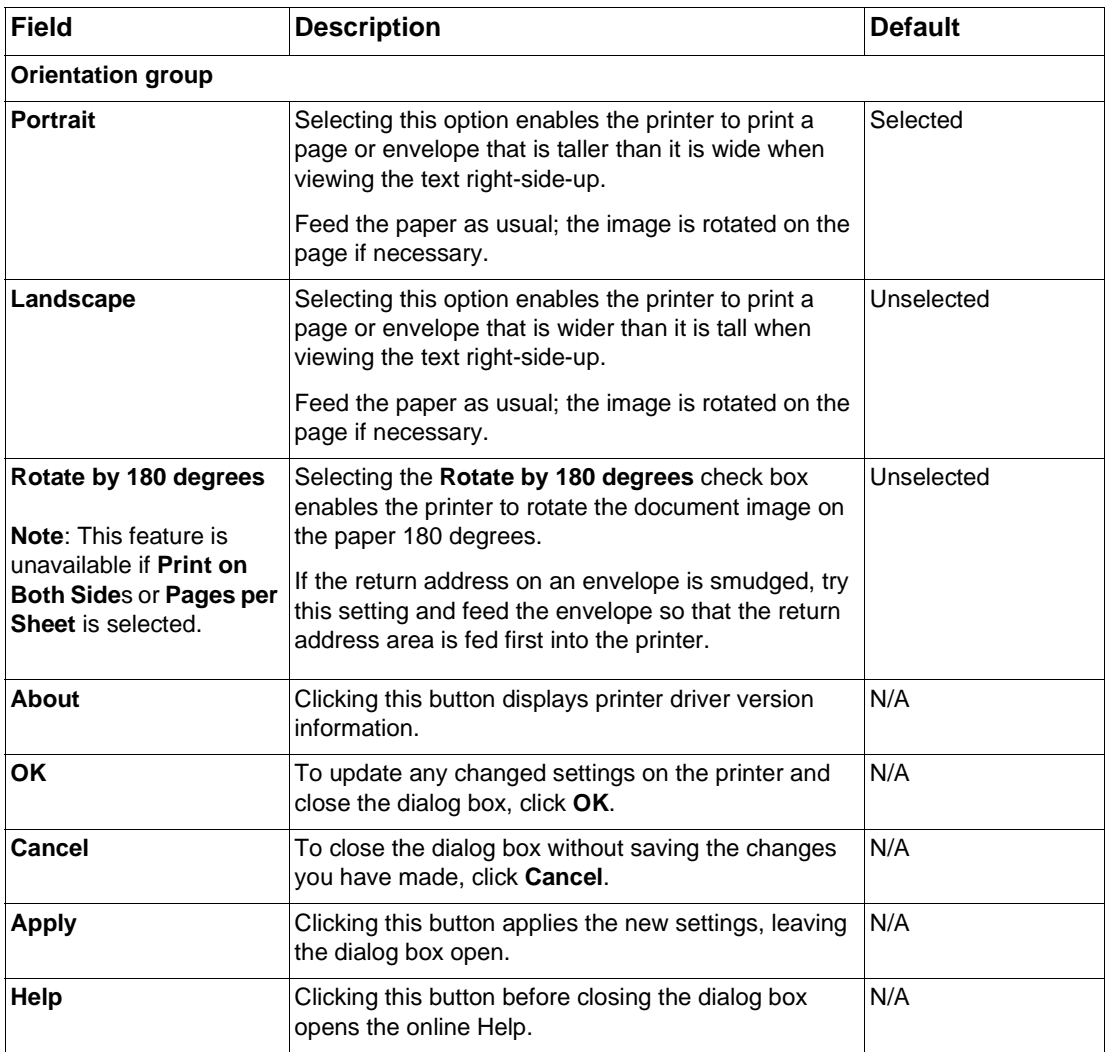

**Note** In Windows NT 4.0, Windows 2000, and Windows XP, the Configure tab is grouped with the main printer driver tabs, not in the Printing Preferences or Document Defaults group.

# **Printing preferences tabs using PCL 5e printer drivers in Windows 2000 and XP**

The following tabs are available in the **Printing preferences**:

- **.** Advanced
- **•** Paper/Quality
- **•** Finishing
- $\bullet$  Effects

#### **Advanced tab**

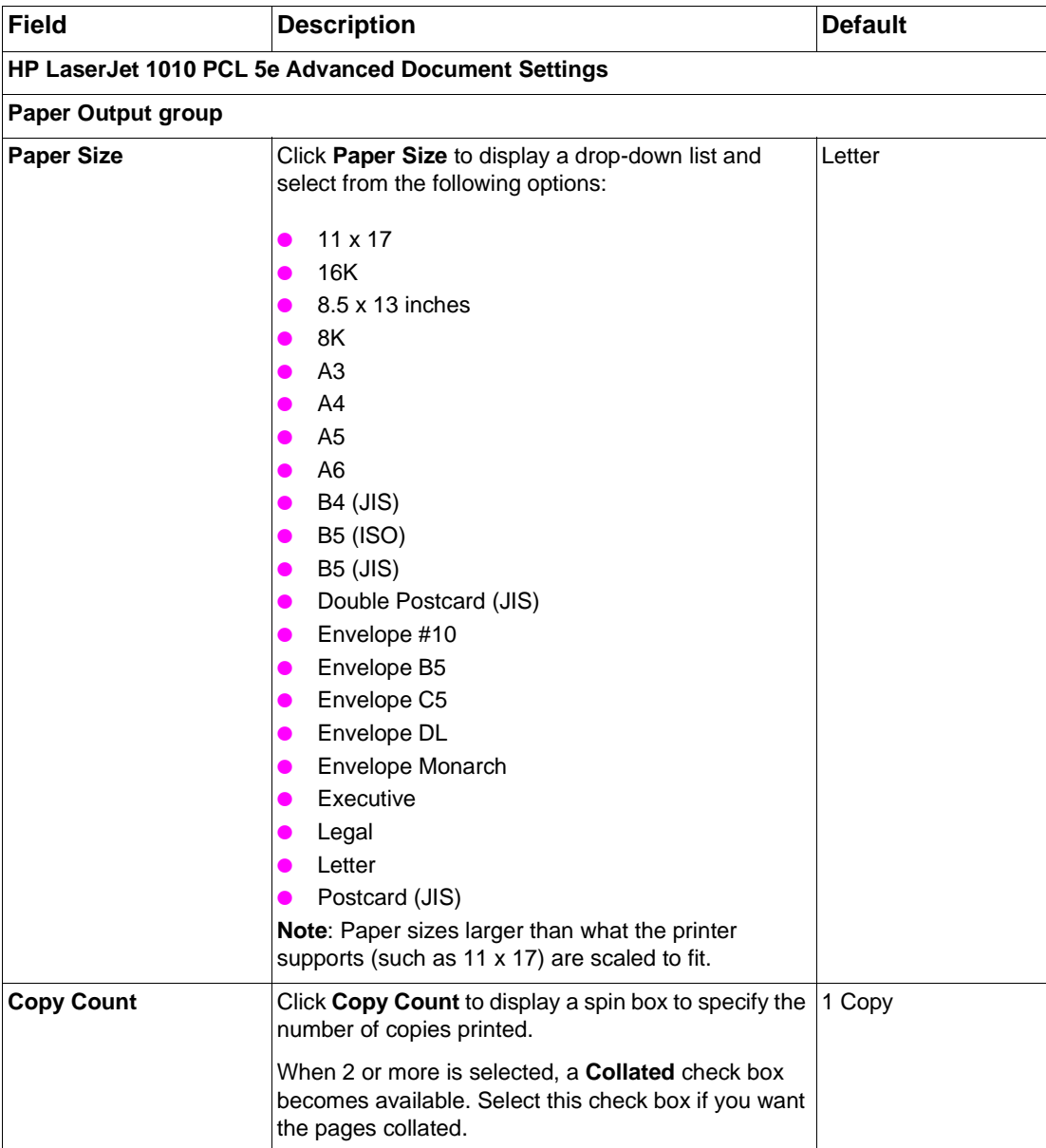

#### **Advanced tab (continued)**

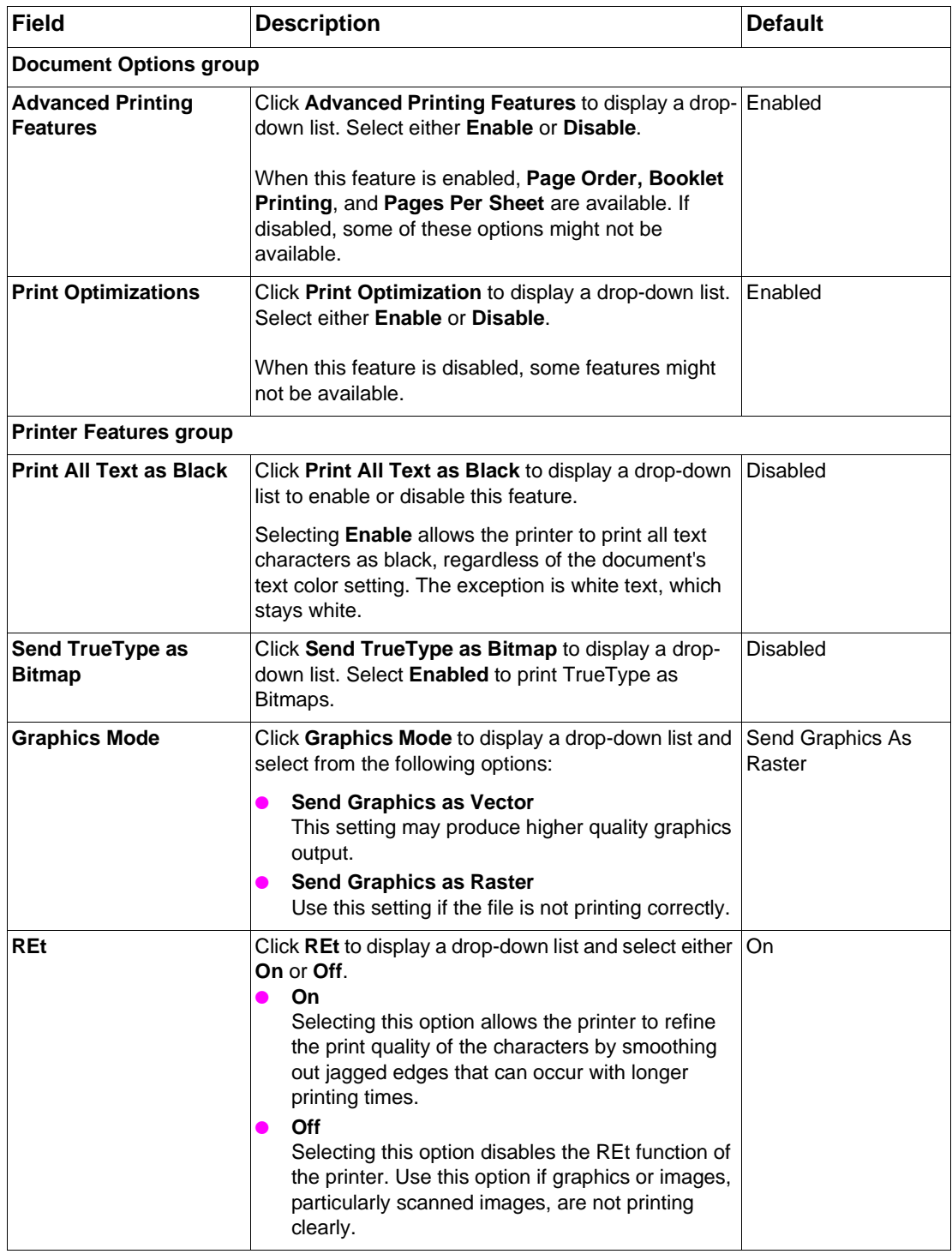

#### **Advanced tab (continued)**

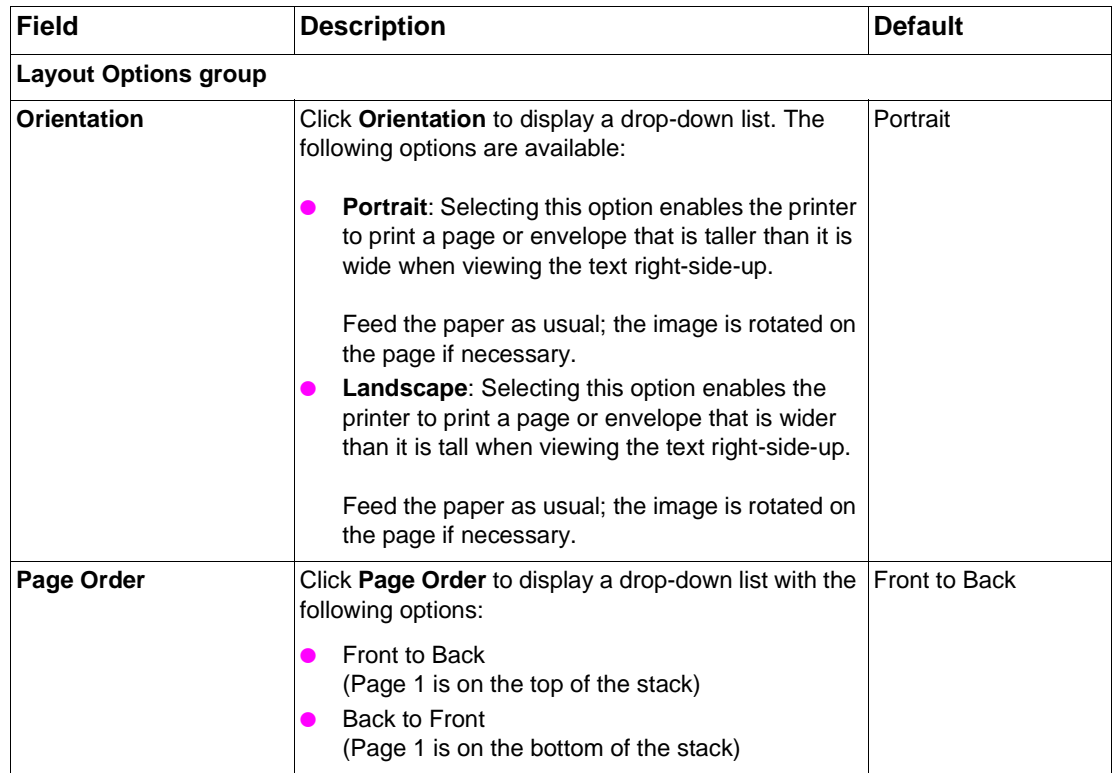

## **Paper/Quality tab**

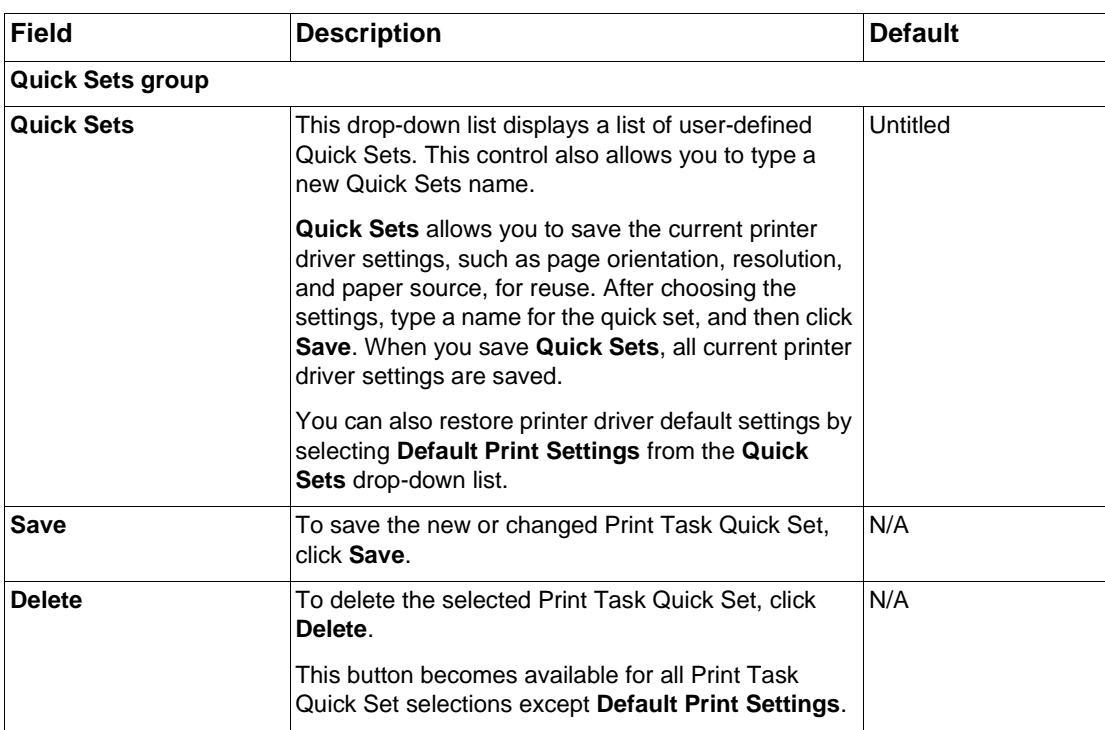

## **Paper/Quality tab (continued)**

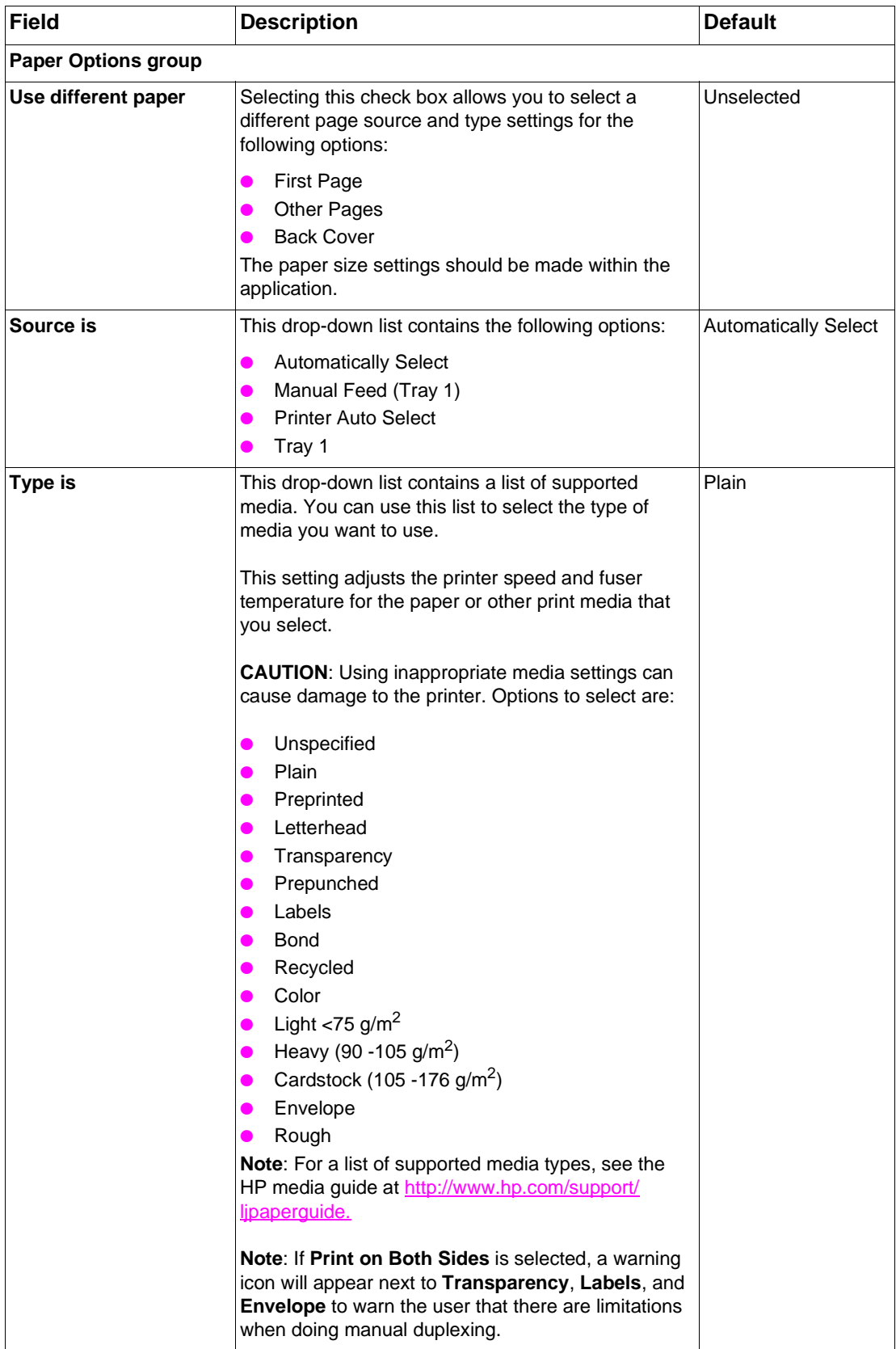

#### **Paper/Quality tab (continued)**

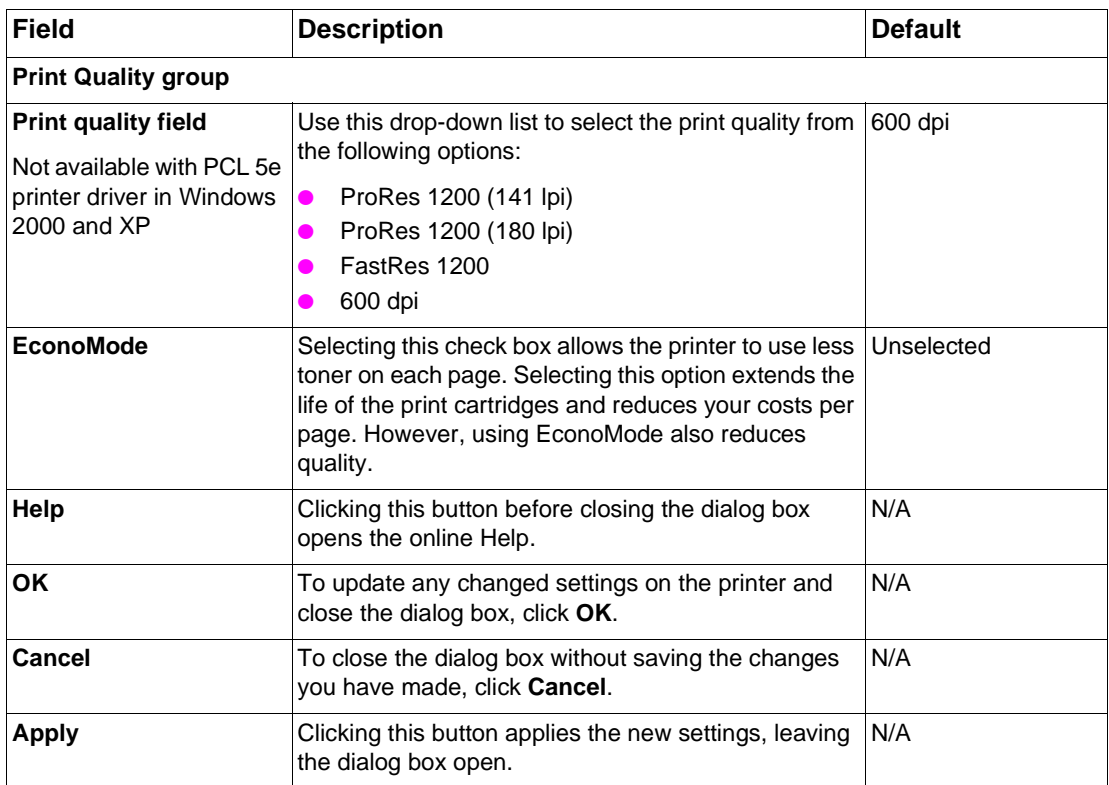

#### **Finishing tab**

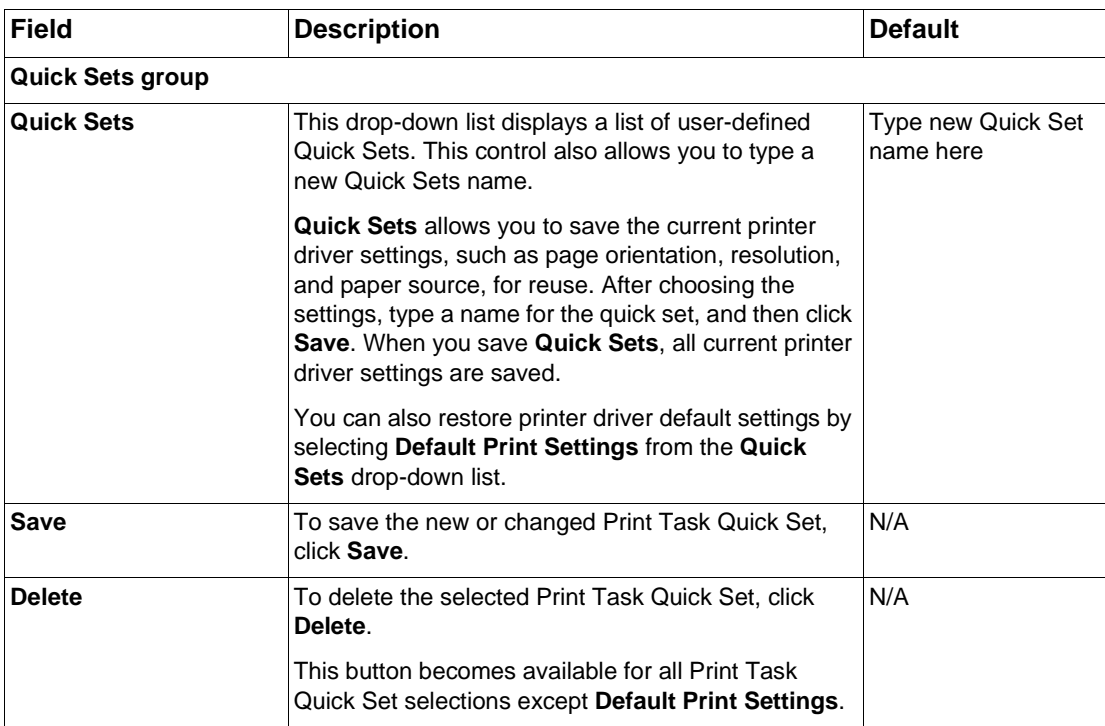

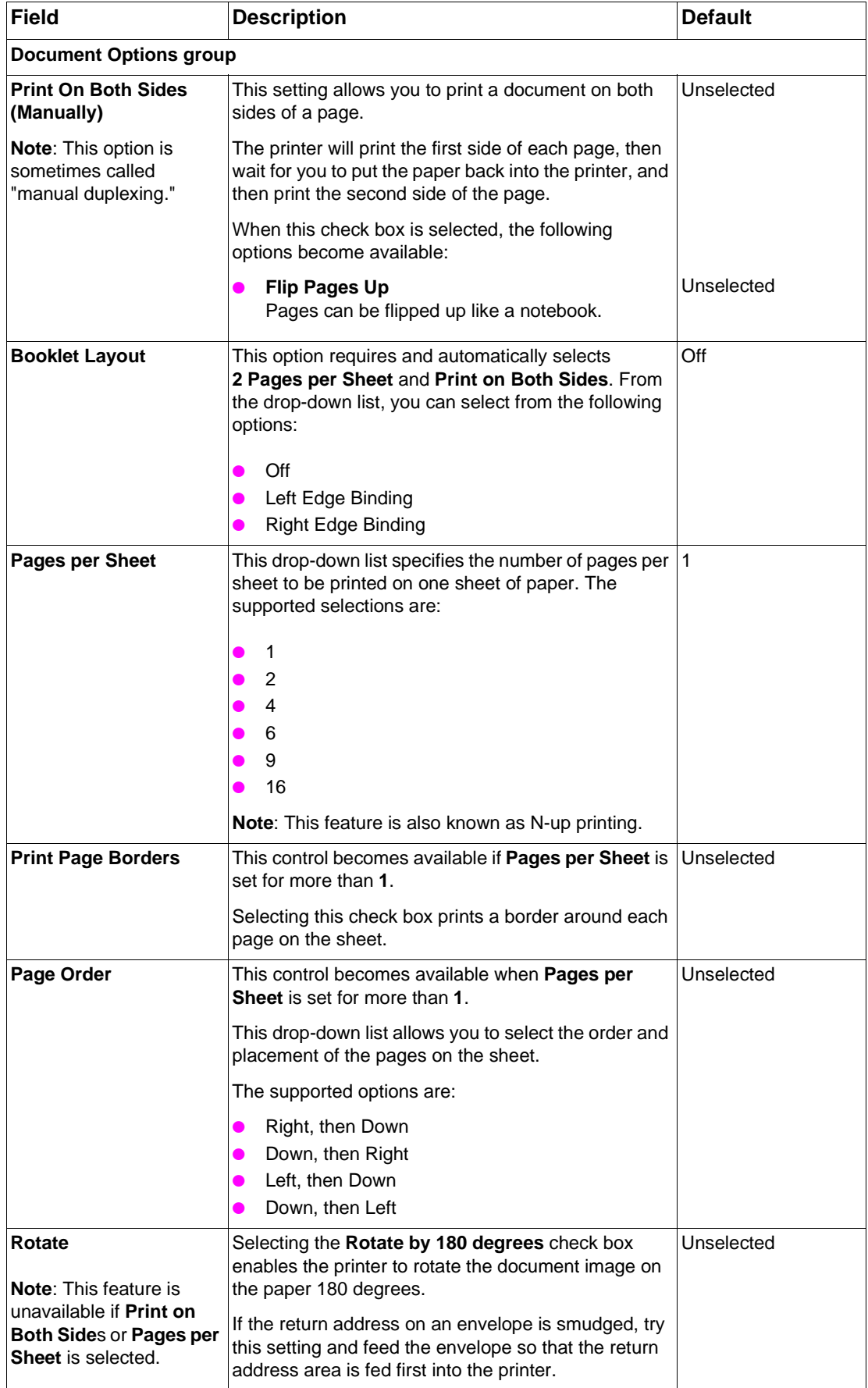
#### **Finishing tab (continued)**

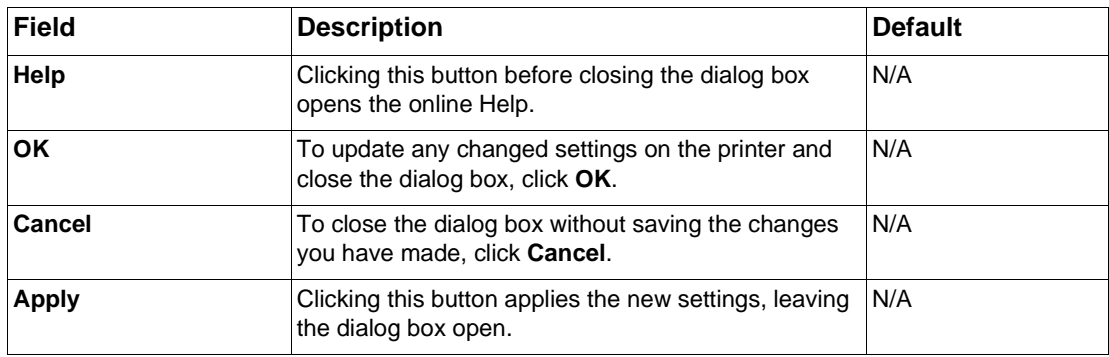

#### **Effects tab**

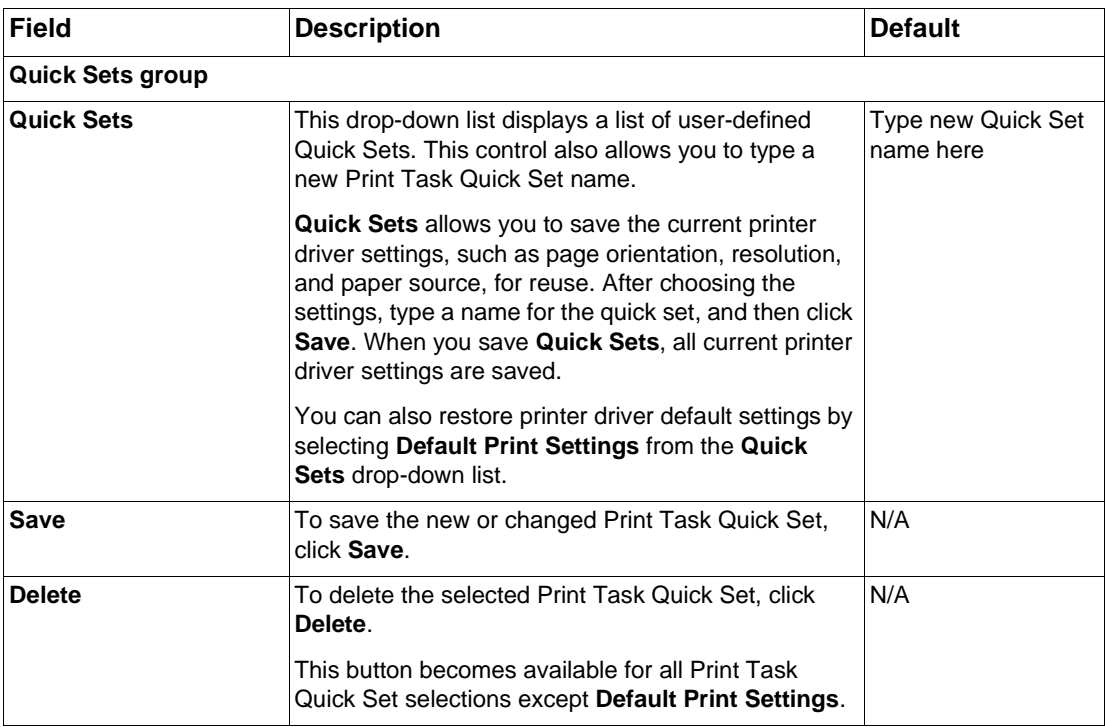

#### **Effects tab (continued)**

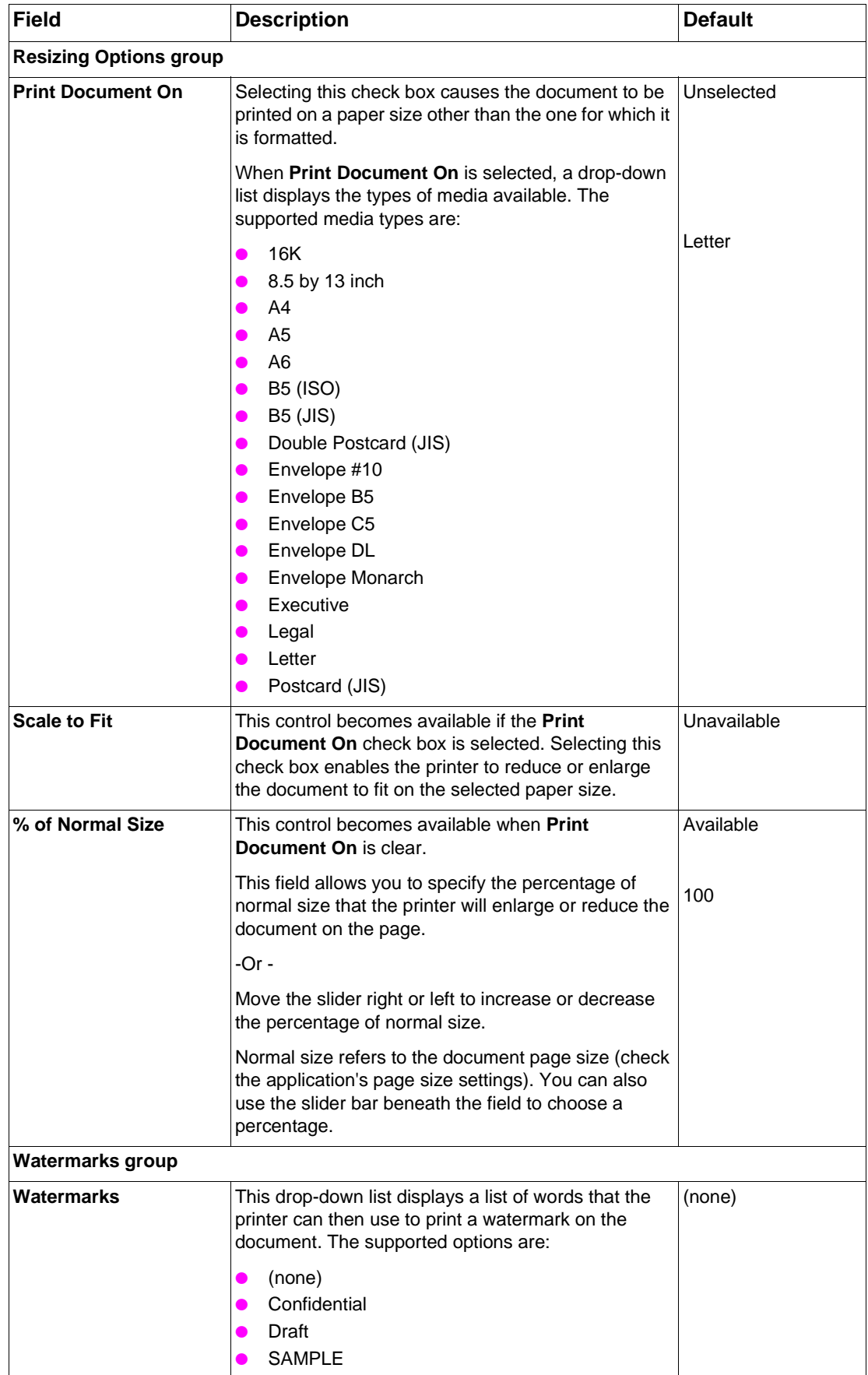

#### **Effects tab (continued)**

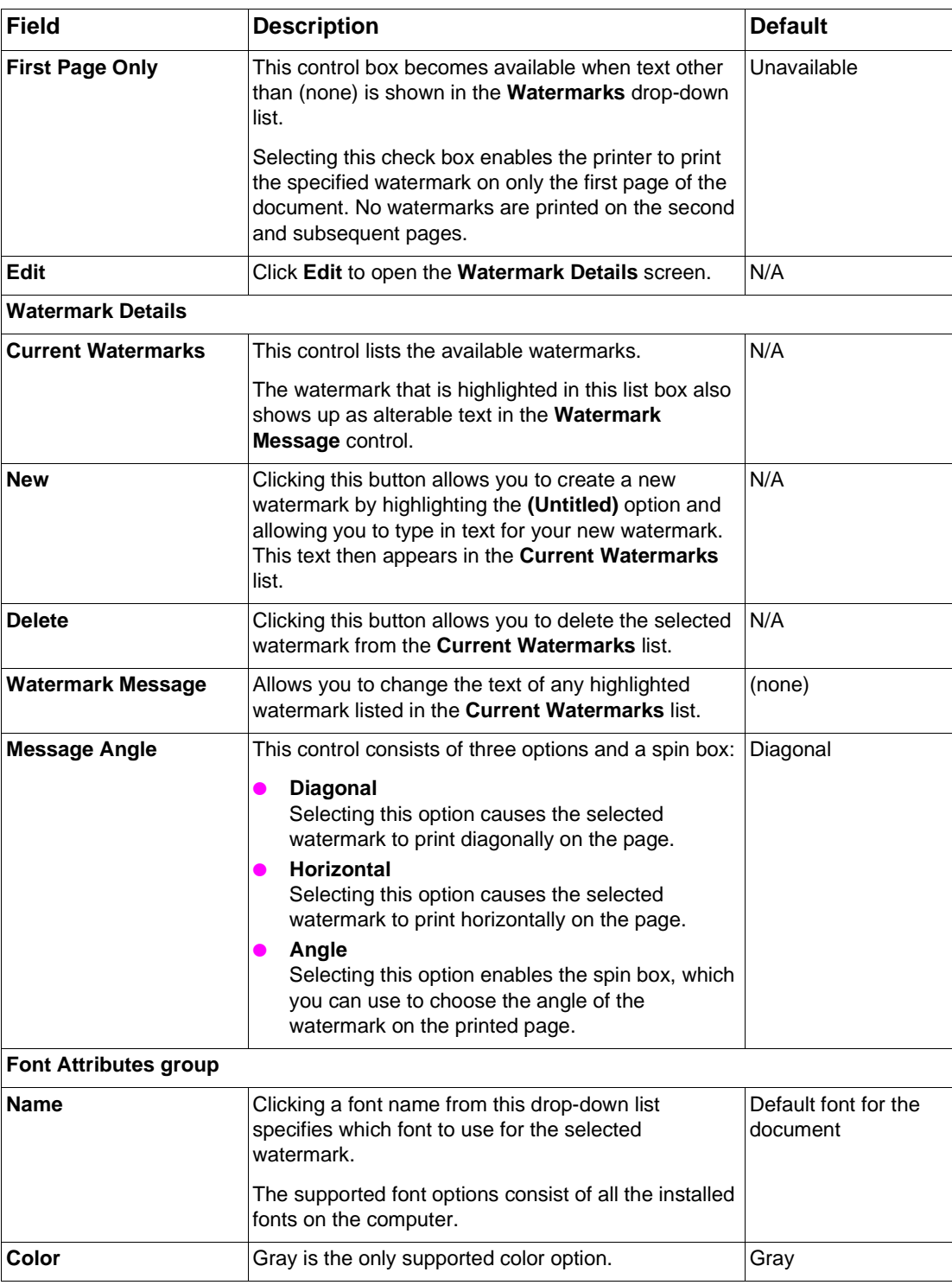

#### **Effects tab (continued)**

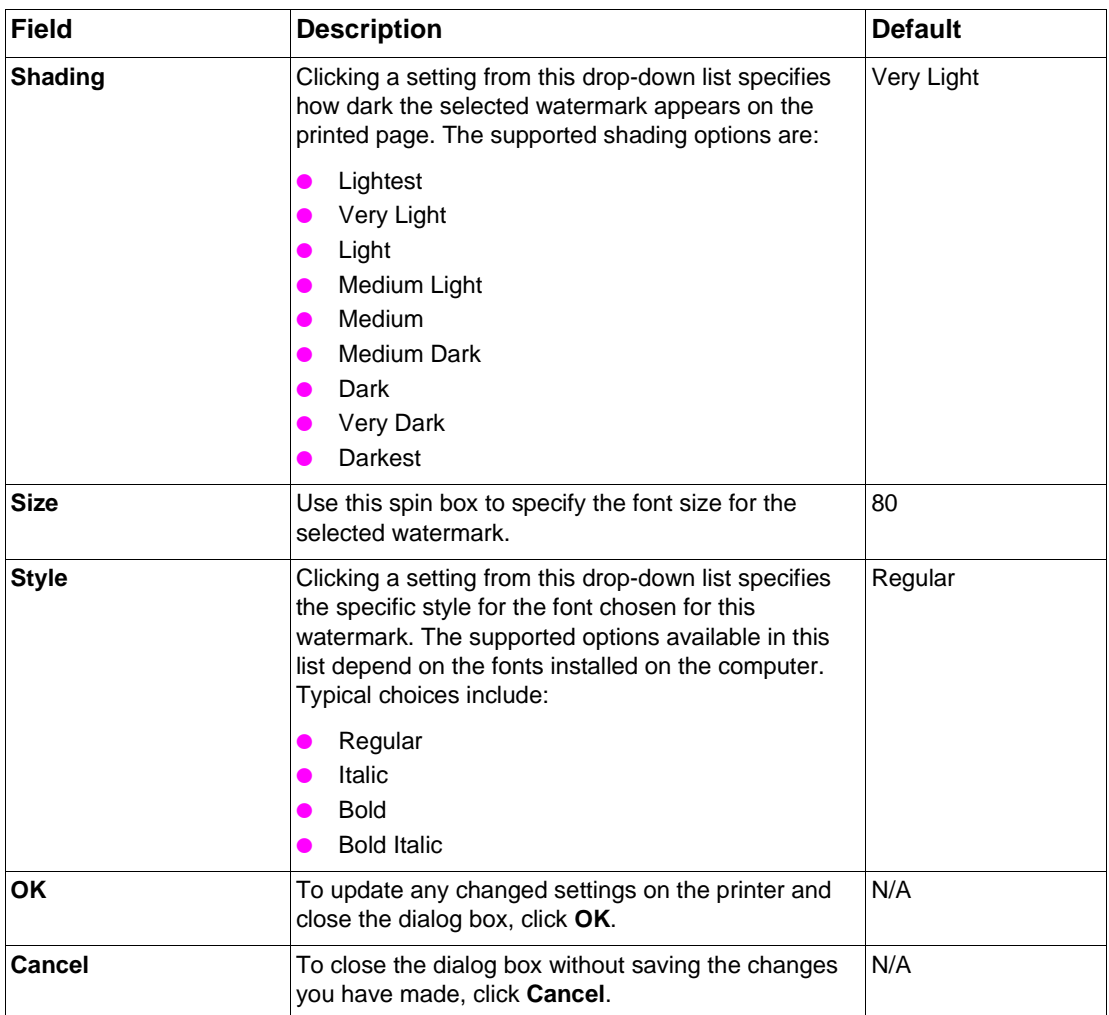

# **HP Toolbox**

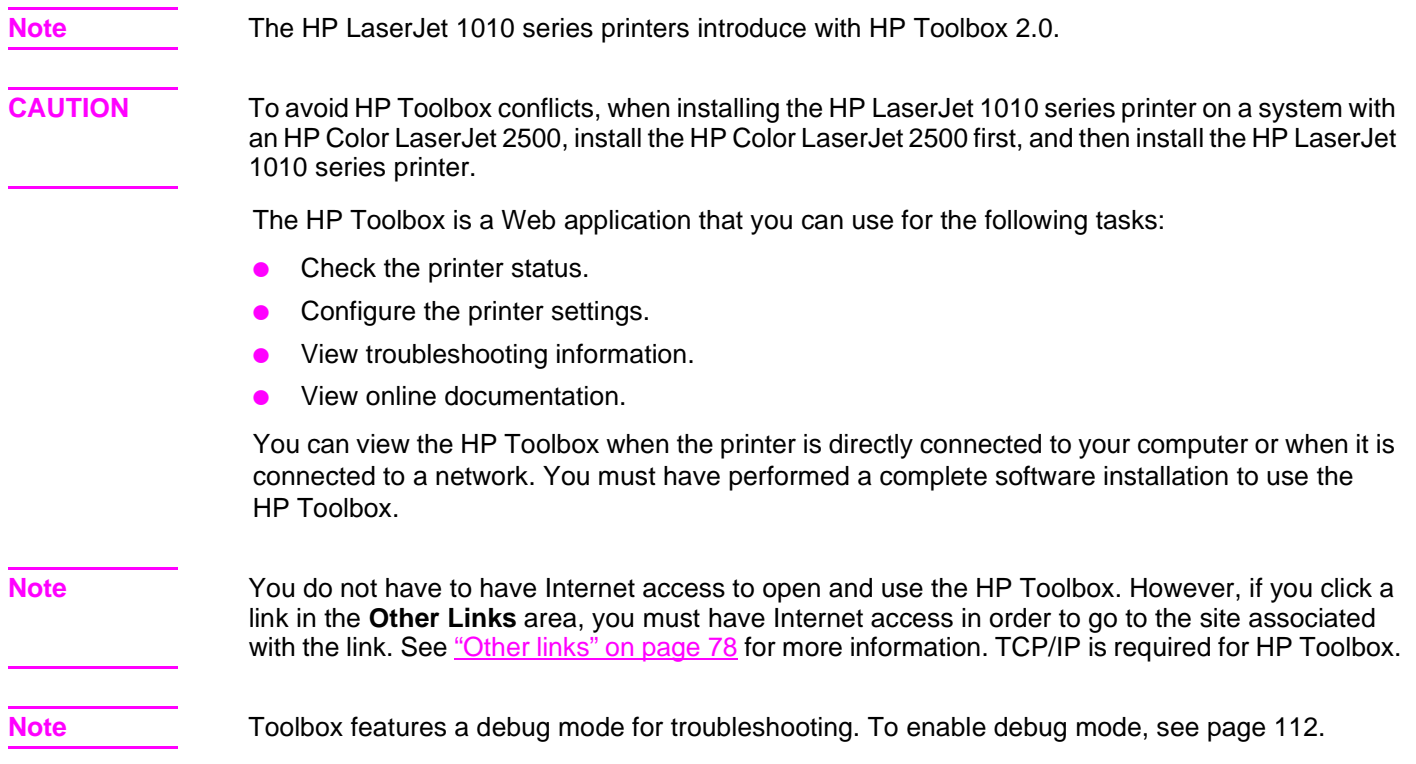

# **Supported operating systems**

HP Toolbox is supported for Windows 98 SE, 2000, Me, and XP.

# **Supported browsers**

To use the HP Toolbox, you must have one of the following browsers:

- **.** Microsoft Internet Explorer 5.5 or later recommended
- Netscape Navigator 6.3 or later
- Opera version 7 or later

All pages can be printed from the browser.

# **HP Toolbox components**

HP Toolbox has the following components:

- **•** HP Toolbox utility
- **.** Apache Tomcat Web server
- **.** Java Runtime Environment
- Status Client

# **Viewing HP Toolbox**

**1** On the **Start** menu, point to **Programs**, point to **HP LaserJet 1010 series**, and choose the **HP LaserJet Toolbox**.

**2** The HP Toolbox opens in a Web browser.

OR

**1** Double-click the icon in the system tray.

## **Viewing HP Toolbox using the system tray icon**

When viewing the HP Toolbox using the system tray icon, the following operations are available:

- If you double-click the icon when there is no alert, the browser opens the main page of HP Toolbox.
- ! If you double-click the icon when there is an existing alert, the browser opens the HP Toolbox current alerts page.
- If you right-click the icon and select Exit, the icon in the system tray disappears. This operation does not effect the HP Toolbox. (This shuts down only the UI/graphics part of the Status Client, but does not shut down Status Client completely. Status Client will still be able to enumerate printers.)

**Note Conce you open the URL, you can bookmark it so that you can return to it quickly in the future.** 

# **HP Toolbox sections**

The HP Toolbox software contains the following sections:

- [Status tab](#page-77-1)
- **[Troubleshooting tab](#page-78-0)**
- ! [Alerts tab](#page-78-1)
- **[Documentation tab](#page-79-0)**
- ! [Advanced Printer Settings window](#page-79-1)

### **HP Toolbox Links**

Each page in the HP Toolbox contains links to these main pages:

- **Select a Device.** Switch to a different printer.
- ! **View Current Alerts**.View printer status information.
- ! **Text Only Page**.View links to the main pages of the Toolbox as text.

#### <span id="page-77-0"></span>**Other links**

Each page in the HP Toolbox contains links to the HP Web site for product registration, product support, and for ordering supplies. You must have Internet access in order to use any of these links. If you use a dial-up connection and did not connect when you first opened the HP Toolbox, you must connect before you can visit these Web sites.

# <span id="page-77-1"></span>**Status tab**

The Status tab has links to these main pages:

- **Device Status.** View printer status information. This page will indicate printer conditions such as a paper jam or an empty tray. After you correct a problem with the printer, click **Refresh** to update the device status.
- ! **Print Info pages**. Print the configuration page, PCL Font List, and various other information pages that are available for the printer.

# <span id="page-78-0"></span>**Troubleshooting tab**

The Troubleshooting tab provides links to these main pages:

- **Problem Solving**: Provides various printer troubleshooting information. Click the arrow buttons to scroll through steps to troubleshoot printing problems.
- **Status Light Patterns: Provides illustrations and a table of status light conditions.**
- ! **Print Quality Tools**: Enter Cleaning Mode.Click the arrow buttons to scroll through steps in Cleaning Mode.

#### <span id="page-78-1"></span>**Alerts tab**

The Alerts tab allows you to configure the printer to automatically notify you of printer alerts. The Alerts tab has links to this main page:

• Set up status alerts

**Note** Status alerts are only sent during printing to the person who sends the print job.

#### **Set up status alerts**

On the Set up status alerts page you can choose to turn alerts on or off, specify when the printer should send an alert when they occur, and choose from two different types of alerts:

- $\bullet$  a pop-up message
- a task bar icon

Click **Apply** to activate the settings.

# <span id="page-79-0"></span>**Documentation tab**

The Documentation tab contains links to these information sources:

- ! **User Guide.** Contains the information about the printer usage, warranty, specifications, and support that you are currently reading. The user guide is available in both HTML and PDF format.
- **. Read Me.** Contains late-breaking information about the printer, discovered after other documentation such as the user guide was developed. In English only.

## <span id="page-79-1"></span>**Advanced Printer Settings window**

When you click the **Advanced Printer Settings** link, a new window opens. The Advanced Printer Settings window has two tabs:

- Information tab
- Settings tab

To access the HP Toolbox Information tab and Settings tab, on any HP Toolbox page, click **Advanced Printer Settings**. See the text options below for features in the HP Toolbox Information tab and Settings tab.

#### **Information tab**

The Information tab provides quick links to the following information:

- Device status
- **Configuration**
- Event log
- Print Info pages

#### **Settings tab**

The Settings tab has links to several pages that allow you to view and change the printer's configuration.

**Note** Software application settings can override settings made in the HP Toolbox.

- **Device Information**. View basic information about the printer.
- **Paper Handling**. View and change the settings for the printer's input tray.
- **Printing**. View and change the default printer job settings.
- **PCL.** View and change the PCL font information.
- **Print Quality**. View and change the print quality settings.
- **Print Modes.** View and change the print modes for various media types.
- **System Setup**. View and change system information.
- ! **I/O**. View and change the I/O timeout setting.
- Service. Access service related functions, such as cleaning mode and resets.

#### **Settings tab text options**

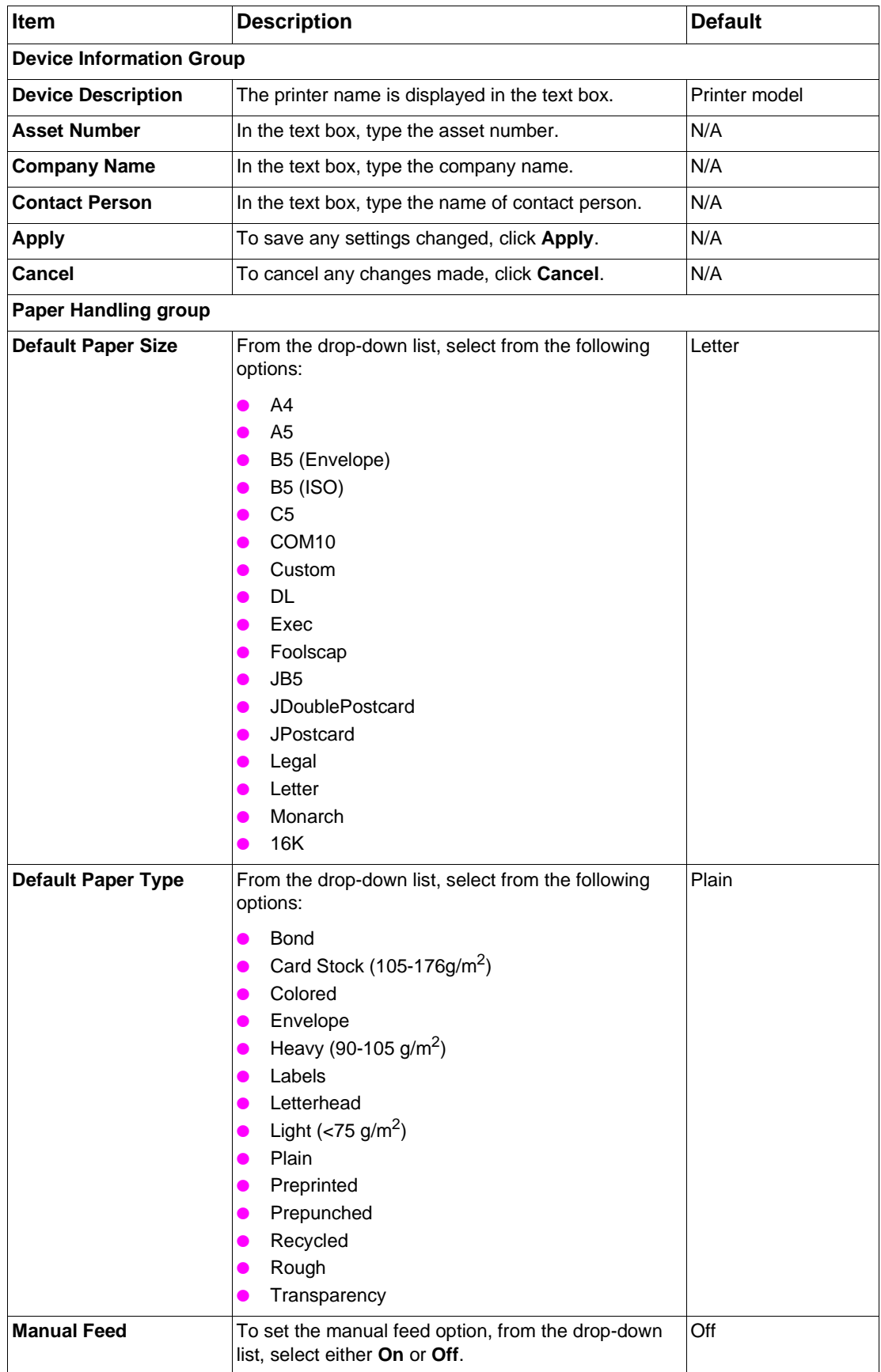

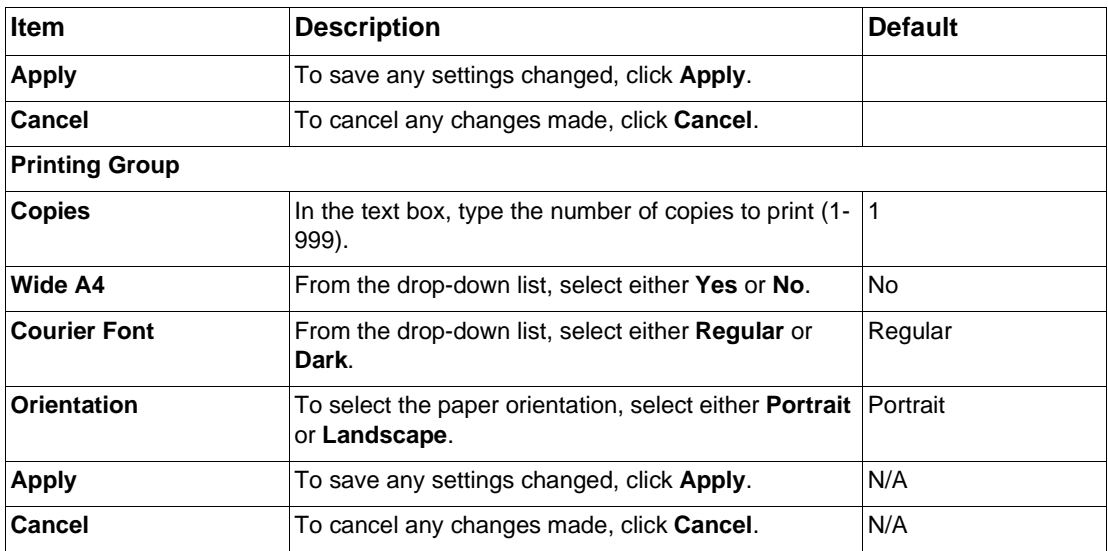

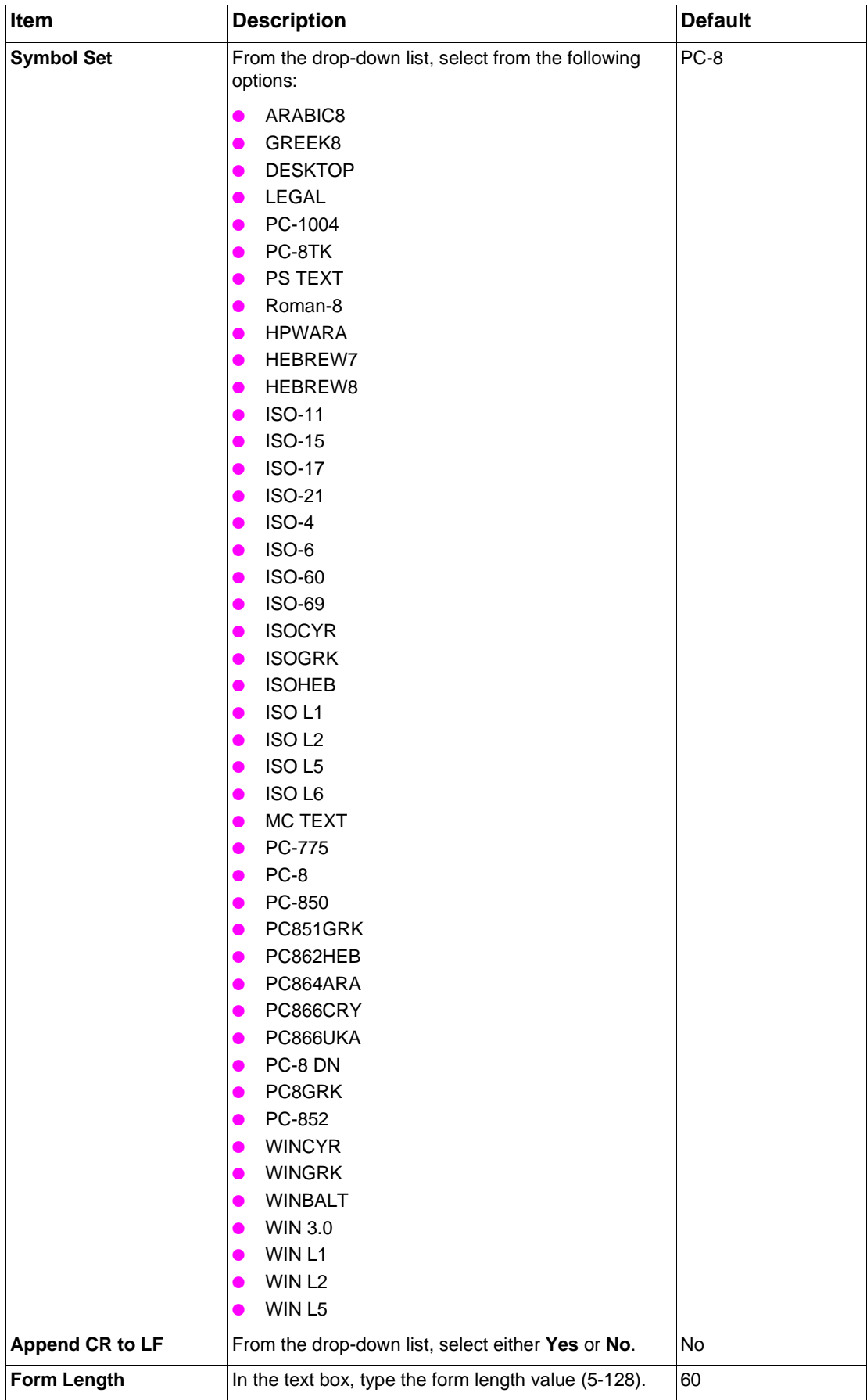

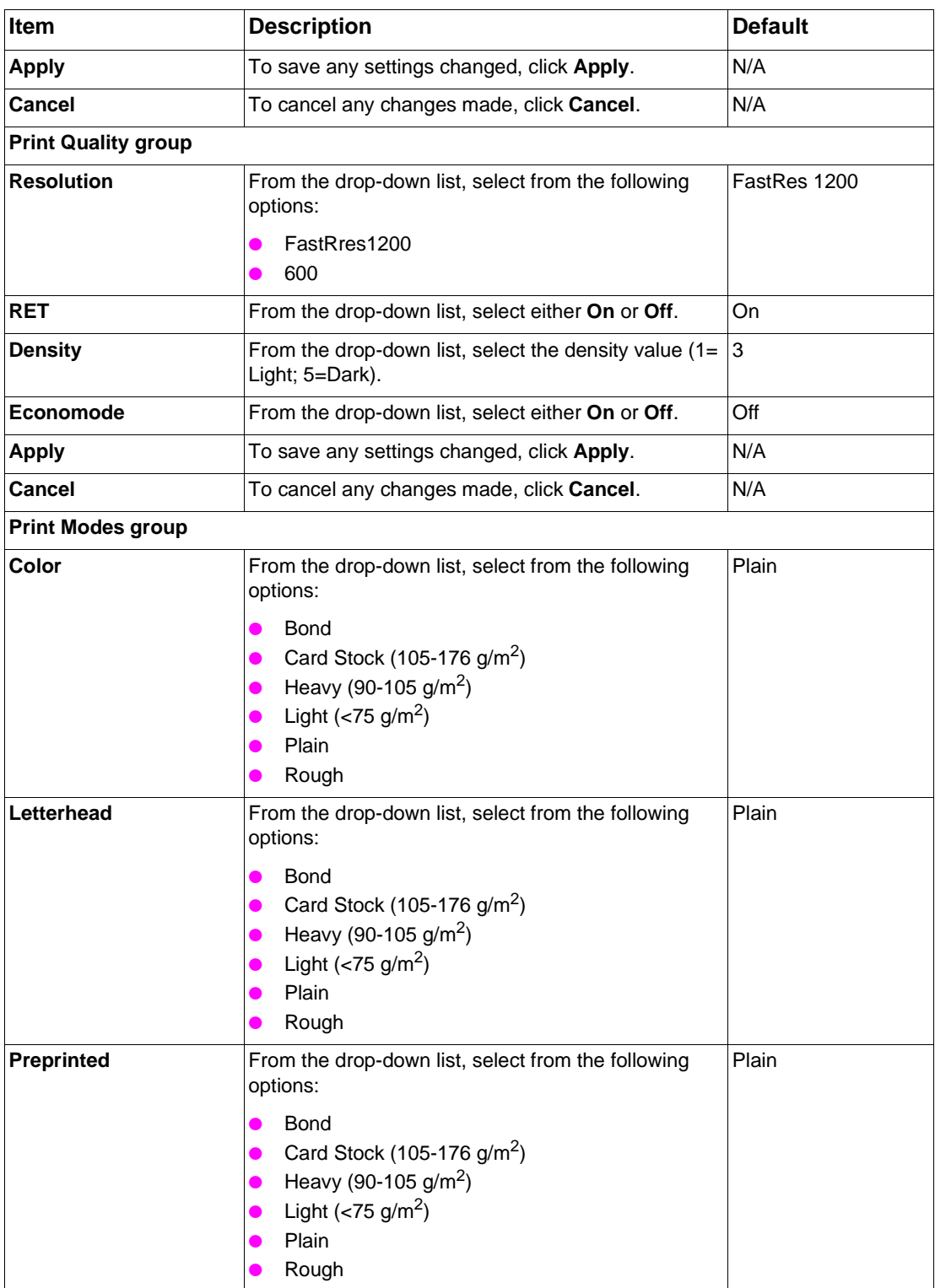

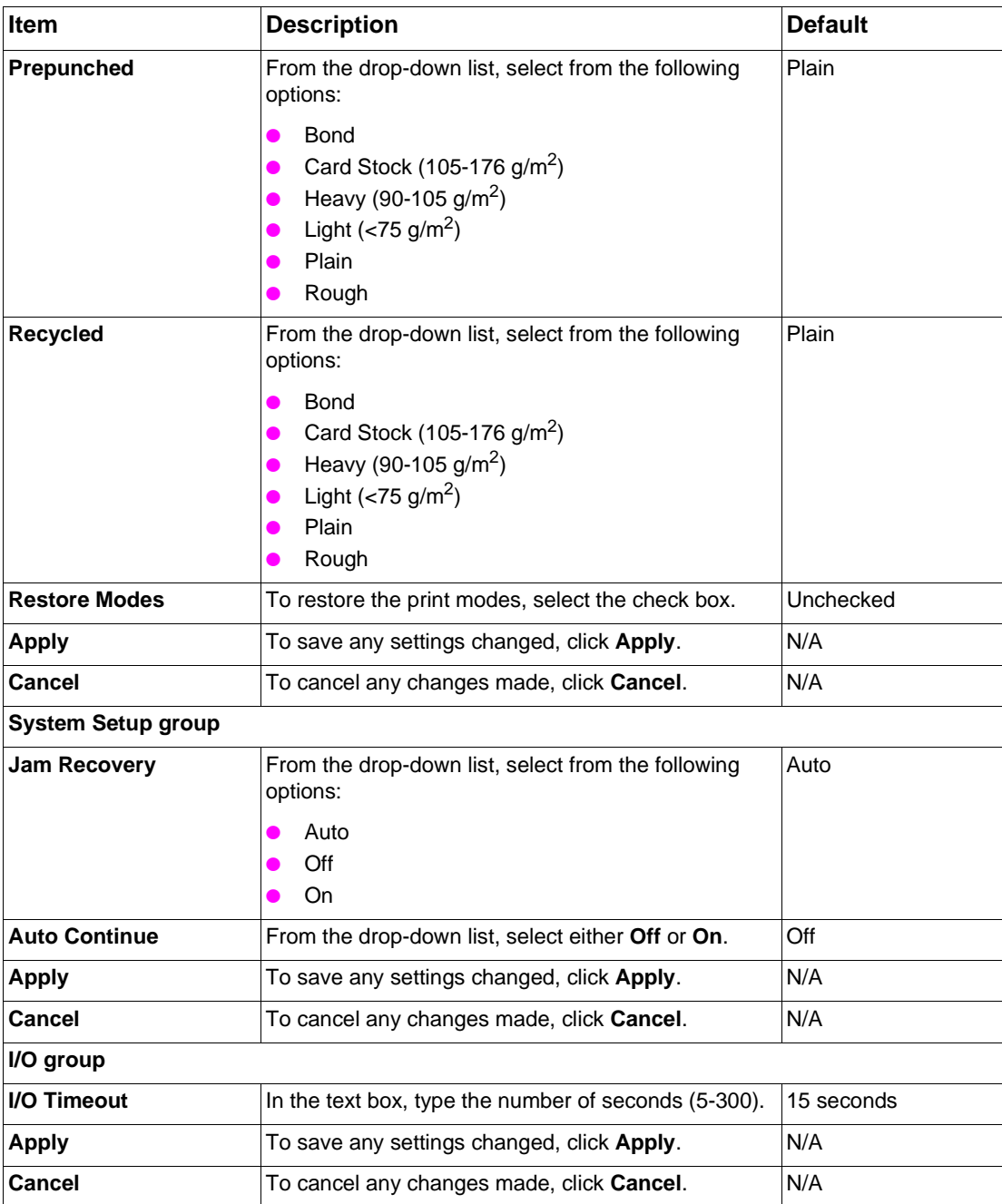

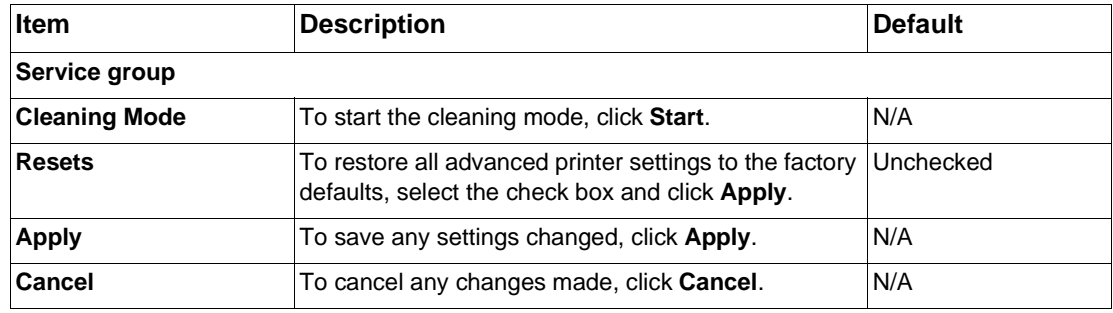

# **6** System changes through<br> **6** installation installation

# **Installation changes to Windows systems**

The tables in the following sections detail the changes to the system as new folders and files are added when the HP LaserJet 1010 series software is installed on computers running Windows operating systems.

**Note** This listing does not include files that are created, and then deleted, during the installation process.

For a complete list of files installed to Windows systems, see the *HP LaserJet 1010 series software technical reference addendum*.

## **Changes to \*.INI and Windows registry changes**

For a complete list of these files, see the *HP LaserJet 1010 series software technical reference addendum*.

# **Win.ini changes after installation**

For a complete list of these files, see the *HP LaserJet 1010 series software technical reference addendum*.

# **Windows registry changes**

For a complete list of these files, see the *HP LaserJet 1010 series software technical reference addendum*.

Registry entries are made based upon a ROOTKEY\Key\Name = value format. The root keys are:

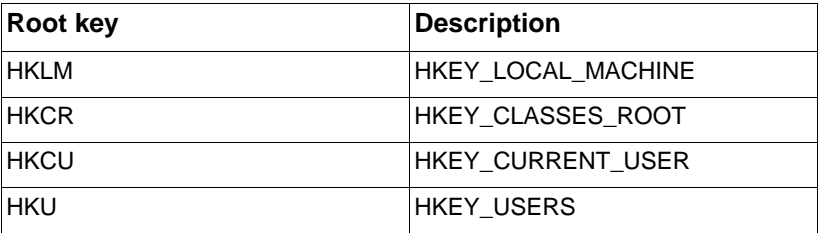

# **Installation changes to Mac systems**

For a complete list of these files, see the *HP LaserJet 1010 series software technical reference addendum*.

# **Uninstallation**

# **Uninstall in Windows 95 and Windows NT 4.0**

To uninstall the software from Windows 95 and Windows NT, use the following method:

- **1** Click **Start**, click **Settings**, and then click **Printers**.
- **2** In the Printers window, right-click the printer icon, and click **Delete**.

**Note** To uninstall the software from Windows NT 4.0, you must log on with administrator privileges.

# **Uninstall methods in Windows 98 SE, Me, 2000, and XP**

Two methods are available to uninstall the HP LaserJet 1010 series software using the Add/ Remove Programs feature:

- Program group method
- Control panel method

#### **Program group method**

To uninstall using this method, click **Start**, select **Programs**, select **HP LaserJet 1010**, and then click **Add or Remove**. This starts the uninstallation program. Follow the instructions on the screen. When all the files are removed, you are prompted to restart the computer.

**Note** If using the program group method for uninstalling the HP LaserJet 1010 series software, you need the software CD-ROM.

#### **Control panel method**

To uninstall using this method, click **Start**, select **Settings**, click **Control Panel**, and then doubleclick **Add/Remove Programs** (**Add or Remove Programs** in Windows XP). Select **HP LaserJet 1010 series** from the list of programs, and then click **Remove**. This starts the uninstallation program. Follow the instructions on the screen. When all the files are removed, you are prompted to restart the computer.

# **Uninstallation text options using the program group method**

#### **Windows 98 SE, Me, 2000, and XP**

After inserting the CD-ROM, the Welcome screen appears. The following text options are available during uninstallation in Windows operating system:

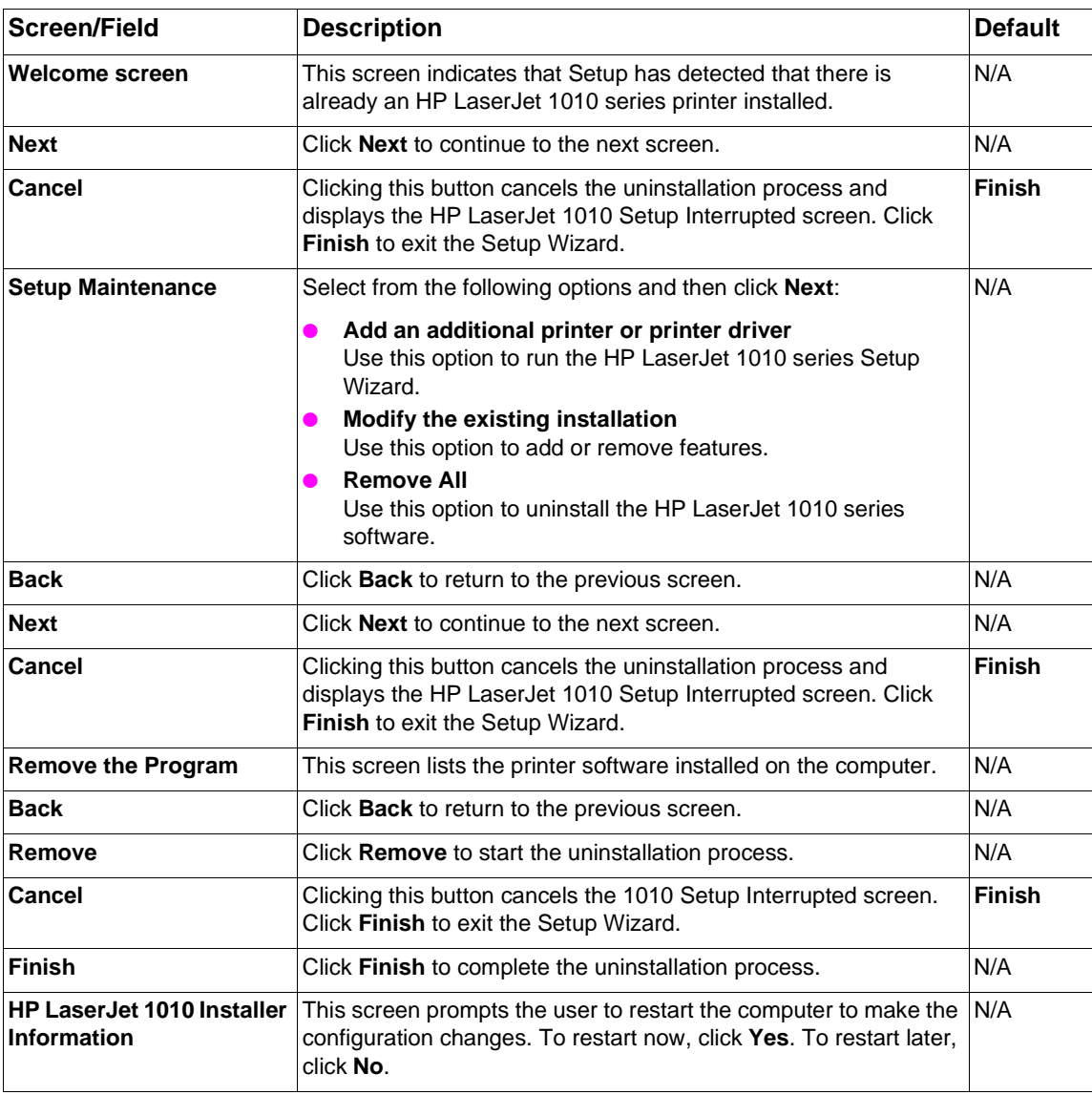

# **Files not removed, and manual uninstall**

For a complete list of these files, see the *HP LaserJet 1010 series software technical reference addendum*.

# **Scrubber Utility**

A scrubber utility is provided to remove files and entries that may not be properly handled by the uninstaller. The scrubber runs in the following operating systems: Windows 95, 98, Me, NT 4.0, 2000, and XP.

The scrubber program ("scrubber.exe") is an ini file driven program. The ini file ("scrubber.ini") contains the specific information the scrubber executable needs in order to "scrub" any trace of a product from the PC. The scrubber goes through the following functions in the order below.

- **1** Run the uninstaller The scrubber checks the system to see if it should first launch the uninstaller. If so, the uninstaller is launched and run before the scrubber finishes.
- **2** End problem applications Any "problem" applications which are known can be added to this list and ended when the scrubber runs.

Then the scrubber procedes to remove any remaining items. In steps 3-11, only the items that are specific to the HP LaserJet 1010 series printers are removed.

- **3** Remove printers and drivers The scrubber enumerates the printers on the system and removes any printers that use the specified driver. Print jobs pending for those printers are canceled before attempting to delete the printer. After the printer is deleted the printer driver is removed. The spooler is restarted on NT systems if an error is returned stating that the printer driver is in use. The scrubber then reattempts to delete the printer driver.
- **4** Remove language monitors.
- **5** Remove print processors.
- **6** Remove devices from the device manager.
- **7** Remove inf files.
- **8** Remove directories.
- **9** Remove files.
- **10** Remove strings from the device path key.
- **11** Remove registry keys.

The scrubber utility is available in the HewlettPackard directory on the Software CD. The ini file and the exe file must be in the same location when running the scrubber. Execute the scrubber from the DOS command line or Windows Run line.

When the scrubber is executed, no dialogs appear. It takes just a few seconds to run. The user must restart after running the scrubber. If the scrubber is run from the host machine, a scrubber.log file is created in the same location as the scrubber which helps diagnose issues if they occur.

# **Software uninstall (Mac)**

The Uninstall program removes the HP LaserJet 1010 software from the computer.

# **Uninstall for Mac OS 9.x and Mac OS X v10.1 and v10.2**

Use the instructions below to uninstall the software on a Mac computer running Mac 9.x, OS X v10.1 and higher:

- **1** Insert the printer software CD-ROM into your CD-ROM drive.
- **2** If the CD-ROM does not auto-launch, on the desktop, double-click the **HP LaserJet 1010** CD-ROM icon.
- **3** Double-click the **HP LaserJet 1010** folder.
- Double-click the **HP LaserJet Installer** (**Classic** or **OS X**) for the appropriate OS.
- Click **Continue**, click **Accept**, and then click **Continue**.
- From the drop-down list, select **UnInstall**.
- For OS X only, Print Center will auto-launch to give you the opportunity to delete the HP LaserJet 1010 print queue after uninstalling the software.

# 8 Software availability and<br>8 fulfillment fulfillment

# <span id="page-92-0"></span>**Ordering software**

To order the software if your CD-ROM is damaged or missing, contact Hewlett-Packard Support. Part numbers for the software CD-ROMs for the HP LaserJet 1010 series printers, and which languages are on them, are given in the table below.

The CD-ROM Key refers to the software and documentation language sets included on the CD..

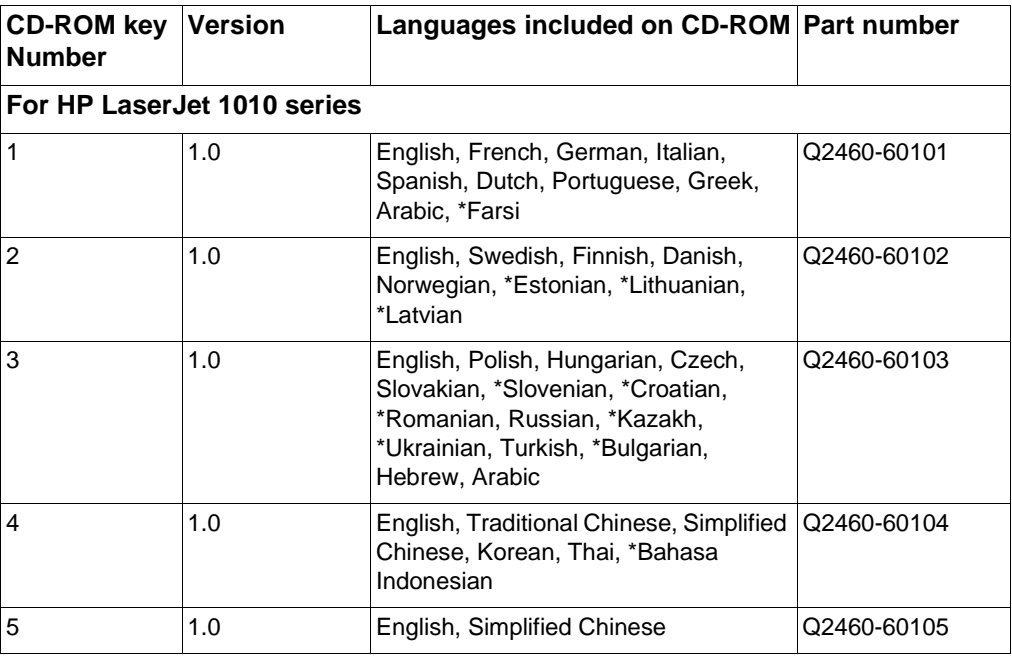

#### **CD-ROM ordering information**

\*Denotes partial localization

**Note** The complete software for this printer is not provided on the Web due to licensing restrictions. If a replacement CD-ROM or newer version of the software than what shipped with the printer is needed, go to [http://www.hp.com/support/lj1010](http://www.hp.com/support/lj1150) and click the CD-ROM order page to order.

> [For a current list of telephone numbers to use for ordering software, go to](http://search1.external.hp.com:8087/krs?method=viewfile&filename=c00001126&application=csso_web) [h](http://search1.external.hp.com:8087/krs?method=viewfile&filename=c00001126&application=csso_web)ttp://search1.external.hp.com:8087/ krs?method=viewfile&filename=c00001126&application=csso\_web and select *HP Hardcopy Support -Worldwide Software Fulfillment Support Phone List* and document number **c00001126**.

# **Languages**

The following tables detail the language options for the HP LaserJet 1010 series printers.

# **Localization and part numbers**

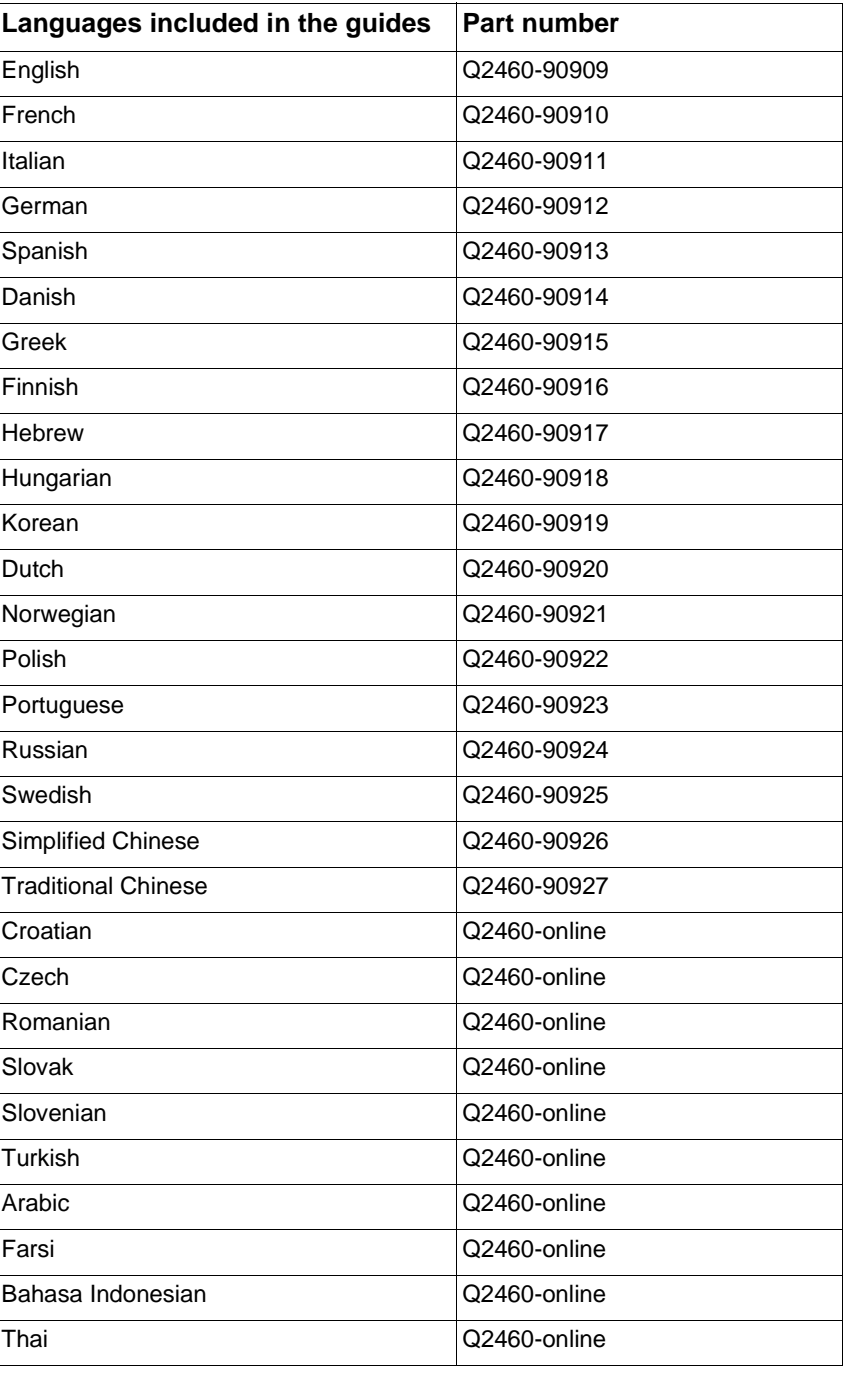

#### **User guides for HP LaserJet 1010 series printers**

#### **Welcome mats for HP LaserJet 1010 printers**

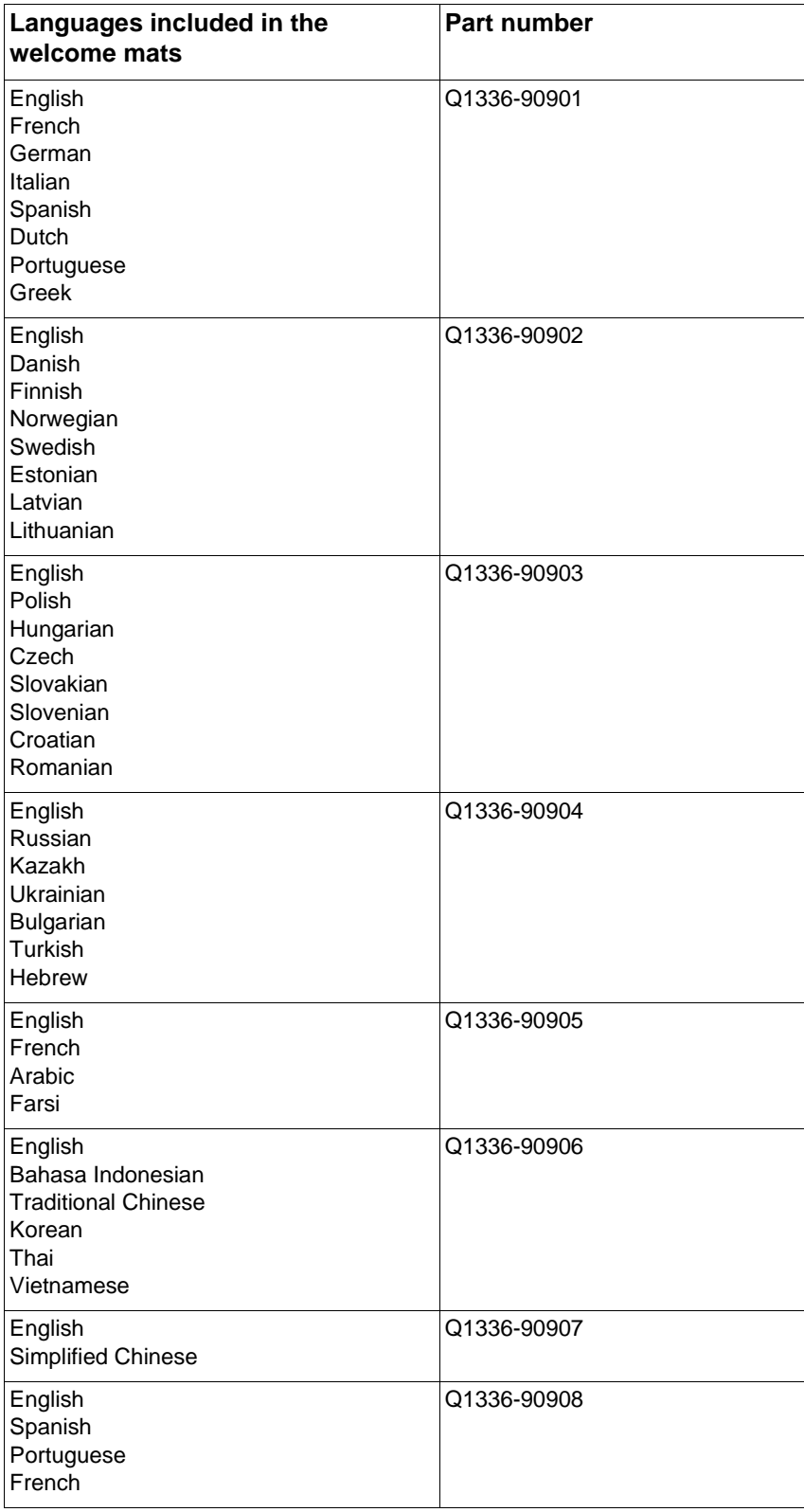

# **9** Port communication

The HP LaserJet 1015 printer includes both an IEEE-1284 (parallel) port and a USB port.

Note **Note** Do not connect the printer to the computer using both ports because printing results may be unpredictable and this configuration is not supported.

# **Parallel port connections**

If you are connecting the HP LaserJet 1015 using the parallel port, then the computer must include a bidirectional data bus and cable. Ports are designated as enhanced capabilities port (ECP), IEEE-1284, or PS/2 qualify.

Extended parallel port only (EPP-only) or unidirectional ports are not supported. However, some ports can be set to EPP/ECP through the CMOS setup or a jumper setting, which is supported.

See Troubleshooting (page 105) in this document for parallel port issues and solutions.

# **Other parallel port devices**

If connecting the HP LaserJet 1015 directly to the computer's parallel port, then it is recommended that you do not use devices such as a switch box, security dongle, or other device connected to the same parallel port. Disconnect such devices prior to connecting and using the HP LaserJet 1015 series printer. Another option would be to have two parallel ports installed in the computer. Parallel port expansion cards may be used, but they are not supported by Hewlett-Packard.

# **Changing parallel port modes**

This section provides the steps to make sure that the parallel port is configured to provide the best performance with the HP LaserJet 1015 printers.

The mode for the parallel port determines how the parallel port performs with the HP LaserJet 1015 series printers. This mode can default to a number of different settings. Unfortunately, the HP LaserJet 1015 software cannot automatically select the best setting. (ECP mode generally provides the best printing and scanning performance.) Therefore, you need to check this setting yourself.

Different basic input/output system (BIOS) options frequently exist within the computer manufacturer's range of products. Changing the parallel port mode is similar for all computers if they have the capability built in. However, see the computer documentation for specific instructions on changing the parallel mode for the computer.

Even though the label on the parallel port mode says ECP, it might not follow the protocol. If the port mode option you choose does not work, then try another option in the Setup. If the computer does not have the ECP capability built in, an external parallel port card can be installed to add this functionality.

In addition to the parallel port mode being set incorrectly, there might be other areas of potential parallel port conflict involving software and hardware from other manufacturers. If none of the options in the Setup allow the HP LaserJet 1015 printer to talk to the computer, or you have other devices that need a parallel port, you can add an external ECP parallel port card to your computer. Then, connect the HP LaserJet 1015 printer to one of the parallel ports and connect the other devices you have to the other parallel port. These parallel port cards are available at computer stores and allow your HP LaserJet 1015 printer to communicate with the computer without conflicting with other devices. For basic information on identifying and resolving device conflicts, see "To receive the most current printer status in HP Toolbox, on the Status tab, click Refresh [Status. To run Toolbox with debugging enabled, see page 112." on page 99.](#page-98-0)

# **USB port connections**

The Universal Serial Bus (USB), version 2.0 full speed, is also available for both PCs and Macs.

There is a distinction between a "USB Host" and a "USB Device." The HP LaserJet 1010 series printer is a "USB Device." It can connect only to a USB Host or a USB Hub.

**Note** Windows 95 and Windows NT 4.0 do not support USB cable connections and require HP LaserJet 1015.

# **HP Toolbox and embedded Web server communication**

The HP Toolbox includes an embedded Web server to provide the Advanced Printer Settings functions of the HP Toolbox.

An embedded Web server resides in the HP LaserJet 1010 series printers and the HP Toolbox communicates with this embedded Web server. The HP Toolbox is installed during the standard install process and runs in the Apache Tomcat Server ( $v. 4.03$ ) and the Sun™ Java Runtime Environment (JRE) version 1.3.1, allowing the HP Toolbox status and device configuration to [simulate an embedded Web server in a printer that does not contain a Web server. Status Client is](


























)  a native application that is part of the HP Toolbox software and runs on the user's computer. It communicates with the main HP Toolbox application. In addition to the HP Toolbox and Status Client applications, the installer installs the Tomcat server and the JRE v.1.3.1, if it is not already [installed on the user's computer. For more information on the Apache Tomcat Server, go to](


























) [http://](http://jakarta.apache.org/tomcat/index.html








) [jakarta.apache.org/tomcat/index.html. The Apache Tomcat Server is open source software. For](http://jakarta.apache.org/tomcat/index.html








)  [more information on the Sun™ Java Runtime Environment \(JRE\) v. 1.3.1, go to](http://jakarta.apache.org/tomcat/index.html








) [http://](http://java.sun.com/j2se/1.3/) [java.sun.com/j2se/1.3./.](http://java.sun.com/j2se/1.3/) 

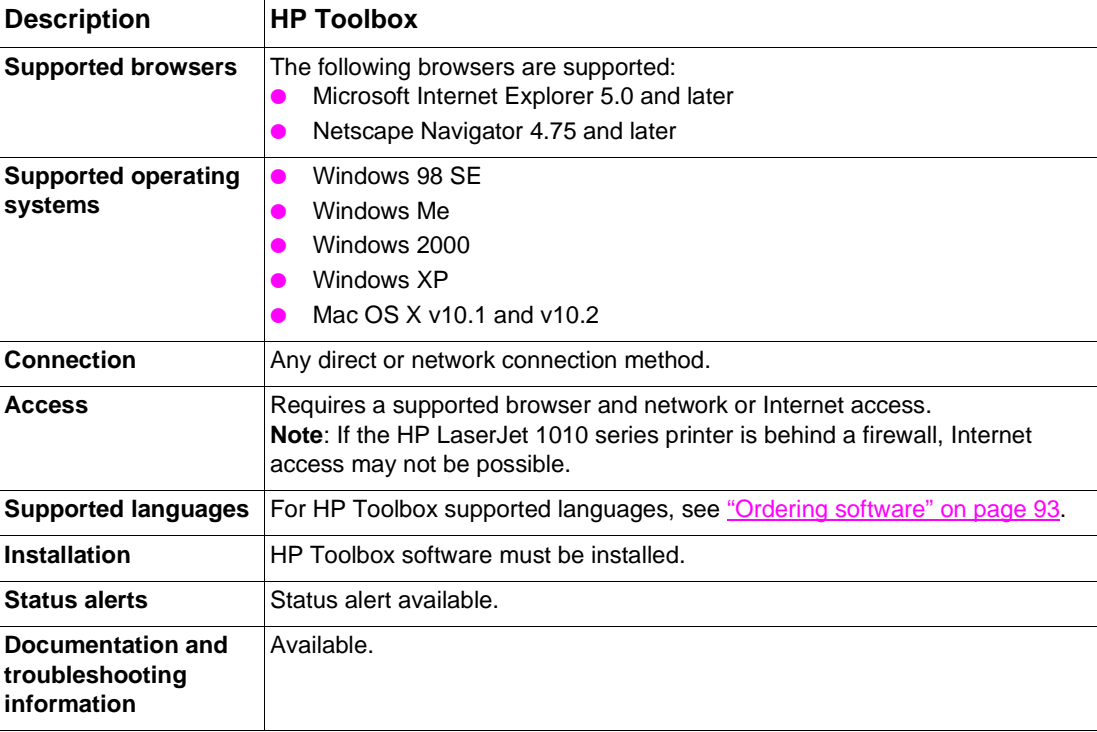

#### **HP Toolbox embedded Web server features**

### **HP Toolbox communication**

HP Toolbox is available for Windows 98 SE, Windows Me, Windows 2000, and Windows XP. HP Toolbox works with a Web browser to provide information about the printer status, as well as configure and send alerts, provide troubleshooting, and provide user documentation. You can also register the printer, order supplies, and access the user guide and product support.

<span id="page-98-0"></span>To receive the most current printer status in HP Toolbox, on the **Status** tab, click **Refresh Status**. To run Toolbox with debugging enabled, see page 112.

# Appendix

# **Late-breaking Readme file**

Printing System Late-breaking Readme for the HP LaserJet 1010 series printer \*\*\*\*\*\*\*\*\*\*\*\*\*\*\*\*\*\*\*\*\*\*\*\*\*\*\*\*\*\*\*\*\*\*\*\*\*\*\*\*\*\*\*\*\*\*\*\*\*\*\*\*\*\*\*\*\*\*\*\*\*\*\*

Late-breaking Readme Contents:

- I. Introduction
	- Operating Systems
	- Minimum System Requirements
- II. Software
- III Installation
	- Installation Overview
	- Installation Instructions
	- Installation Options
- IV. HP Toolbox Functions
- V. Known Issues
- VI. Technical Assistance
- VII. Legal Statements
	- Trademark Notices
	- Legal Notice
	- Copyright

\*\*\*\*\*\*\*\*\*\*\*\*\*\*\*\*\*

#### I. INTRODUCTION

\*\*\*\*\*\*\*\*\*\*\*\*\*\*\*\*\*

#### OPERATING SYSTEMS

This readme file provides specific installation instructions and other information for the HP LaserJet 1010 printers. Installation instructions are provided for the following operating systems:

- Windows NT 4.0, Windows 95
- Windows 98, Windows Me, Windows 2000, Windows XP
- Macintosh 9.x, 10.1, 10.2

#### - UNIX/Linux, DOS, OS2

For additional information on the printer features and driver features, refer to the online Help included with each software component and to the printer online user guide on the software CD.

#### MINIMUM SYSTEM REQUIREMENTS

- Windows 95: (print driver only) Pentium<sup>®</sup> 90 MHz with 16 MB RAM
- Windows NT 4.0 (print driver only), Win 98, Win Me, Win 2000:

Pentium® 166 MHz with 32 MB RAM

- Windows XP: 233 MHz with 64 MB RAM
- Macintosh operating system 9.x (print driver only), or OS X (OS 10)
- 150 MB free hard disk space for full software installation, including HP toolbox
- CD-ROM drive
- USB 2.0 port or dedicated IEEE 1284-B compliant bi-directional parallel port (both ports cannot be used concurrently)

#### Cables

- 2-meter parallel cable, C2950A
- 3-meter parallel cable, C2951A
- USB cable, C6518A CPC

\*\*\*\*\*\*\*\*\*\*\*\*\*\*

II. SOFTWARE

#### \*\*\*\*\*\*\*\*\*\*\*\*\*\*

The software included with this product is:

- PCL 5e driver
- Host-based driver
- PS driver (HP LaserJet 1015 only)
- HP toolbox 2.0

TCP/IP networking must be installed and enabled.

#### \*\*\*\*\*\*\*\*\*\*\*\*\*\*\*\*\*\*\*

#### III. INSTALLATION

\*\*\*\*\*\*\*\*\*\*\*\*\*\*\*\*\*\*\*

#### INSTALLATION OVERVIEW

Hewlett-Packard recommends that you install the printer software before connecting the printer to your computer with a parallel or USB cable.

#### INSTALLATION INSTRUCTIONS

#### Windows 95 and Windows NT

Only printer driver installation is supported on these operating systems. The HP toolbox software is not supported on these operating systems. You may use the Windows operating system's Add Printer utility to install the printer drivers. The printer drivers for a particular language and operating system (OS) can be found in the corresponding folder on the software CD: <language>\drivers\<OS>

Windows 98, Windows 2000, Windows Me, and Windows XP

The full HP LaserJet 1010 series software installation is supported on these operating systems.

If the 'New Hardware Found' message appears on the computer screen and you have not installed the printer software, insert the software CD, browse and select the drive with the software CD, click 'Next', and follow the instructions.

#### Macintosh Operating Systems 9.x

Only printer driver installation is supported on the Macintosh 9.x operating systems.

The HP LaserJet 1010 software is not supported on the following operating systems:

- Windows 3.x
- DOS
- Linux
- UNIX
- OS/2
- Macintosh Operating Systems earlier than version 9.1

#### INSTALLATION OPTIONS

#### JAVA Runtime Environment

If the Java Runtime Environment (JRE) V1.3.1 is not found on your system during installation of the software on Windows 98, Windows 2000, or Windows XP, the JRE is installed in the HP toolbox 2.0 folder.

The JRE does not have a separate installer. It can be removed only if HP toolbox is uninstalled. The JRE folder in the 'Toolbox2.0' folder (where the HP toolbox software is installed) can be removed and another version can be installed. THE JAVA\_HOME environment variable should contain the location of the JRE.

Information about the latest version of JRE is available at the following Web site:

http://java.sun.com/j2se/1.3/

#### Apache Tomcat Web Server

Apache Tomcat 4.03, which is compatible with the software, will be installed in the HP toolbox 2.0 software folder.

#### Older Files

If HP toolbox 1.0 is installed, some files may be replaced with newer, compatible versions in the HP toolbox 2.0 software.

Removing Printing Software Components (in Windows)

If you wish to remove printing software components, such as HP toolbox, follow these instructions: Select 'Start', 'Programs', 'HP LaserJet 1010' group, 'Add or Remove', and then follow the instructions. Be sure to select the components that you wish to remove.

#### Customization Utility

To create a custom installer, please refer to the instructions in the document, cu\_readme.rtf, in the appropriate language folder on the software CD.

#### \*\*\*\*\*\*\*\*\*\*\*\*\*\*\*\*\*\*\*\*\*\*\*\*\*\*

#### IV. HP TOOLBOX FUNCTIONS

\*\*\*\*\*\*\*\*\*\*\*\*\*\*\*\*\*\*\*\*\*\*\*\*\*\*

The HP toolbox 2.0 software is available for Windows 98, Windows Me, Windows 2000, Windows XP, and Macintosh OS X (web only). HP toolbox contains the following functions:

- check printer status
- check consumables status
- configure for printer status alerts
- troubleshooting assistance and status light patterns help
- user documentation for printer
- other helpful external web links

HP toolbox 2.0 is not available for any other operating systems. See the Installation Instruction section, above, for details. However, in a network environment where the HP LaserJet 1010 is connected to an HP Jetdirect print server, the HP LaserJet 1010's embedded web server can be accessed for printer management.

HP toolbox works with a web browser and has been optimized for the following browser versions:

Windows:

- IE 5.5 and later
- Netscape 6.2 and later
- Opera 7 and later

Macintosh: (OS 10 only)

- IE 5.1 and later
- Netscape 6.23 and later

For optimal browser display of HP toolbox content, set the browser language to the language in which the content is being displayed.

\*\*\*\*\*\*\*\*\*\*\*\*\*\*\*\*\*

#### V. KNOWN ISSUES

\*\*\*\*\*\*\*\*\*\*\*\*\*\*\*\*\*

- During installation, a 'File in use' warning may occur. If it does, click 'Ignore', and the installation will continue and complete correctly.

If your browser is set up to connect through a proxy server and you are unable to access HP toolbox, add 'localhost' or '127.0.0.1' as an address for which to bypass the proxy server. (For Internet Explorer, from the 'Tools' menu, select 'Internet Options...'. On the Connections tab, click the 'LAN Settings' button and then click the 'Advanced...' button. For Netscape, from the 'Edit' menu, select 'Preferences', select 'Advanced', and then select 'Proxies'.)

- On Windows operating systems, Windows Networking (TCP/IP) must be enabled for HP toolbox to work properly.

If MS PowerPoint color text prints as black text, uncheck the 'Grayscale' or 'Black & White' check box on the application's 'File\Print' dialog and reprint the document. (Uncheck the 'Grayscale' or 'Black & White' check box before printing each time.)

HP recommends 'Software First' installation of the printer software on all Windows operating systems. However, if you do a'Hardware First' installation:

 1. to the USB port on Windows XP, it is recommended that you accept the default selections that appear on the 'Found New Hardware' wizard dialogs to install the printer correctly.

2. to the parallel port on Windows 2000, and if a 'Hardware Installation' warning dialog, which states that the software you are installing for the hardware 'has not passed Windows Logo testing...' appears, click the 'Continue Anyway' button, and a signed driver will be installed successfully.

HP toolbox cannot access an HP LaserJet 1010 printer that is shared (MS Networking) by a print server or directly connected to another computer.

If, after installing the HP LaserJet 1010 software (including HP toolbox) with the 'Directly connected to this computer' option, you wish to install another driver for the same printer, two options are available (in Windows):

 1. Use the Windows 'Add Printer' feature and select the DOT4 port, (e.g. DOT4\_01) on which the printer is already installed.

2a. Insert the software CD in your CD-ROM drive

 b. Select the 'Add or Remove' feature in the 'HP LaserJet 1010' program group OR Double-click 'Setup.exe' in the root of the software CD to start the installer.

 c. Follow the instructions. Be sure to select the HP toolbox and the print driver you wish to install.

 d. Select 'Other', and then the DOT4 port (for example, DOT4\_01) on which the printer is already installed. Do not select USB or LPTx, where 'x' is the LPT port number.

If, after installing the HP LaserJet 1010 software (including HP toolbox) with the 'Connected via the network' or 'Directly connected to this computer' option, you wish to install another printer (to a different port) and you want to access the printer with HP toolbox, you must use the software installer on the CD. You must select HP toolbox and the print driver you wish to use in the options provided in the installation.

If, after installing the HP LaserJet 1010 software, you upgrade your Windows Me/98 operating system to Windows XP Pro or you upgrade your Windows 2000 operating system to Windows XP Home, the HP toolbox software will not work properly. It is recommended that you do the following:

1. Uninstall the HP LaserJet 1010 software.

 2a. Change your Win Me/98 operating system to Win XP Pro, OR b. Change your Win 2000 operating system to Win XP Home.

3. Reinstall the HP LaserJet 1010 software.

When text that is printed with the HP PCL 5e driver is not optimal, try one of the following, depending on your driver and operating system, and reprint your document:

1. To use the HP LaserJet PCL 5e print driver:

 a. Win 9x, Win Me, Win NT: Check the 'Send TrueType as Bitmaps' box on the 'Finishing\Print Quality Details' page in the driver's 'Printing Preferences' or 'Properties'.

 b. Win 2000, Win XP: Enable the 'Send TrueType as Bitmaps' feature on the 'Advanced' page of the print driver's 'Printing Preferences' or 'Properties'.

2. Use the host-based driver.

The host-based driver does not support print driver vending (point 'n print).

When uninstalling the HP LaserJet 1010 software, if you use the 'Add or Remove' feature in the 'HP LaserJet 1010' program group, you will need the software CD. However, if you use the 'Add/Remove Programs' feature in the Windows Control Panel group, you will not need the software CD.

If you use the Opera browser to access HP toolbox, please use the latest version of the browser for best results.

With Windows 98/Me, if the HP LaserJet 1010 software installer does not give you an option to select the Customization Utility, run the following command from the software CD drive: '<CD Drive>:\hpsetup.exe /a', where <CD Drive> is the letter of the drive in which the CD is installed.

To have full printer driver functionality when printing a document to file using the HP LaserJet PCL 5e, or the HP LaserJet PS driver with Win XP or Win 2000, you must create a 'Local Port' and map the printer driver to that port.

- In the Windows or Mac OS X environments, the printer symbol set can be set by accessing the printer's embedded web server directly or through the HP toolbox. In the DOS environment, set the symbol set as follows:

1. Find the '.pjl' file for your language in the 'DOS' folder at the root of the software CD.

 2. From a DOS window, copy the file to the printer port (for example, 'copy /b <filename> LPTx', where x is your LPT port number). Please read the 'SYMreadme.txt' file at the root of the software CD for detailed instructions.

Windows XP 64-bit print drivers for HP LaserJet 1010 printers will be available only on the web.

 $HP$  toolbox for Mac OS X is available only on the web. The print drivers for the Mac operating system are available on the software CD and the web.

Installation of the software on a Novell network using the HP software installer is not supported. To install print drivers on a Novell Network, use Novell's driver installer.

\*\*\*\*\*\*\*\*\*\*\*\*\*\*\*\*\*\*\*\*\*\*\*\*\*\*\*

#### VI. TECHNICAL ASSISTANCE

\*\*\*\*\*\*\*\*\*\*\*\*\*\*\*\*\*\*\*\*\*\*\*\*\*\*\*

#### OBTAINING ADDITIONAL INFORMATION FROM HP SERVICES

See the flyer that shipped in the box with the product.

#### OBTAINING INFORMATION VIA THE INTERNET

HP provides technical assistance and support 24 hours a day, 7 days a week, at no charge. For updated HP printer software, product and support information, and printer drivers in several languages, use the following URLs to reach HP via the internet.

HP LaserJet 1010: http://www.hp.com/support/lj1010

(Site is in English.)

General HP access: http://www.hp.com

#### \*\*\*\*\*\*\*\*\*\*\*\*\*\*\*\*\*\*\*\*\*\*\*

VII. LEGAL STATEMENTS \*\*\*\*\*\*\*\*\*\*\*\*\*\*\*\*\*\*\*\*\*\*\*

#### TRADEMARK NOTICES

Microsoft<sup>®</sup>, MS-DOS<sup>®</sup>, Windows<sup>®</sup>, and Windows NT<sup>®</sup> are U.S. registered trademarks of Microsoft Corporation.

TrueType(TM) is a U.S. trademark of Apple Computer, Inc.

Adobe<sup>®</sup> and PostScript<sup>®</sup> are trademarks of

Adobe Systems Incorporated.

LEGAL NOTICE

This software is owned and copyrighted by Hewlett-Packard or its third-party suppliers.

Additional copies of the software are available through the Windows Installer Disk Copy utility or at the HP website:

http://www.hp.com.

NO WARRANTY. This software is provided "As Is" with no warranty.
LIMITATION OF LIABILITY. IN NO EVENT WILL HP OR HP SUPPLIERS BE RESPONSIBLE FOR ANY DIRECT, INDIRECT, SPECIAL, INCIDENTAL, CONSEQUENTIAL (INCLUDING LOSS OF USE OR LOSS OF DATA) OR OTHER DAMAGES ALLEGED TO BE CAUSED BY THE USE OF THIS SOFTWARE.

U.S. GOVERNMENT RESTRICTED RIGHTS: The software and any accompanying documentation have been developed entirely at private expense. They are delivered and licensed as "commercial computer software" as defined in DFARS 252.227-7013 (Oct 1988), DFARS 252.211-7015 (May 1991) or DFARS 252.227-7014 (Jun 1995), as a "commercial item" as defined in FAR 2.101(a), or as "restricted computer software" as defined in FAR 52.227-19 (Jun 1987) (or any equivalent agency regulation or contract clause), whichever is applicable. You have only those rights provided for such software and any accompanying documentation by the applicable FAR or DFARS clause or the HP standard software agreement for the product involved. The owner is Hewlett-Packard Company, 3000 Hanover Street, Palo Alto, California 94304.

COPYRIGHT

<span id="page-108-0"></span>Copyright (c) 2003 Hewlett-Packard Company

# Index

#### **Symbols**

[\\*.INI and Windows registry changes 87](#page-86-0)

# **A**

[Alerts tab 78](#page-77-0) [availability, software 93](#page-92-0)

# **C**

[cables 15](#page-14-0) [capabilities, paper handling 16](#page-15-0) [cartridges, print 16](#page-15-1) [changes, \\*.INI and Windows registry 87](#page-86-0) [changing parallel port modes 98](#page-97-0) communication [HP toolbox 99](#page-98-0) [port 97](#page-96-0) [comparison, product 15](#page-14-1) [configuration 43](#page-42-0) [HP LaserJet 1010 10](#page-9-0) [HP LaserJet 1012 10](#page-9-1) [HP LaserJet 1015 10](#page-9-2) [printer 9](#page-9-3) [settings 43](#page-42-1) [supported 20](#page-19-0) [Windows sharing 40](#page-39-0) Configure tab [PCL 5e printer driver 66](#page-65-0) [connecting to the network 20](#page-19-1) connections [direct \(local\) 20](#page-19-2) [network 20](#page-19-3) [parallel port 97](#page-96-1) [requirements for network connection 23](#page-22-0) [wireless 20](#page-19-4) [connectivity options 15](#page-14-2) [control panel 15](#page-14-3) [copyright information 7](#page-6-0) [custom installation 25](#page-24-0)

# **D**

[device memory 15](#page-14-4) [devices, other 97](#page-96-2) [direct connection 20](#page-19-2) [requirements for Mac systems 22](#page-21-0) [requirements for Windows systems 21](#page-20-0) [discovery process during installation 39](#page-38-0) [duty cycle \(pages per month\) 16](#page-15-2)

# **E**

[Easy Install \(Macintosh\) 25](#page-24-1) Effects tab [PCL 5e printer driver 59,](#page-58-0) [73](#page-72-0) [end-user client computers, requirements 23](#page-22-1)

### **F**

[features 15](#page-14-5) [networking 15](#page-14-6) [print 16](#page-15-3) files [not removed 90](#page-89-0) Finishing tab [host-based printing 49](#page-48-0)

[PCL 5e printer driver 56,](#page-55-0) [71](#page-70-0) folders [default installation, Macintosh 25](#page-24-1) [formatter 15](#page-14-7)

## **H**

[host-based printing 12,](#page-11-0) [46](#page-45-0) [Finishing tab 49](#page-48-0) [Paper/Quality tab 46](#page-45-1) HP Jetdirect external print server [using 38](#page-37-0) HP LaserJet 1010 [configuration 10](#page-9-0) [printer drivers 13](#page-12-0) software components 11 [user guides 94](#page-93-0) HP LaserJet 1010 series [printer drivers 13](#page-12-0) [system requirements 21](#page-20-1) HP LaserJet 1012 [configuration 10](#page-9-1) [software components 11](#page-10-0) HP LaserJet 1015 [configuration 10](#page-9-2) [HP toolbox 77](#page-76-0) [browsers 77](#page-76-1) [communication 99](#page-98-0) [to view 77](#page-76-2)

# **I**

[IEEE 802.11b standard 20](#page-19-5) installation [custom \(Windows\) 25](#page-24-0) [discovery process 39](#page-38-0) [Mac, system changes 87](#page-86-1) [network 38](#page-37-1) [networked computers 38](#page-37-2) [overview 25](#page-24-2) [printer drivers only 41](#page-40-0) [settings, changing 25](#page-24-3) [software 25](#page-24-4) [system changes 87](#page-86-2) [typical \(Windows\) 25](#page-24-5) [Windows 95 14](#page-13-0) [Windows NT 4.0 14](#page-13-0) [Windows system changes 87](#page-86-3) installation options [Mac systems 36](#page-35-0) [Windows systems 26](#page-25-0) issues [service 101](#page-100-0)

# **J**

[Jetdirect print servers, support 15](#page-14-8)

# **L**

languages [printer 15](#page-14-9) [late-breaking readme file 109](#page-108-0) limited support [Windows 95 and Windows NT 4.0 14](#page-13-1) [local connections 20](#page-19-2) [localization 94](#page-93-1)

Mac [installation changes 87](#page-86-1) [software 13](#page-12-1) [software uninstall 91](#page-90-0) [systems installation options 36](#page-35-0) Mac OS 9.x [system requirements 22](#page-21-1) Mac OS X 10.x [system requirements 22](#page-21-1) [manual uninstall 90](#page-89-0)

#### **N**

network [connections 20](#page-19-3) [installation 38](#page-37-1) [requirements for connection 23](#page-22-0) networked computers [installation instructions 38](#page-37-2) [networking 15](#page-14-6)

#### **O**

[operating systems supported 16](#page-15-4) options [connectivity 15](#page-14-2) [ordering software 93](#page-92-1) overview [software 9](#page-8-0) [software installation 25](#page-24-2)

#### **P**

12<br> **Example 12 Propose 12**<br> **Propose 12 Propose 12**<br> **Propose 12**<br> **Propose 12 Propose 12**<br> **Propose 12 Propose 12**<br> **Propose 12 Propose 12**<br> **Propose 12 Propose 12**<br> **Propose 12**<br> **Propose 12 Propose 12**<br> [pages per month \(duty cycle\) 16](#page-15-2) [paper handling capabilities 16](#page-15-0) [paper path 17](#page-16-0) Paper/Quality tab [host-based printing 46](#page-45-1) PCL 5e printer driver [Paper/Quality tab 69](#page-68-0) parallel port [changing modes 98](#page-97-0) [other devices 97](#page-96-2) [part numbers 94](#page-93-1) PCL 5e printer driver [Configure tab 66](#page-65-0) [Effects tab 59,](#page-58-0) [73](#page-72-0) [Finishing tab 56,](#page-55-0) [71](#page-70-0) [Paper/Quality tab 69](#page-68-0) [PCL printing 12](#page-11-1) [platforms, supported 19](#page-18-0) port [communication 97](#page-96-0) [connections 97](#page-96-3) [parallel connections 97](#page-96-1) [USB connections 98](#page-97-1) [power switch 15](#page-14-10) [preferences, printing 45](#page-44-0) print [features 15,](#page-14-5) [16](#page-15-3) [quality 16](#page-15-5) [speeds 16](#page-15-6) [print cartridges 16](#page-15-1) print server [HP Jetdirect external print server 38](#page-37-0) printer [configurations 9](#page-9-3) [languages 15](#page-14-9) [software installation, Windows 95 and Windows NT 4.0 26](#page-25-1) [printer driver software, overview 12](#page-11-2)

printer drivers [HP LaserJet 1010 13](#page-12-0) [installation 41](#page-40-0) [Windows 13](#page-12-2) [Windows installation 41](#page-40-1) printer software components HP LaserJet 1010 11 [software components 11](#page-10-1) printing [host-based 12](#page-11-0) [PCL 12](#page-11-1) [printing preference tabs 46](#page-45-0) [printing preferences 45](#page-44-0) [host-based 46](#page-45-0) printing preferences, gaining access [through current software application 45](#page-44-1) [through the printer driver 45](#page-44-2) product [comparison 15](#page-14-1) [monitoring file 87](#page-86-4) [requirements 19](#page-18-1)

#### **Q**

[quality, print 16](#page-15-5)

#### **R**

[readme file, late-breaking 109](#page-108-0) registry changes [Windows 87](#page-86-5) requirements [end-user client computers 23](#page-22-1) [for direct connection 21,](#page-20-0) [22](#page-21-0) [for network connection 23](#page-22-0) [product 19](#page-18-1)

#### **S**

service [issues 101](#page-100-0) [settings, configuration 25](#page-24-3) software [availability and fulfillment 93](#page-92-0) [configuration settings 43](#page-42-1) [features 14](#page-13-2) [installation 25](#page-24-4) [installation, overview 25](#page-24-2) Mac<sub>13</sub> [ordering 93](#page-92-1) [overview 9](#page-8-0) [uninstall, Mac 91](#page-90-0) [uninstall, Windows 89](#page-88-0) [speeds, print 16](#page-15-6) [support, Jetdirect print servers 15](#page-14-8) supported [browsers, HP toolbox 77](#page-76-1) [configurations 20](#page-19-0) [operating systems 16](#page-15-4) [operating systems, HP Toolbox 77](#page-76-3) [platforms 19](#page-18-0) [system changes through installation 87](#page-86-2) [Mac 87](#page-86-1) [Windows 87](#page-86-3) system requirements [HP LaserJet 1010 series 21](#page-20-1) [Mac OS 9.x 22](#page-21-1) [Mac OS X 10.x 22](#page-21-1)

[trademark notices 7](#page-6-1) [typical installation 25](#page-24-5)

## **U**

[uninstall, manual 90](#page-89-0) [uninstallation 89](#page-88-1) [upgradability 16](#page-15-7) USB [port connections 98](#page-97-1) [user guides 94](#page-93-0) using [HP Jetdirect external print server 38](#page-37-0)

### **V**

[view, HP toolbox 77](#page-76-2)

#### **W**

The contract enterprise of the contract entropy of the contract entropy of the contract entropy of the contract entropy of the contract entropy of the contract entropy of the contract entropy of the contract entropy of th [welcome mats 95](#page-94-0) [Win.ini changes after installation 87](#page-86-6) Windows [custom installation 25](#page-24-0) [installation changes 87](#page-86-3) [installation options 26](#page-25-0) [printer driver installation 41](#page-40-1) [printer drivers 13](#page-12-2) [software uninstall 89](#page-88-0) Windows 2000 [host-based printing preference tabs 46](#page-45-2) Windows 95 [installation 14](#page-13-0) [limited support 14](#page-13-1) [software installation 26](#page-25-1) Windows 98 [host-based printing preference tabs 46](#page-45-2) Windows Me [host-based printing preference tabs 46](#page-45-2) Windows NT 4.0 [installation 14](#page-13-0) [limited support 14](#page-13-1) [software installation 26](#page-25-1) [Windows registry changes 87](#page-86-0) [Windows sharing, configuration 40](#page-39-0) Windows XP [host-based printing preference tabs 46](#page-45-2) [wireless connections 20](#page-19-4) wireless printing [IEEE 802.11b standard 20](#page-19-6) [wireless technology, Bluetooth 21](#page-20-1)